# **brother.**

# Basic User's Guide

# DCP-8110DN

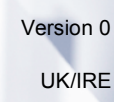

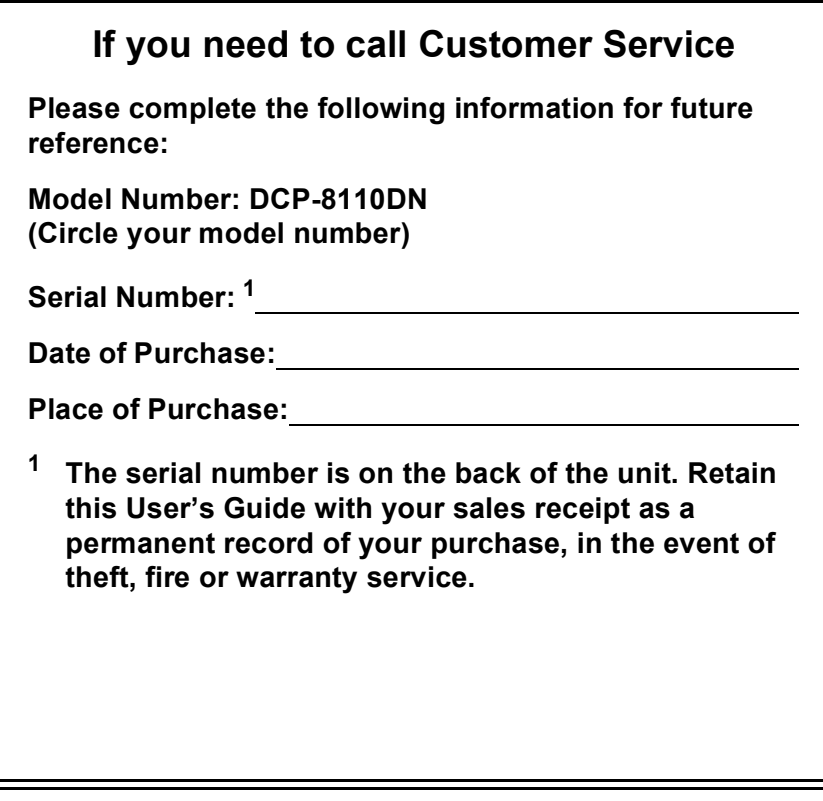

<span id="page-1-0"></span>**Register your product on-line at**

**<http://www.brother.com/registration/>**

## **User's Guides and where do I find them?**

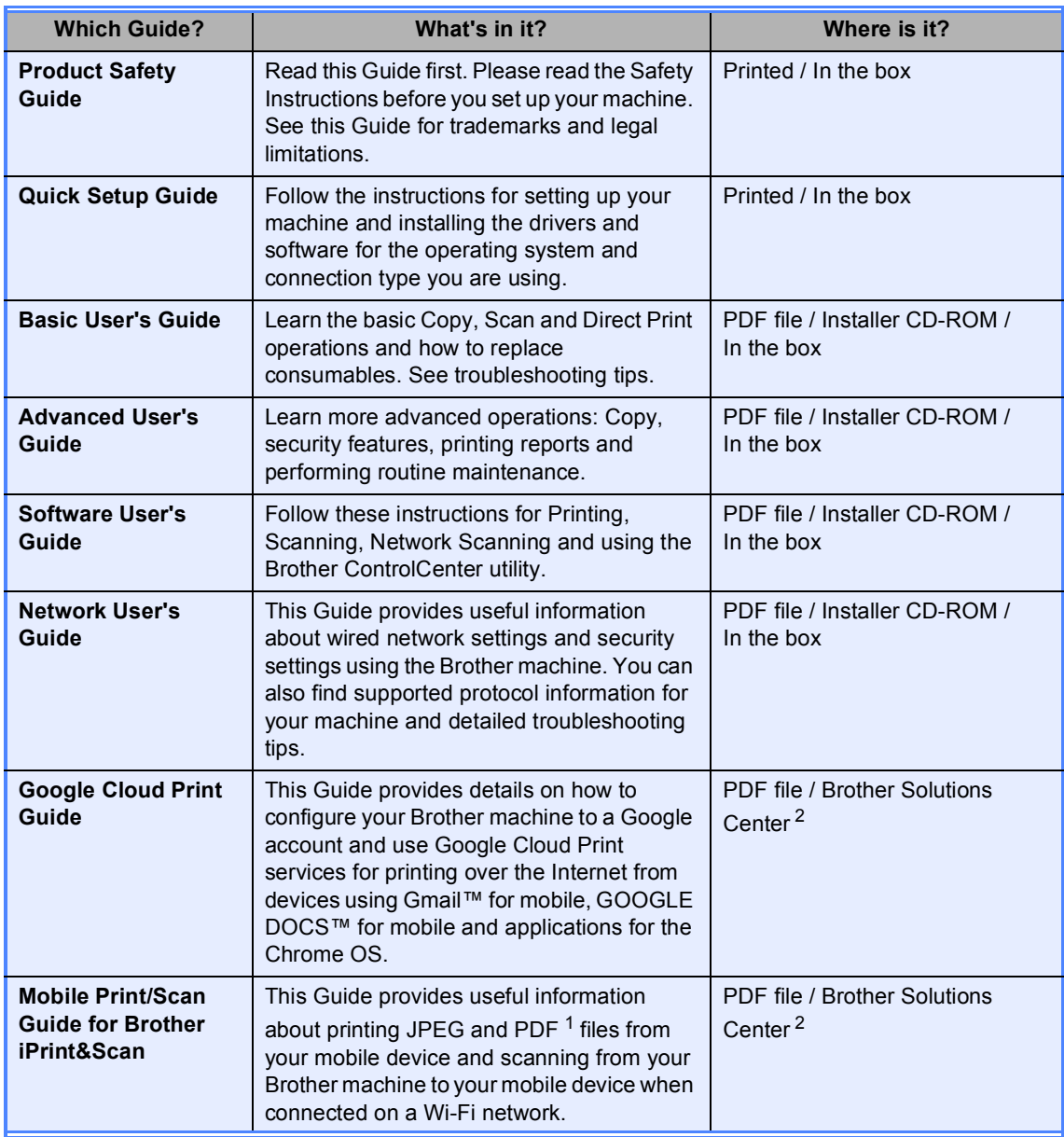

<span id="page-2-1"></span><sup>1</sup> PDF printing is not supported on Windows<sup>®</sup> Phone.

<span id="page-2-0"></span><sup>2</sup> Visit us at [http://solutions.brother.com/.](http://solutions.brother.com/)

## **Table of Contents** (Basic User's Guide)

#### **General information**  $\mathbf 1$

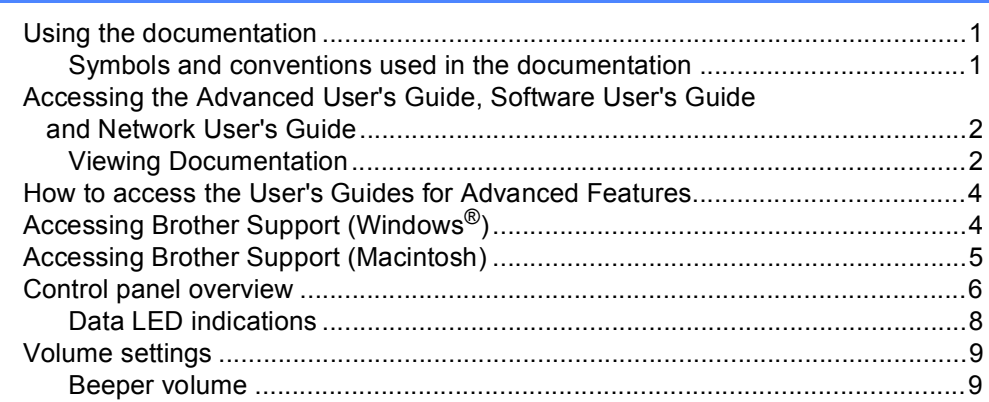

 $\mathbf 1$ 

10

#### **Loading paper**  $\boldsymbol{2}$

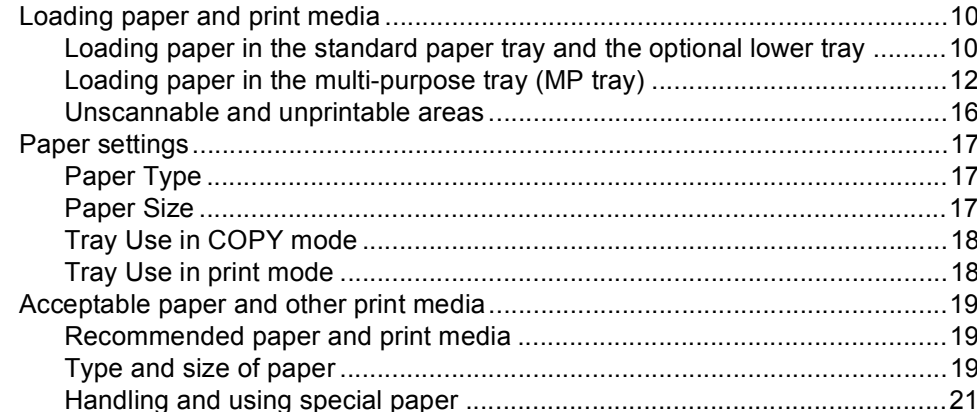

#### **Loading documents**  $\mathbf 3$ 24  $\overline{\mathbf{4}}$ **Making copies** 26

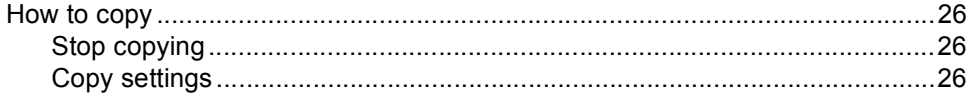

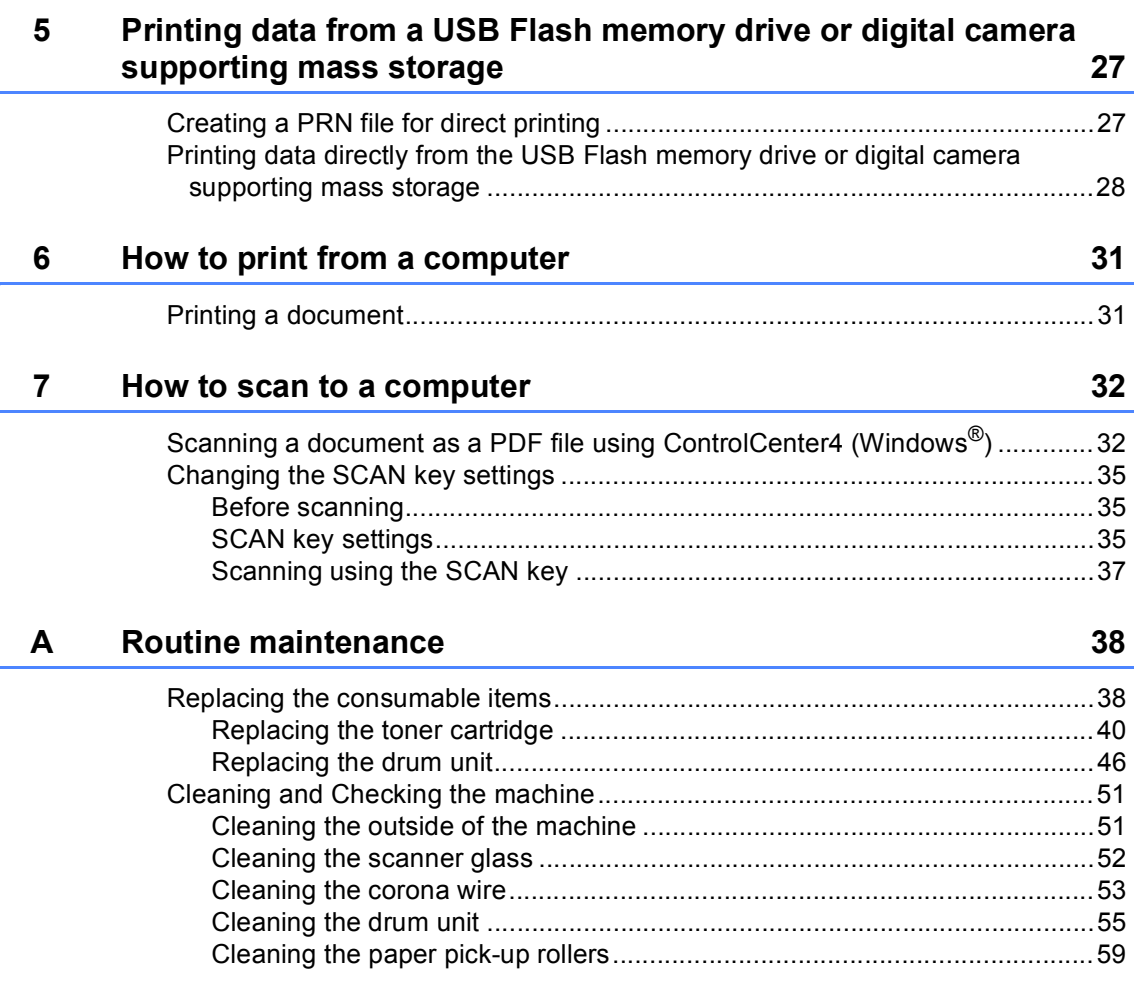

#### $\mathbf B$ **Troubleshooting**

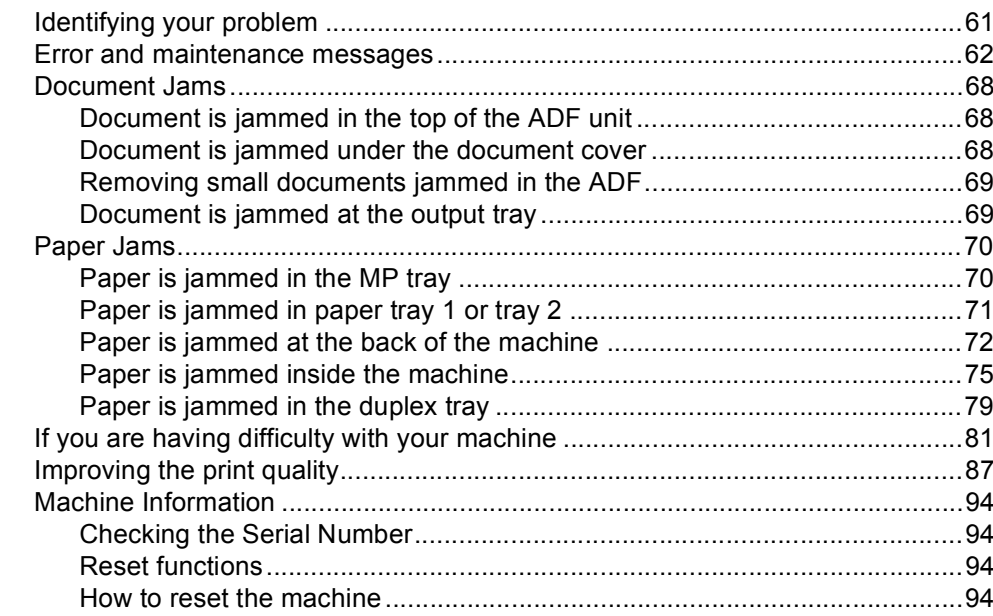

61

95

110

123

#### $\mathbf C$ **Menu and features**

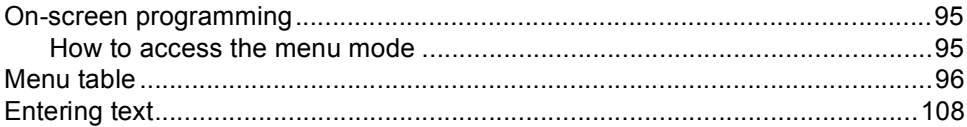

#### **Specifications** D

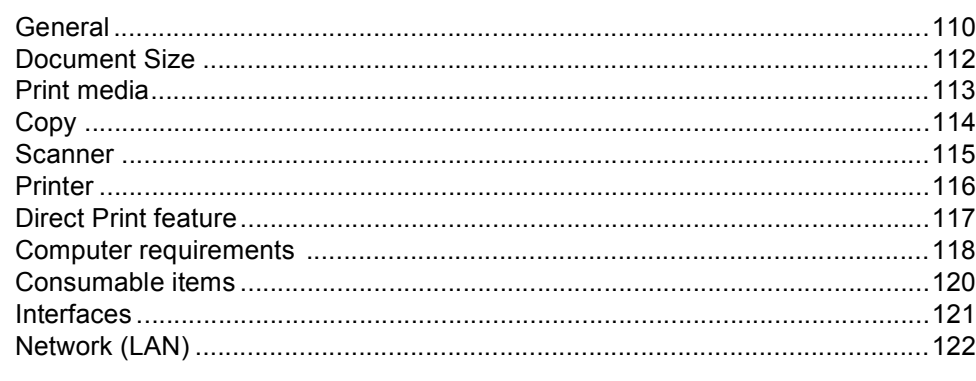

#### $E_{\parallel}$ Index

**T** iv

## **Table of Contents (Advanced User's Guide)**

You can view the Advanced User's Guide on the Installer CD-ROM. The Advanced User's Guide explains the following features and operations.

## *1 General Setup*

*Memory storage Automatic Daylight Saving Time Ecology features Quiet mode feature LCD Contrast Glass ScanSize User Settings List Network Configuration Report*

## *2 Security features*

*Secure Function Lock 2.0 Setting Lock*

## *3 Making copies*

*Copy settings Duplex (2-sided) copying*

### *A Routine maintenance*

*Cleaning and checking the machine Replacing periodic maintenance parts Packing and shipping the machine*

## *B Options*

*Optional paper tray (LT-5400) Memory board*

### *C Glossary*

### *D Index*

**1**

## <span id="page-8-0"></span>**General information <sup>1</sup>**

## <span id="page-8-1"></span>**Using the 1 documentation <sup>1</sup>**

Thank you for buying a Brother machine! Reading the documentation will help you make the most of your machine.

## <span id="page-8-2"></span>**Symbols and conventions used in the documentation <sup>1</sup>**

The following symbols and conventions are used throughout the documentation.

## **A** WARNING

WARNING indicates a potentially hazardous situation which, if not avoided, could result in death or serious injuries.

## **O** Important

Important indicates a potentially hazardous situation which, if not avoided, may result in damage to property or loss of product functionality.

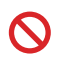

Prohibition icons indicate actions that must not be performed.

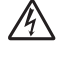

Electrical Hazard icons alert you to a possible electrical shock.

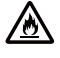

Fire Hazard icons alert you to the possibility of fire.

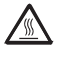

Hot Surface icons warn you not to touch machine parts that are hot.

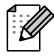

Notes tell you how you should respond to a situation that may arise or give tips about how the current operation works with other features.

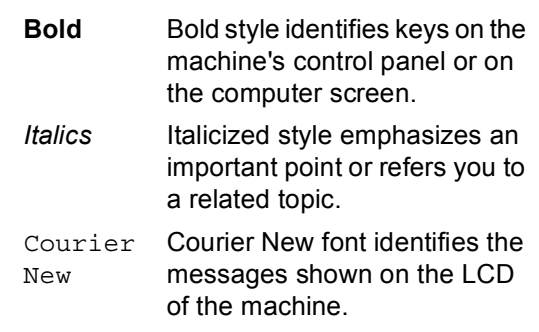

Follow all warnings and instructions marked on the product.

## <span id="page-9-0"></span>**Accessing the Advanced User's Guide, Software User's Guide and Network User's Guide <sup>1</sup>**

This Basic User's Guide does not contain all the information about the machine such as how to use the advanced features for Copy, Printer, Scanner and Network. When you are ready to learn detailed information about these operations, read the

### **Advanced User's Guide**,

#### **Software User's Guide** and

**Network User's Guide** that are on the Installer CD-ROM.

## <span id="page-9-1"></span>**Viewing Documentation**

### **Viewing Documentation (Windows®) <sup>1</sup>**

To view the documentation, from the **Start** menu, select **Brother**, **DCP-XXXX** (where XXXX is your model name) from the programs list, and then choose **User's Guides**.

If you have not installed the software, you can find the documentation on the Installer CD-ROM by following the instructions below:

Turn on your computer. Insert the Installer CD-ROM into your CD-ROM drive.

## **Note**

If the Brother screen does not appear automatically, go to **My Computer** (**Computer**), double-click the CD-ROM icon, and then double-click **start.exe**.

If the model name screen appears, click your model name.

If the language screen appears, click your language. The CD-ROM Top Menu will appear.

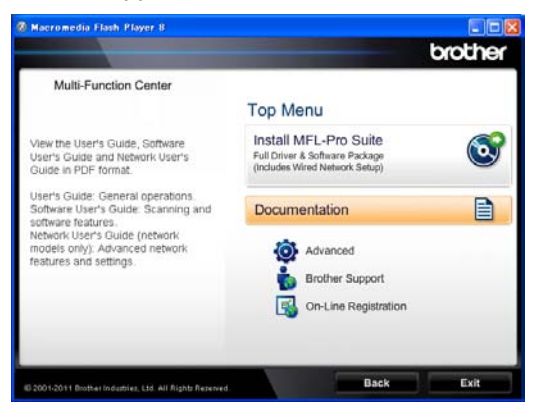

- 
- 4 Click Documentation.
	- e Click **PDF documents**. If the country screen appears, choose your country. After the list of User's Guides appears, choose the Guide you want to read.

### **Viewing Documentation (Macintosh) <sup>1</sup>**

Turn on your Macintosh. Insert the Installer CD-ROM into your CD-ROM drive. The following window will appear.

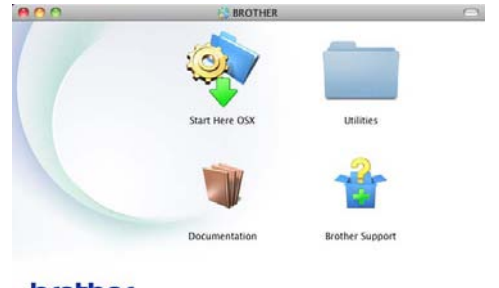

### brother

- - b Double-click the **Documentation** icon.
- If the model name screen appears, choose your model name and click **Next**.
- If the language screen appears, double-click your language folder.

**b** Double-click **top.pdf**. If the country screen appears, choose your country.

 $\boxed{6}$  After the list of User's Guides appears, choose the Guide you want to read.

### **How to find Scanning instructions <sup>1</sup>**

There are several ways you can scan documents. You can find the instructions as follows:

#### **Software User's Guide**

- *Scanning*
- *ControlCenter*
- *Network Scanning*

#### **Nuance™ PaperPort™ 12SE How-to-Guides**

### **(Windows® users)**

■ The complete Nuance™ PaperPort™ 12SE How-to- Guides can be viewed from the Help section in the Nuance™ PaperPort™ 12SE application.

#### **Presto! PageManager User's Guide**

#### **(Macintosh users)**

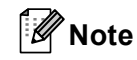

Presto! PageManager must be downloaded and installed before use. For further instructions, see *[Accessing](#page-12-1)  [Brother Support \(Macintosh\)](#page-12-1)* >> page 5.

■ The complete Presto! PageManager User's Guide can be viewed from the Help section in the Presto! PageManager application.

#### **How to find Network setup instructions <sup>1</sup>**

Your machine can be connected to a wired network.

Basic setup instructions  $\rightarrow$  Quick Setup Guide

For more information about network setup >> Network User's Guide

## <span id="page-11-0"></span>**How to access the User's Guides for Advanced Features <sup>1</sup>**

You can view and download these Guides from the Brother Solutions Center at:

<http://solutions.brother.com/>

### **Google Cloud Print Guide <sup>1</sup>**

This Guide provides details on how to configure your Brother machine to a Google account and use Google Cloud Print services for printing over the Internet from devices using Gmail™ for mobile, GOOGLE DOCS™ for mobile and applications for the Chrome OS.

### **Mobile Print/Scan Guide for Brother iPrint&Scan <sup>1</sup>**

This Guide provides useful information about printing JPEG and PDF <sup>[1](#page-11-2)</sup> files from your mobile device and scanning from your Brother machine to your mobile device when connected on a Wi-Fi network.

<span id="page-11-2"></span>PDF printing is not supported on Windows<sup>®</sup> Phone.

## <span id="page-11-1"></span>**Accessing Brother Support (Windows®) <sup>1</sup>**

You can find all the links you will need, such as Web support (Brother Solutions Center) on the Installer CD-ROM.

■ Click **Brother Support** on the main menu. The following screen will appear:

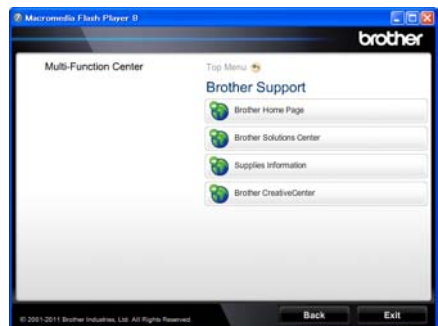

- To access our website ([http://www.brother.com/\)](http://www.brother.com/), click **Brother Home Page**.
- For the latest news and product support information (<http://solutions.brother.com/>), click **Brother Solutions Center**.
- To visit our website for original Brother **Supplies** ([http://www.brother.com/original/\)](http://www.brother.com/original/), click **Supplies Information**.
- To access the Brother CreativeCenter (<http://www.brother.com/creativecenter/>) for FREE photo projects and printable downloads, click **Brother CreativeCenter**.
- To return to the main page, click **Back** or if you have finished, click **Exit**.

## <span id="page-12-1"></span><span id="page-12-0"></span>**Accessing Brother Support (Macintosh) <sup>1</sup>**

You can find all the links you will need, such as Web support (Brother Solutions Center) on the Installer CD-ROM.

■ Double-click the **Brother Support** icon. The following screen will appear:

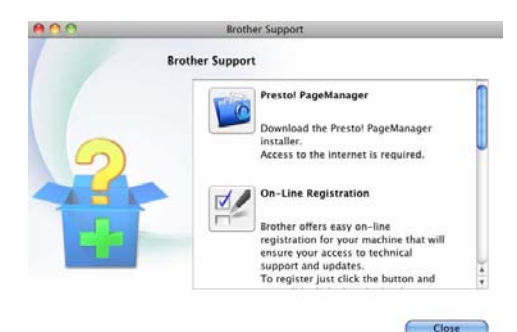

- To download and install Presto! PageManager, click **Presto! PageManager**.
- To register your machine using the Brother Product Registration Page (<http://www.brother.com/registration/>), click **On-Line Registration**.
- For the latest news and product support information (<http://solutions.brother.com/>), click **Brother Solutions Center**.
- To visit our website for original Brother **Supplies** (<http://www.brother.com/original/>), click **Supplies Information**.

## <span id="page-13-0"></span>**Control panel overview <sup>1</sup>**

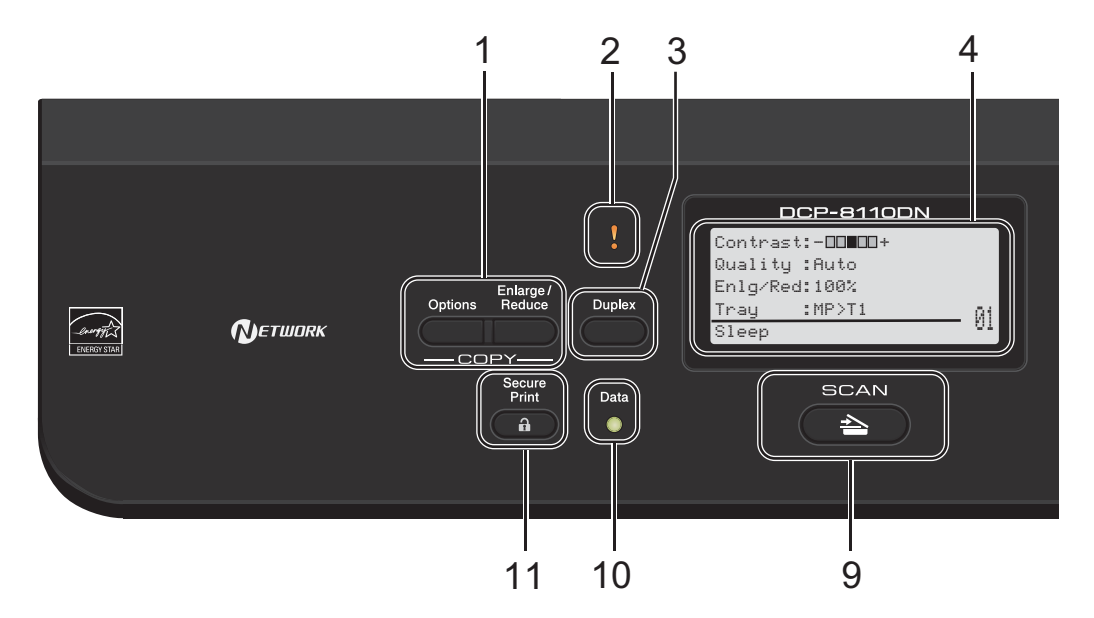

### **1 COPY keys:**

#### **Options**

You can quickly and easily choose temporary settings for copying.

### **Enlarge/Reduce**

Enlarges or reduces copies.

#### **2 Error LED**

Blinks in orange when the LCD displays an error or an important status message.

#### **3 Duplex**

You can choose Duplex to copy or print on both sides of the paper.

#### **4 LCD**

Displays messages to help you set up and use your machine.

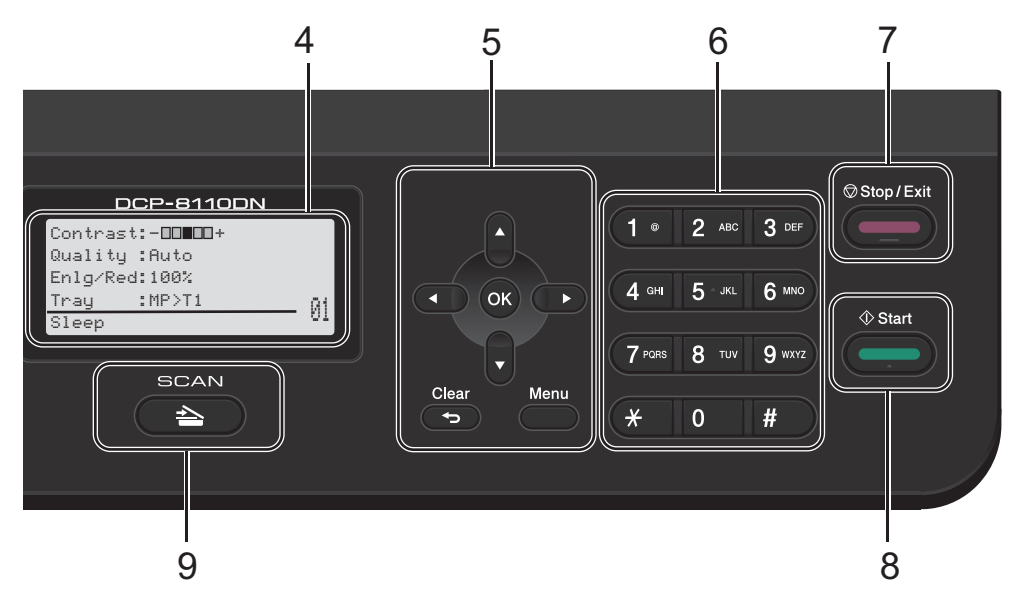

#### **5 Menu keys:**

#### **Clear**

Deletes entered data or lets you cancel the current setting.

#### **Menu**

Lets you access the Menu to program your settings or retrieve information from the machine.

#### **OK**

Lets you store your settings and confirm LCD messages.

#### **Selection keys:**

#### $\triangleleft$  or  $\triangleright$

Press to scroll backwards or forwards through menu selections.

#### $\triangle$  or  $\nabla$

Press to scroll through the menus and options.

#### **6 Numeric keys**

Use these keys to enter text.

#### **7 Stop/Exit**

Stops an operation or exits from a menu.

#### **8 Start**

Lets you start making copies.

#### **9 SCAN:**

#### SCAN

Puts the machine in SCAN mode.

#### **10 Data LED**

The LED will flash depending on the machine's status.

#### **11 Secure Print**

You can print data saved in the memory when you enter your four-digit password. (>> Software User's Guide)

When using Secure Function Lock, you can switch restricted users by holding down  $\triangleleft$  as you press **Secure Print**. (>> Advanced User's Guide: *Secure Function Lock 2.0*)

Chapter 1

## <span id="page-15-0"></span>**Data LED indications <sup>1</sup>**

The **Data** LED (light emitting diode) will flash depending on the machine's status.

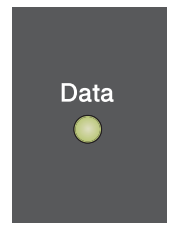

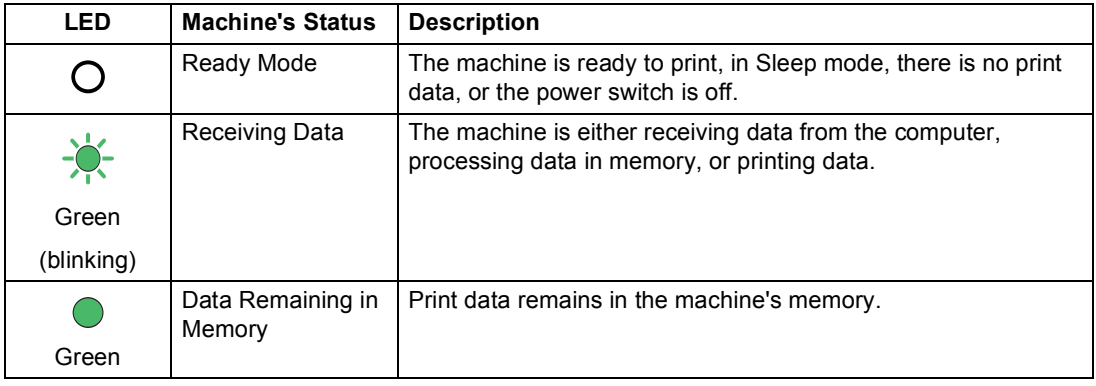

## <span id="page-16-0"></span>**Volume settings <sup>1</sup>**

## <span id="page-16-1"></span>**Beeper volume**

When the beeper is on, the machine will beep when you press a key or make a mistake. You can choose a range of volume levels.

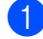

**1** Press Menu, 1, 2.

**2** Press  $\triangle$  or  $\nabla$  to choose Low, Med, High or Off. Press **OK**.

**63** Press Stop/Exit.

**2**

## <span id="page-17-0"></span>**Loading paper**

## <span id="page-17-1"></span>**Loading paper and print media <sup>2</sup>**

The machine can feed paper from the standard paper tray, optional lower tray or multi-purpose tray.

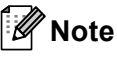

If your application software supports paper size selection in the print menu, you can select it through the software. If your application software does not support it, you can set the paper size in the printer driver or by using the control panel buttons.

## <span id="page-17-2"></span>**Loading paper in the standard paper tray and the optional lower tray <sup>2</sup>**

You can load up to 250 sheets in the standard paper tray (Tray 1) and 500 sheets in the optional lower tray (Tray 2). Paper can be loaded up to the maximum paper mark  $(\nabla \nabla)$  on the right-hand side of the paper tray. (For recommended paper to use, see *[Acceptable paper and other print media](#page-26-3)*  $\rightarrow$  [page 19](#page-26-3).)

### **Printing on plain paper, thin paper or recycled paper from Tray 1 and Tray 22**

Pull the paper tray completely out of the machine.

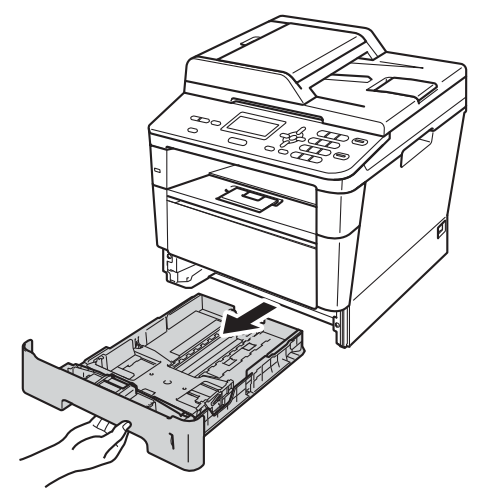

While pressing the green paper-guide release lever (1), slide the paper guides to fit the paper you are loading in the tray. Make sure that the guides are firmly in the slots.

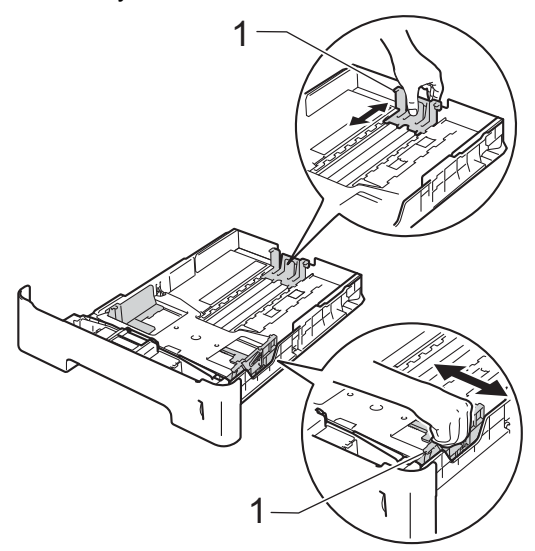

 $\left( 3 \right)$  Fan the stack of paper well to avoid paper jams and misfeeds.

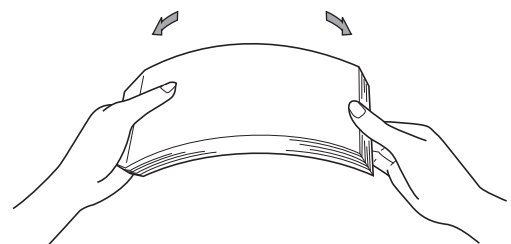

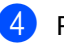

 $\overline{4}$  Put paper in the tray and make sure:

 $\blacksquare$  The paper is below the maximum paper mark ( $\nabla$   $\nabla$   $\nabla$ ) (1).

Overfilling the paper tray will cause paper jams.

- $\blacksquare$  The side to be printed on must be *face down*.
- $\blacksquare$  The paper guides touch the sides of the paper so it will feed correctly.

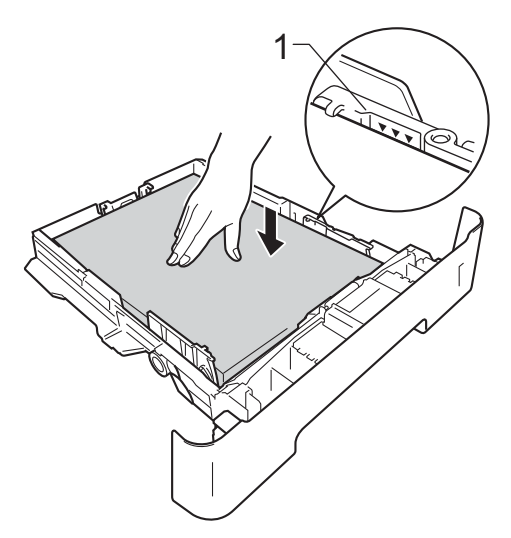

 $\overline{\textbf{e}}$  Put the paper tray firmly back in the

inserted into the machine.

machine. Make sure that it is completely

 $\begin{pmatrix} 6 \end{pmatrix}$  Lift up the support flap (1) to prevent paper from sliding off the face-down output tray, or remove each page as soon as it comes out of the machine.

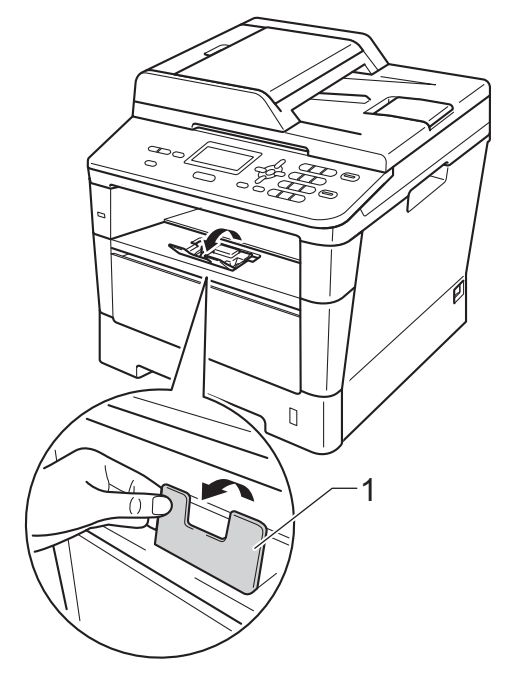

## <span id="page-19-0"></span>**Loading paper in the multi-purpose tray (MP tray) <sup>2</sup>**

You can load up to 3 envelopes or special print media in the MP tray or up to 50 sheets of plain paper. Use this tray to print or copy on thick paper, bond paper, labels or envelopes. (For recommended paper to use, see *[Paper](#page-27-0)  [capacity of the paper trays](#page-27-0)*  $\rightarrow$  page 20.)

### **Printing on plain paper, thin paper, recycled paper and bond paper from the MP tray <sup>2</sup>**

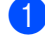

 $\Box$  Open the MP tray and lower it gently.

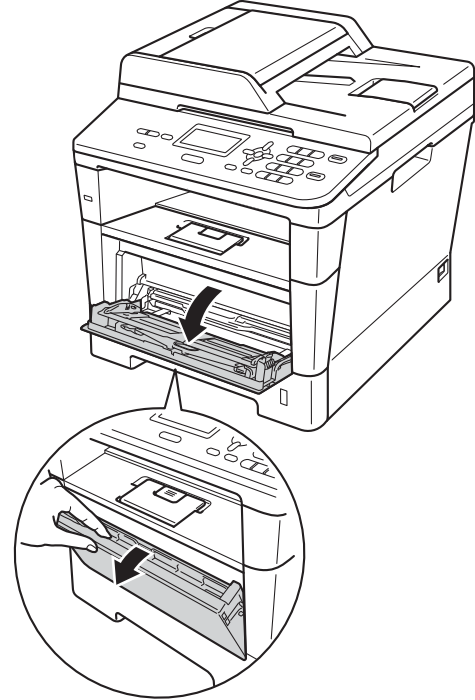

**2** Pull out the MP tray support  $(1)$  and unfold the flap (2).

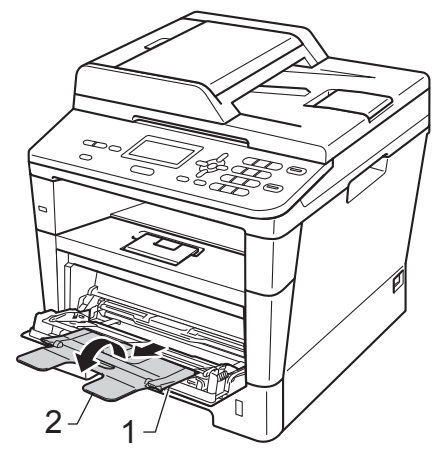

- **3** Put paper in the MP tray and make sure:
	- $\blacksquare$  The paper stays under the maximum paper mark (1).
	- The side to be printed on must be *face up* with the leading edge (top of the paper) in first.
	- The paper guides must gently touch the sides of the paper so it will feed correctly.

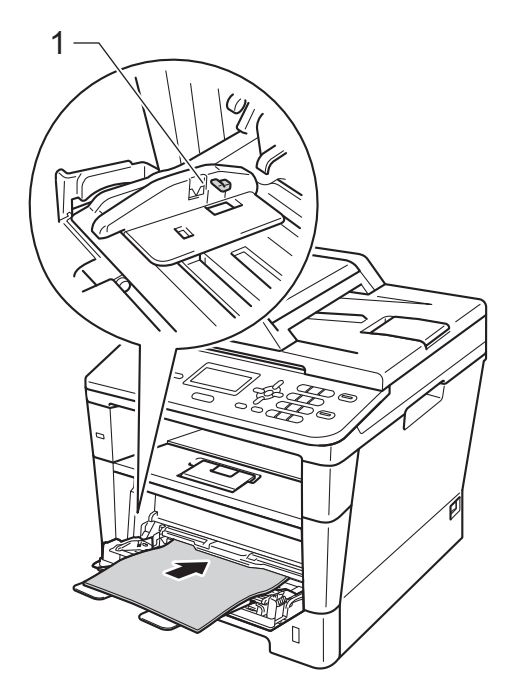

 $\left(4\right)$  Lift up the support flap to prevent paper from sliding off the face-down output tray, or remove each page as soon as it comes out of the machine.

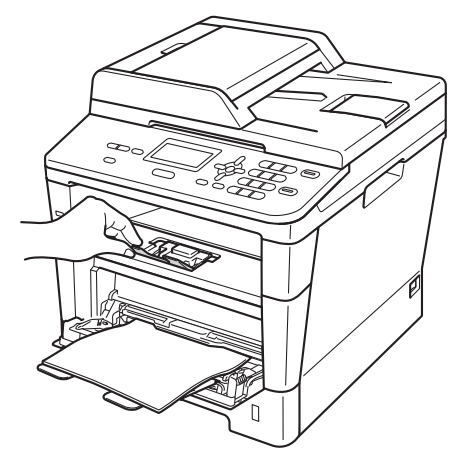

### **Printing on thick paper, labels and envelopes from the MP tray <sup>2</sup>**

Before loading, press the corners and sides of the envelopes to make them as flat as possible.

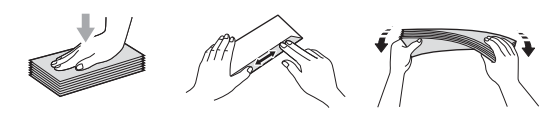

 $\Box$  Open the back cover (face-up output tray).

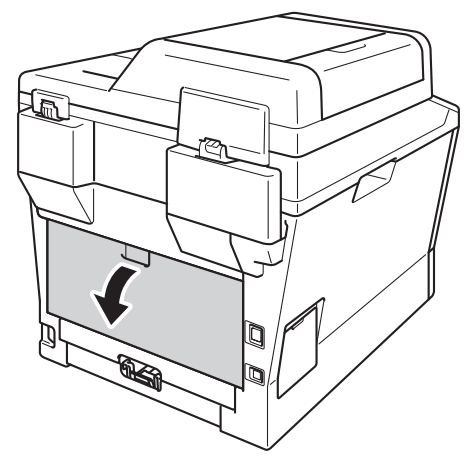

**2** Open the MP tray and lower it gently.

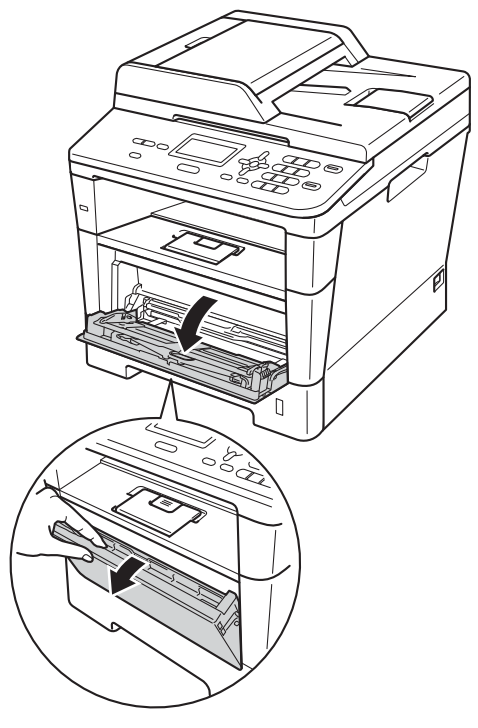

**3** Pull out the MP tray support (1) and unfold the flap (2).

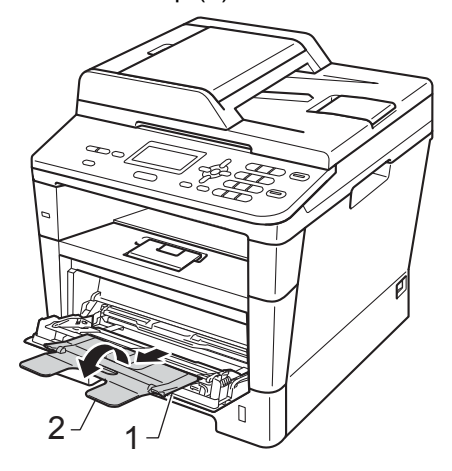

- $\overline{4}$  Put paper, labels or envelopes in the MP tray. Make sure:
	- The number of envelopes in the MP tray does not exceed 3.
	- The paper, labels or envelopes stay under the maximum paper mark (1).
	- The side to be printed on is face up.

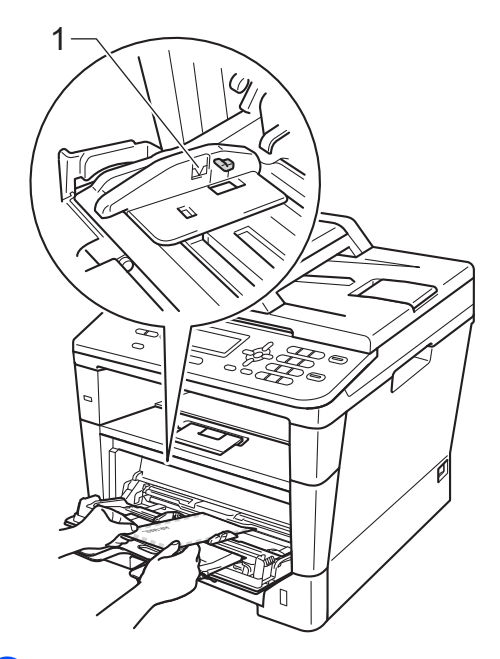

Send the print data to the machine.

- **Note**
- Remove each printed envelope immediately to prevent a paper jam.
- If your thick paper curls during printing, put only one sheet at a time in the MP tray and open the back cover (face-up output tray) to let the printed pages exit to the face-up output tray.

<sup>6</sup> Close the back cover (face-up output tray).

## <span id="page-23-0"></span>**Unscannable and unprintable areas <sup>2</sup>**

The figures below show maximum unscannable and unprintable areas. These areas may vary depending on the paper size or settings in the application you are using.

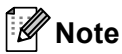

When using BR-Script3 emulation, the unprintable area around the edges of the paper is 4.2 mm.

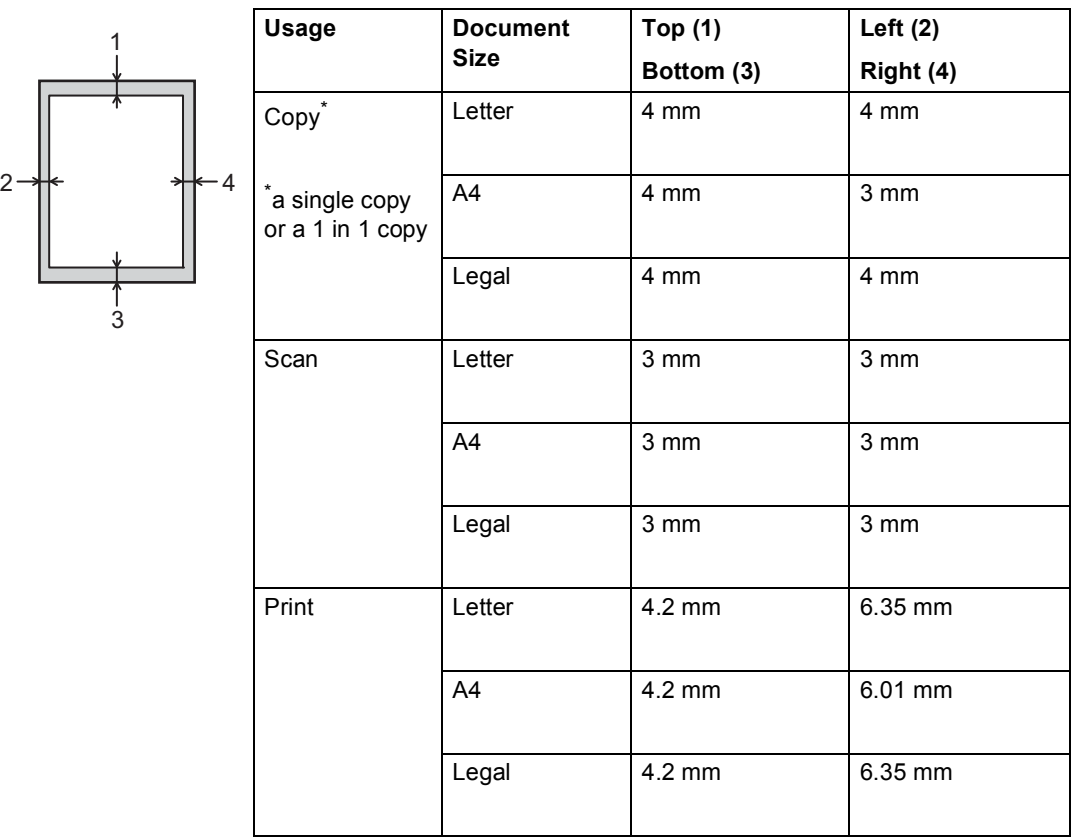

## <span id="page-24-0"></span>**Paper settings <sup>2</sup>**

## <span id="page-24-1"></span>**Paper Type**

Set up the machine for the type of paper you are using. This will give you the best print quality.

<span id="page-24-5"></span>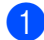

 $\blacksquare$  Do one of the following:

- $\blacksquare$  To set the paper type for the MP Tray press **Menu**, **1**, **1**, **1**, **1**.
- $\blacksquare$  To set the paper type for  $Tray#1$ press **Menu**, **1**, **1**, **1**, **2**.
- $\blacksquare$  To set the paper type for  $\text{Tray}\sharp 2^1$  $\text{Tray}\sharp 2^1$ press **Menu**, **1**, **1**, **1**, **3**.
- **2** Press  $\triangle$  or  $\nabla$  to choose Thin, Plain, Thick, Thicker, Recycled Paper or Label<sup>[2](#page-24-4)</sup>. Press **OK**.

## Press Stop/Exit.

- <span id="page-24-3"></span>Tray#2 appears only if the optional lower tray is installed.
- <span id="page-24-4"></span><sup>2</sup> The Label type option appears only if you chose the MP tr[a](#page-24-5)y in step  $\bigcirc$ .

## <span id="page-24-2"></span>**Paper Size**

You can use the following sizes of paper. For Copies:

A4, Letter, Legal, Executive, A5, A5 L, A6, B5, B6 and Folio

When you change the size of paper in the tray, you will also need to change the Paper Size setting so your machine can fit the document on the page.

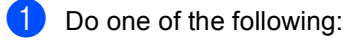

- To set the paper size for the MP Tray press **Menu**, **1**, **1**, **2**, **1**.
- $\blacksquare$  To set the paper size for  $Tray#1$ press **Menu**, **1**, **1**, **2**, **2**.
- $\blacksquare$  To set the paper size for  $\texttt{Tray#2}$  [1](#page-24-6) press **Menu**, **1**, **1**, **2**, **3**.
- Press  $\triangle$  or  $\nabla$  to choose A4, Letter, Legal, Executive, A5, A5 L, A6, B5, B6, Folio or Any [2](#page-24-7). Press **OK**.

## Press Stop/Exit.

- <span id="page-24-6"></span>Tray#2 appears only if the optional lower tray is installed.
- <span id="page-24-7"></span> $2^{\circ}$  The Any option appears only when you choose the MP tray.

## **Note**

- If you choose Any for the MP Tray Paper Size, you must choose MP Only for the Tray Use setting. You cannot use the Any Paper Size option for the MP tray when making N in 1 copies. You must choose one of the other available Paper Size options for the MP tray.
- A5 L and A6 size are not available for Tray#2.

**17**

## <span id="page-25-0"></span>**Tray Use in COPY mode <sup>2</sup>**

You can change the priority tray that the machine will use for printing copies.

When you choose Tray#1 Only, MP Only or  $Tray#2$  Only<sup>[1](#page-25-2)</sup>, the machine pulls the paper only from that tray. If the selected tray is out of paper, No Paper will appear on the LCD. Insert paper in the empty tray.

To change the tray setting follow the instructions below:

a Press **Menu**, **1**, **5**, **1**.

- Press  $\triangle$  or  $\nabla$  to choose Tray#1 Only, Tray#2 Only<sup>[1](#page-25-2)</sup>, MP Only,  $MP > T1 > T2$  $MP > T1 > T2$  $MP > T1 > T2$  1 or  $T1 > T2$  1  $MP$ . Press **OK**.
	- $1$  Tray#2 Only and T2 appear only if the optional lower tray is installed.
- <span id="page-25-2"></span>Press Stop/Exit.

## **Note**

- When loading documents in the ADF and MP>T1>T2 or T1>T2>MP is selected, the machine looks for the tray with the most suitable paper and pulls paper from that tray. If no tray has suitable paper, the machine pulls paper from the higher priority tray.
- When using the scanner glass, your document is copied from the higher priority tray even if more suitable paper is in another paper tray.

## <span id="page-25-1"></span>**Tray Use in print mode <sup>2</sup>**

You can change the default tray the machine will use for printing from your computer and Direct Print.

- a Press **Menu**, **1**, **5**, **2**.
	- Press  $\triangle$  or  $\nabla$  to choose Tray#1 Only, Tray#2 Only<sup>1</sup>, MP Only,  $MP > T1 > T2$  $MP > T1 > T2$  $MP > T1 > T2$ <sup>[1](#page-25-3)</sup> or  $T1 > T2$ <sup>1</sup> >MP. Press **OK**.
		- Tray#2 Only and T2 appear only if the optional lower tray is installed.

<span id="page-25-3"></span>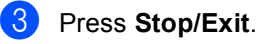

## <span id="page-26-3"></span><span id="page-26-0"></span>**Acceptable paper and other print media <sup>2</sup>**

Print quality may vary according to the type of paper you are using.

You can use the following types of print media: plain paper, thin paper, thick paper, thicker paper, bond paper, recycled paper, labels or envelopes.

For best results, follow the instructions below:

- DO NOT put different types of paper in the paper tray at the same time because it may cause paper jams or misfeeds.
- For correct printing, you must choose the same paper size from your software application as the paper in the tray.
- Avoid touching the printed surface of the paper immediately after printing.
- Before you buy a lot of paper, test a small quantity to make sure the paper is suitable.
- Use labels that are designed for use in laser machines.

## <span id="page-26-1"></span>**Recommended paper and print media <sup>2</sup>**

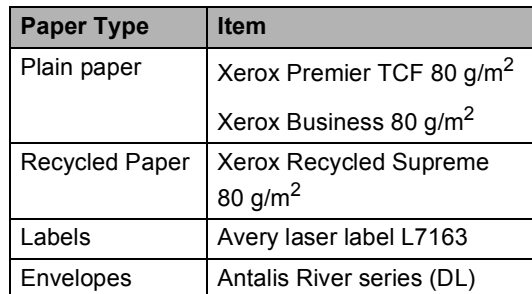

## <span id="page-26-2"></span>**Type and size of paper**

The machine feeds paper from the installed standard paper tray, multi-purpose tray or optional lower tray.

### **The names for the paper trays in the printer driver and this Guide are as follows: <sup>2</sup>**

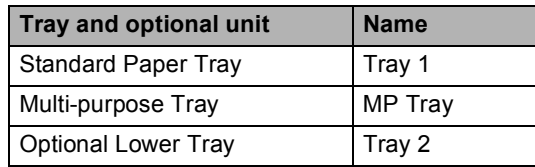

### <span id="page-27-0"></span>**Paper capacity of the paper trays <sup>2</sup>**

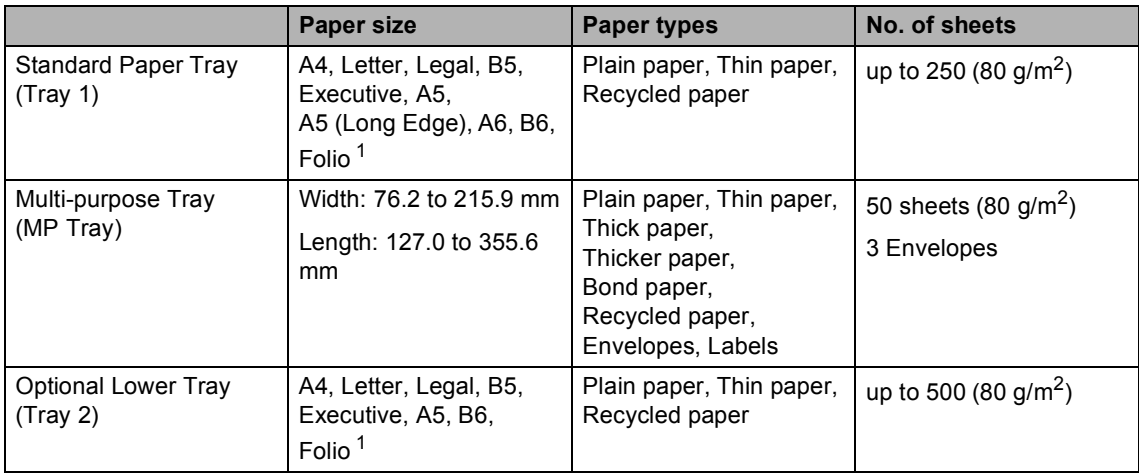

<span id="page-27-1"></span><sup>1</sup> Folio size is 8.5 in.  $\times$  13 in.

### **Recommended paper specifications <sup>2</sup>**

The following paper specifications are suitable for this machine.

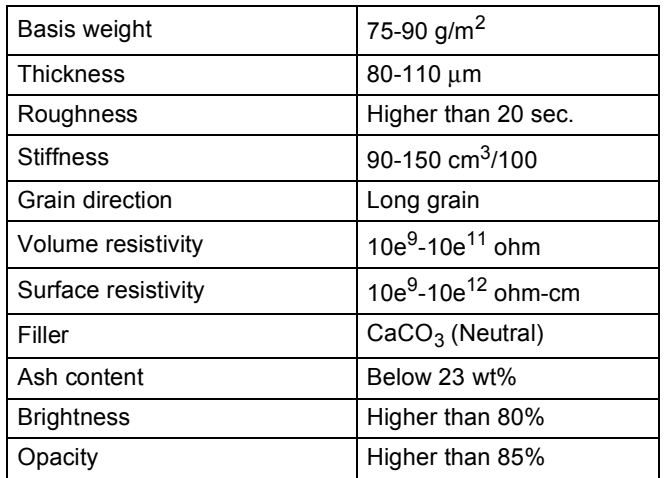

■ Use paper made for plain paper copying.

Use paper that is 75 to 90 g/m<sup>2</sup>.

- Use long grain paper with a neutral Ph value, and a moisture content of approx. 5%.
- This machine can use recycled paper that meets DIN 19309 specifications.

## <span id="page-28-0"></span>**Handling and using special paper <sup>2</sup>**

The machine is designed to work well with most types of xerographic and bond paper. However, some paper variables may have an effect on print quality or handling reliability. Always test samples of paper before purchasing to ensure desirable performance. Store paper in its original packaging and keep it sealed. Keep the paper flat and away from moisture, direct sunlight and heat.

Some important guidelines when selecting paper are:

- DO NOT use inkjet paper because it may cause a paper jam or damage your machine.
- Preprinted paper must use ink that can withstand the temperature of the machine's fusing process 200 °C.
- If you use bond paper, paper with a rough surface, or paper that is wrinkled or creased, the paper may exhibit degraded performance.

### **Types of paper to avoid <sup>2</sup>**

#### *<u>I</u>* Important

Some types of paper may not perform well or may cause damage to your machine.

DO NOT use paper:

- that is highly textured
- that is extremely smooth or shiny
- that is curled or warped

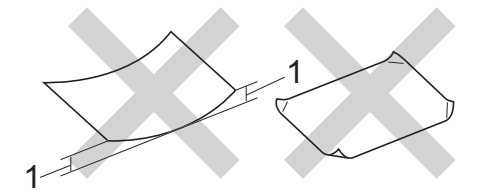

- **1 A curl of 2 mm or greater may cause jams to occur.**
- that is coated or has a chemical finish
- that is damaged, creased or folded
- that exceeds the recommended weight specification in this guide
- with tabs and staples
- with letterheads using low temperature dyes or thermography
- that is multipart or carbonless
- that is designed for inkjet printing

The types of paper listed above may damage your machine. This damage is not covered under any Brother warranty or service agreement.

### **Envelopes <sup>2</sup>**

Most envelopes designed for laser printers will be suitable for your machine. However, some envelopes may have feed and printquality problems because of the way they have been made. A suitable envelope should have edges with straight, well-creased folds. The envelope should lie flat and not be of baggy or flimsy construction. You should buy quality envelopes from a supplier who understands that you will be using the envelopes in a laser machine.

Envelopes can only be fed through the MP tray.

We recommend that you print a test envelope to make sure the print results are what you want before printing a large amount of envelopes.

### **Types of envelopes to avoid <sup>2</sup>**

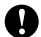

**A** Important

DO NOT use envelopes:

- that are damaged, curled, wrinkled or an unusual shape
- that are extremely shiny or textured
- with clasps, staples, snaps or tie strings
- with self-adhesive closures
- that are of a baggy construction
- that are not sharply creased
- that are embossed (have raised writing on them)
- that were previously printed by a laser machine
- that are pre-printed on the inside
- that cannot be arranged neatly when stacked
- that are made of paper that weighs more than the paper weight specifications for the machine
- with edges that are not straight or consistently square
- with windows, holes, cut-outs or perforations
- with glue on the surface as shown in the figure below

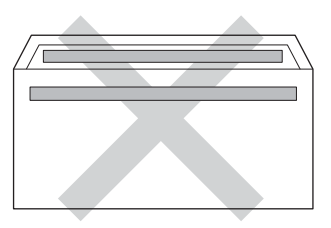

• with double flaps as shown in the figure below

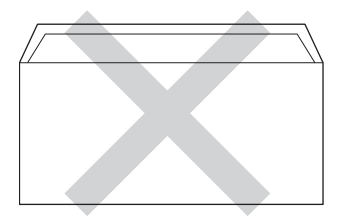

- with sealing flaps that are not folded down when purchased
- with each side folded as shown in the figure below

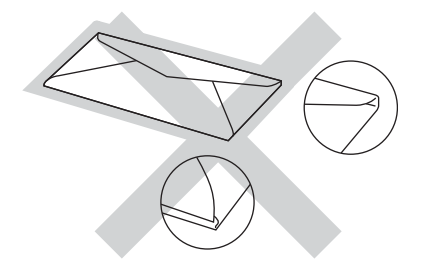

If you use any of the types of envelopes listed above, they may damage your machine. This damage may not be covered under any Brother warranty or service agreement.

Occasionally you may experience paper feed problems caused by the thickness, size and flap shape of the envelopes you are using.

#### **Labels <sup>2</sup>**

The machine will print on most types of labels designed for use with a *laser* machine. Labels should have an adhesive that is acrylic-based since this material is more stable at the high temperatures in the fuser unit. Adhesives should not come in contact with any part of the machine. If this happens, the label stock may stick to the drum unit or rollers and cause jams and print quality problems. No adhesive should be exposed between the labels. Labels should be arranged so that they cover the entire length and width of the sheet. Using labels with spaces may result in labels peeling off and causing serious jams or print problems.

All labels used in this machine must be able to withstand a temperature of 200 °C for a period of 0.1 seconds.

Labels can only be fed through the MP tray.

### **Types of labels to avoid <sup>2</sup>**

Do not use labels that are damaged, curled, wrinkled or an unusual shape.

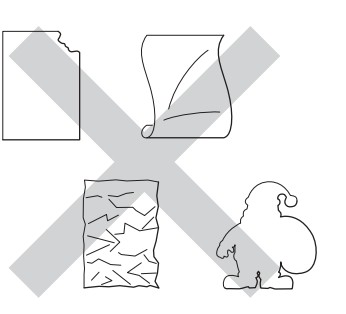

## *<u>I</u>* Important

- DO NOT feed part used label sheets. The exposed carrier sheet will damage your machine.
- Label sheets should not exceed the paper weight specifications described in this User's Guide. Labels exceeding this specification may not feed or print correctly and may cause damage to your machine.
- DO NOT reuse or insert labels that have previously been used or are missing a few labels on the sheet.

**2**

**3**

## <span id="page-31-0"></span>**Loading documents <sup>3</sup>**

## <span id="page-31-1"></span>**How to load documents <sup>3</sup>**

You can copy and scan from the ADF (automatic document feeder) or the scanner glass.

## <span id="page-31-2"></span>**Using the automatic document feeder (ADF) <sup>3</sup>**

The ADF can hold up to 35 pages and feeds each sheet individually. We recommend you use standard 80  $g/m^2$  paper and always fan the pages before putting them in the ADF.

## **Document Sizes Supported <sup>3</sup>**

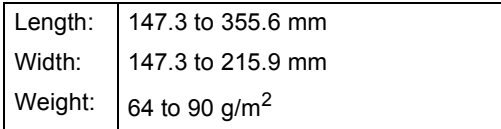

## **How to load documents <sup>3</sup>**

## **I**mportant

- DO NOT leave thick documents on the scanner glass. If you do this, the ADF may jam.
- DO NOT use paper that is curled, wrinkled, folded, ripped, stapled, paperclipped, pasted or taped.
- DO NOT use cardboard, newspaper or fabric.
- To avoid damaging your machine while using the ADF, DO NOT pull on the document while it is feeding.

## **Note**

- To scan documents that are not suitable for the ADF, see *[Using the scanner glass](#page-32-1)*  $\rightarrow$  [page 25](#page-32-1).
- It is easier to use the ADF if you are loading a multiple page document.
- Make sure documents with correction fluid or written with ink are completely dry.
- Unfold the ADF document support (1). Lift up and unfold the ADF document output support flap (2).

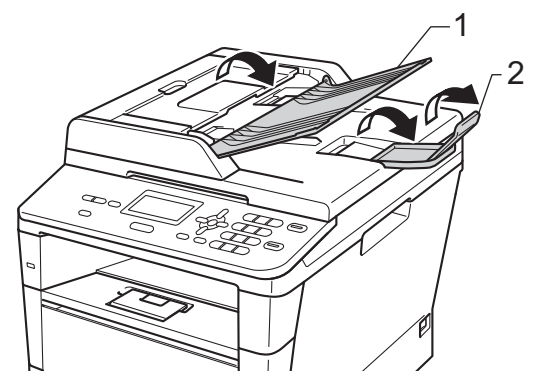

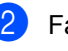

Fan the pages well.

Stagger the pages of your document *face up top edge first*, in the ADF until the LCD display message changes and you feel the top page touch the feed rollers.

 $\overline{4}$  Adjust the paper guides (1) to fit the width of your document.

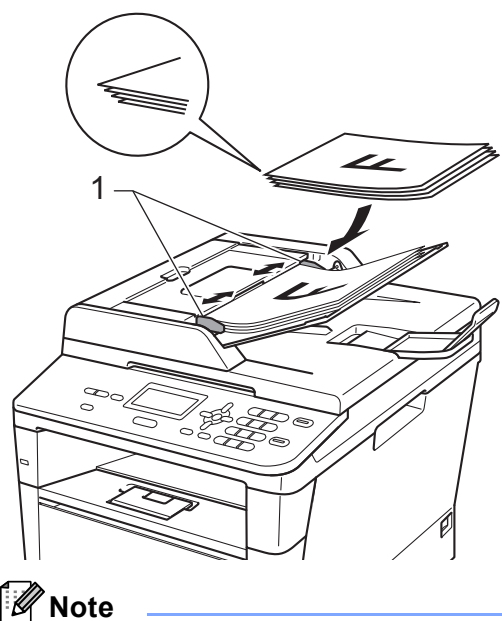

To scan non-standard documents, see *[Using the scanner glass](#page-32-1)* >> page 25.

## <span id="page-32-1"></span><span id="page-32-0"></span>**Using the scanner glass <sup>3</sup>**

You can use the scanner glass to copy or scan pages of a book, one page at a time.

### **Document Sizes Supported <sup>3</sup>**

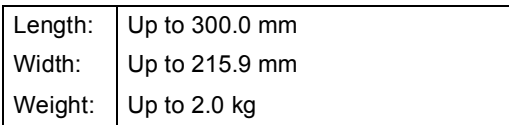

### **How to load documents <sup>3</sup>**

## **Note**

To use the scanner glass, the ADF must be empty.

- - Lift the document cover.
	- Using the document guidelines on the left and top, place the document *face down* in the upper left corner of the scanner glass.

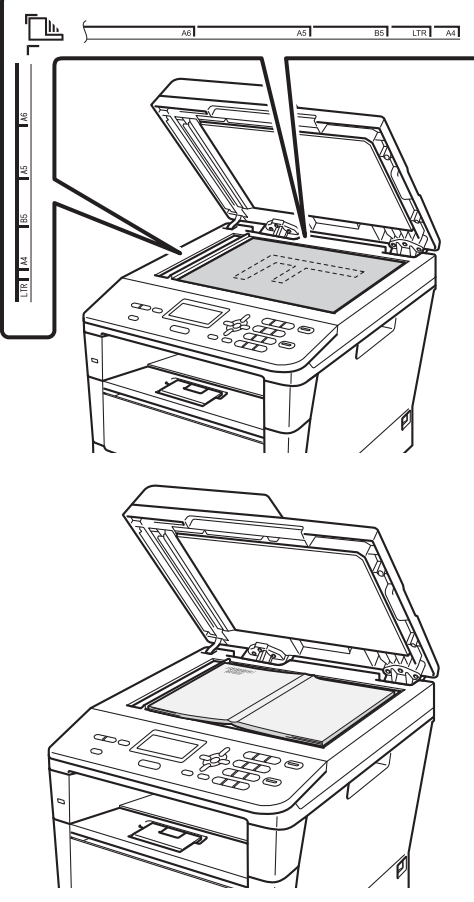

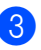

**3** Close the document cover.

### **A** Important

If the document is a book or is thick do not slam the cover or press on it.

**4**

## <span id="page-33-0"></span>**Making copies <sup>4</sup>**

## <span id="page-33-1"></span>**How to copy <sup>4</sup>**

The following steps show the basic copy operation.

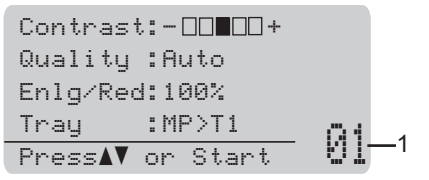

### **1 No. of Copies**

Use the numeric pad to enter the number of copies you want.

- Do one of the following to load your document:
	- Place the document *face up* in the ADF. (See *[Using the automatic](#page-31-2)  [document feeder \(ADF\)](#page-31-2)*  $\rightarrow$  [page 24](#page-31-2).)
	- Load your document *face down* on the scanner glass. (See *[Using the](#page-32-0)*  [scanner glass](#page-32-0)  $\rightarrow$  page 25.)
- b Press **Start**.

## <span id="page-33-2"></span>**Stop copying <sup>4</sup>**

To stop copying, press **Stop/Exit**.

## <span id="page-33-3"></span>**Copy settings <sup>4</sup>**

Press temporary **COPY** keys or **Duplex** and then press  $\blacktriangle$ ,  $\nabla$ ,  $\blacktriangleleft$  or  $\blacktriangleright$  to scroll through the copy settings. When the setting you want is highlighted, press **OK**.

(Basic User's Guide)

For details about changing the following settings  $\triangleright$  [page 17](#page-24-0) - [18](#page-25-0):

- Paper Type
- Paper Size
- Tray Use (Tray Use in COPY mode)

(Advanced User's Guide)

For details about changing the following settings  $\rightarrow \rightarrow$  Advanced User's Guide: *Copy settings*:

- Enlg/Red (Enlarge/Reduce)
- Stack/Sort
- Quality
- **Brightness**
- Contrast
- Page Layout
- Tray Select (Tray Selection)
- Duplex

## <span id="page-34-0"></span>**5 Printing data from a USB Flash memory drive or digital camera supporting mass storage <sup>5</sup>**

With the Direct Print feature, you do not need a computer to print data. You can print by just plugging your USB Flash memory drive into the machine's USB direct interface. You can also connect and print directly from a camera set to USB mass storage mode.

You can use a USB Flash Memory Drive that has the following specifications:

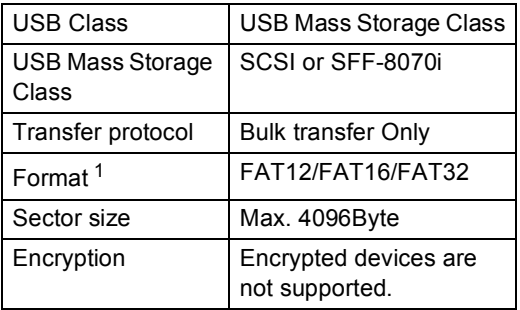

<span id="page-34-2"></span><sup>1</sup> NTFS format is not supported.

## **Note**

- Some USB Flash memory drives may not work with the machine.
- If your camera is in PictBridge mode, you cannot print data. Please refer to the documentation supplied with your camera to switch from PictBridge mode to mass storage mode.

## <span id="page-34-1"></span>**Creating a PRN file for direct printing <sup>5</sup>**

## **Note**

The screens in this section may vary depending on your application and operating system.

 $\blacksquare$  From the menu bar of an application, click **File**, then **Print**.

#### b Choose **Brother DCP-XXXX Printer** (1) and check the **Print to file** box (2). Click **Print**.

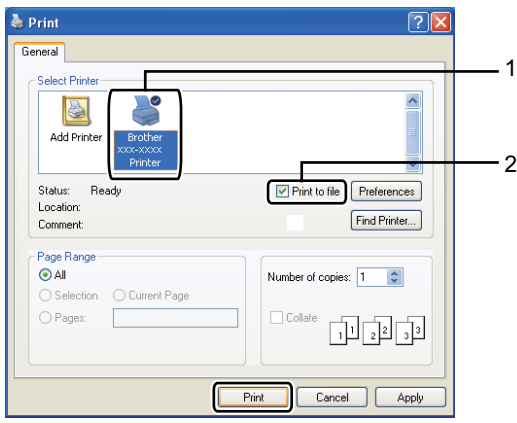

Choose the folder you want to save the file to and enter the file name if you are prompted to. If you are prompted for a file name only, you can also specify the folder you want

to save the file in by entering the directory name. For example: C:\Temp\FileName.prn

If you have a USB Flash memory drive or digital camera connected to your computer, you can save the file directly to the USB Flash memory drive.

**5**

## <span id="page-35-0"></span>**Printing data directly from the USB Flash memory drive or digital camera supporting mass storage <sup>5</sup>**

**1** Connect your device to the USB direct interface (1) on the front of the machine. Your machine will enter Direct Print mode automatically.

The LCD will automatically show the USB memory menu to confirm the intended use of the device.

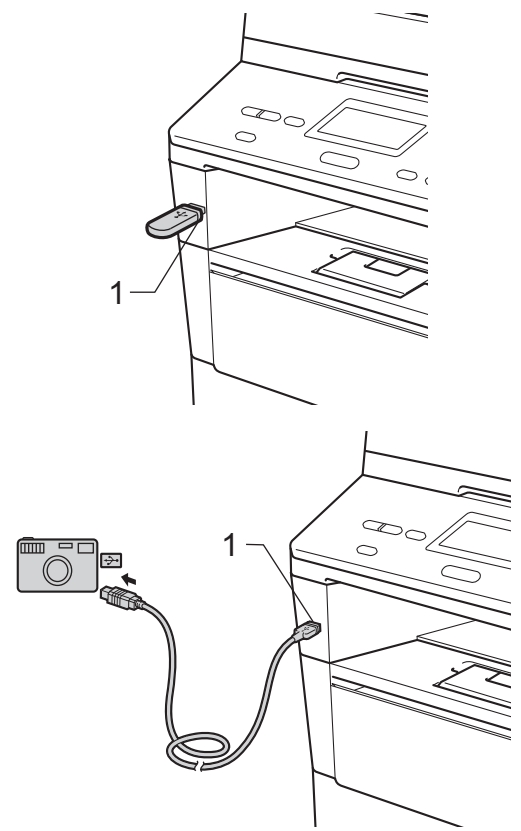

## **Note**

- Make sure your digital camera is turned on.
- If an error occurs, the USB memory options Direct Print and Scan to USB will not appear on the LCD.
- When the machine is in the Deep Sleep mode, the LCD does not show any information even if you connect a device to the USB direct interface. Press **Stop/Exit** on the control panel to wake up the machine.

Press **A** or **▼** to choose 1.Direct Print. Press **OK**.

## **Note**

If Direct Print is restricted in Secure Function Lock 2.0 for your User ID, and access has been given to another User ID or Public mode, Access Denied will appear on the LCD. Then the LCD will show Change ID and other User IDs so you may switch to a User ID or Public mode that has access.

If you are a restricted user with access to Direct Print, press  $\triangle$  or  $\nabla$  to choose your name and press **OK**. Enter your four-digit password and press **OK**.

- If your machine has been set to Secure Function Lock On, you may not be able to access Direct Print. (>> Advanced User's Guide: *Switching Users*)
- If your ID has been restricted to a page limit in Secure Function Lock, the LCD will show Remaining Pages with the number of pages you have left to print.
Printing data from a USB Flash memory drive or digital camera supporting mass storage

**3** Press  $\triangle$  or  $\triangledown$  to choose the folder name or file name you want to print. Press **OK**.

If you have chosen the folder name, press  $\triangle$  or  $\nabla$  to choose the file name you want to print.

#### Press **OK**.

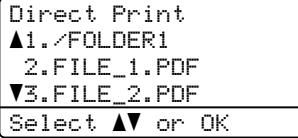

## **Note**

- Your digital camera must be switched from PictBridge mode to mass storage mode.
- If you want to print an index of the files, choose Index Print, and then press **OK**. Press **Start** to print the data.
- $\overline{4}$  Do one of the following:
	- **Press**  $\triangle$  **or**  $\nabla$  **to choose a setting you** need to change and press **OK**, then press  $\triangle$  or  $\nabla$  to choose an option for the setting and press **OK**.
	- $\blacksquare$  If you do not want to change the current default settings, go to st[e](#page-36-0)p  $\mathbf{\Theta}$ .

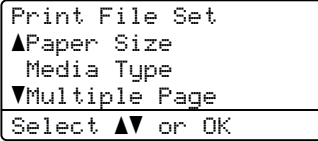

#### **Note**

- You can change the following settings:
	- Paper Size
	- Media Type
	- Multiple Page
	- Orientation
	- Duplex
	- Collate
	- Tray Use
	- Print Quality
	- PDF Option
- Depending on the file type, some of these settings may not appear.
- <span id="page-36-0"></span>**5** Press Start if you have finished selecting settings.
- $\boxed{6}$  Use the numeric keys to enter the number of copies you want. Press **OK**.

```
Direct Print
 FILE_1.PDF
   .____...<br>No. of Copies:    1
Press Start
```
- Press Start to print the data.
	-
- Press Stop/Exit.

#### **A** Important

- To prevent damage to your machine, DO NOT connect any device other than a digital camera or USB Flash memory drive to the USB direct interface.
- DO NOT remove the USB Flash memory drive or digital camera from the USB direct interface until the machine has finished printing.

## **Note**

• You can change the default tray that the machine will use for printing. Press **Menu**, **1, 5, 2, and then press**  $\triangle$  **or**  $\nabla$  **to select the** tray you want as the new default. Press **OK**.

(See *[Tray Use in print mode](#page-25-0)* >> page 18.)

• You can change the default settings for Direct Print by using the control panel when the machine is not in the Direct Print mode. Press **Menu**, **4** to enter the USB Direct I/F menu. (See *[Menu](#page-103-0)  table*  $\rightarrow$  [page 96.](#page-103-0))

**6**

# **How to print from a computer <sup>6</sup>**

## **Printing a document <sup>6</sup>**

The machine can receive data from your computer and print it. To print from a computer you must install the printer driver.

(**▶▶** Software User's Guide: *Printing* for Windows® or *Printing and Faxing* for Macintosh)

- Install the Brother printer driver from the Installer CD-ROM. (>> Quick Setup Guide)
- **2** From your application, choose the Print command.
- **3** Choose the name of your machine in the **Print** dialog box and click **Properties** (or **Preferences**, depending on the application you are using).
- $\left(4\right)$  Choose the settings you want in the **Properties** dialog box, and then click **OK**.
	- **Paper Size**
	- **Orientation**
	- **Copies**
	- **Media Type**
	- **Resolution**
	- Print Settings
	- **Multiple Page**
	- **Duplex / Booklet**
	- **Paper Source**

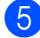

**b** Click **OK** to begin printing.

**How to scan to a computer <sup>7</sup>**

## **Scanning a document as a PDF file using ControlCenter4 (Windows®) <sup>7</sup>**

(Detailed information >> Software User's Guide: *Scanning*)

**Note**

**7**

The screens on your PC may vary depending on your model.

ControlCenter4 is a software utility that lets you quickly and easily access the applications you use most often. Using ControlCenter4 eliminates the need to manually launch specific applications.

Load your document. (See *[How to load documents](#page-31-0)* >> page 24.)

b Open ControlCenter4 by clicking **Start**/**All Programs**/**Brother**/**XXX-XXXX** (where XXX-XXXX is your model name)/**ControlCenter4**. The ControlCenter4 application will open.

**3** Choose **Home Mode** or **Advanced Mode** before you use ControlCenter4 and then click OK. This section briefly introduces the ControlCenter4 functions in **Advanced Mode**.

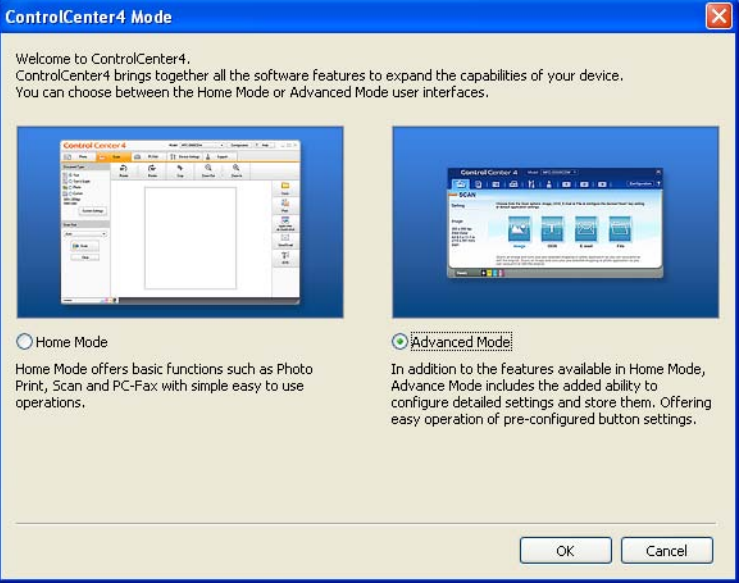

Make sure the machine you want to use is selected from the **Model** pull-down list.

#### $\overline{6}$  Set the scanning configuration. Click **Configuration**, then select **Button settings**, **Scan** and **File**.

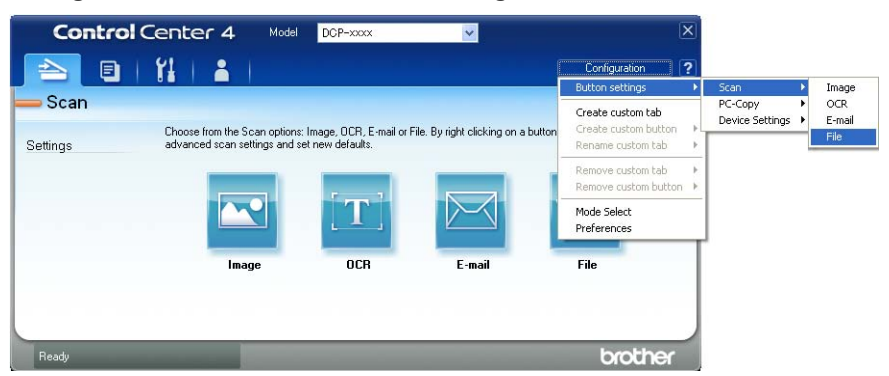

The configuration dialog box appears. You can change the default settings.

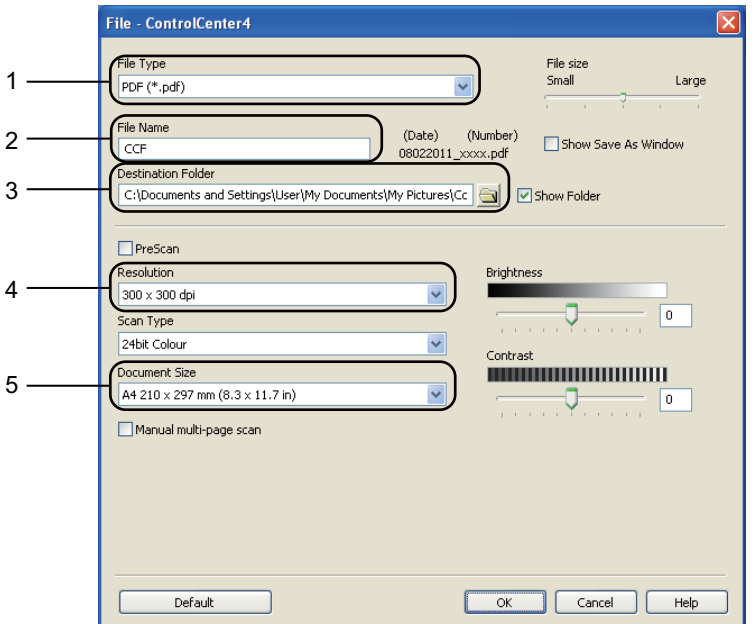

- 1 Confirm **PDF (\*.pdf)** is selected from the **File Type** pull-down list.
- 2 You can enter the file name you want to use for the document.
- 3 You can save the file to the default folder, or choose your preferred folder by clicking the (**Browse**) button.
- 4 You can choose a scanning resolution from the **Resolution** pull-down list.
- 5 You can choose the document size from the **Document Size** pull-down list.
- f Click **OK**.

#### **7** Click File.

The machine starts the scanning process. The folder where the scanned data is saved will open automatically.

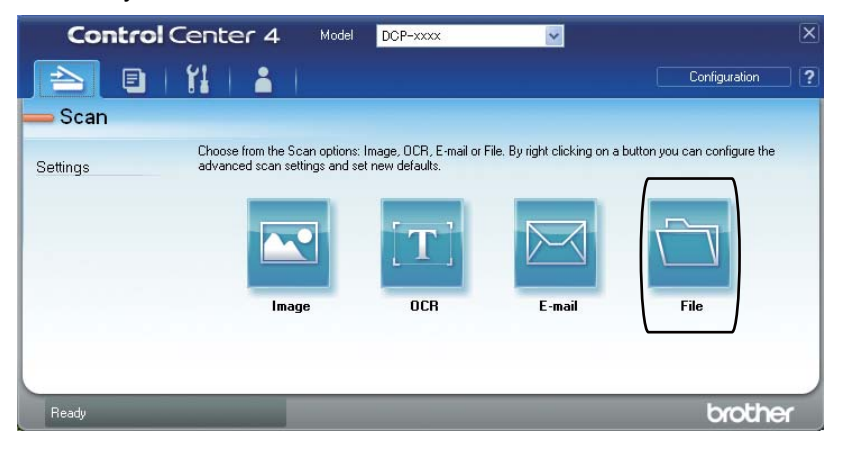

## **Changing the SCAN key settings <sup>7</sup>**

## **Before scanning <sup>7</sup>**

To use the machine as a scanner, install a scanner driver. If the machine is on a network, configure it with a TCP/IP address.

- Install the scanner drivers from the Installer CD-ROM. ( $\triangleright$  Quick Setup Guide)
- Configure the machine with a TCP/IP address if network scanning does not work. (**▶▶** Software User's Guide: *Configuring Network Scanning (Windows®)*)

### **SCAN key settings <sup>7</sup>**

You can change your machine's **SCAN** key settings using ControlCenter4.

- a Open ControlCenter4 by clicking **Start**/**All Programs**/**Brother**/**XXX-XXXX** (where XXX-XXXX is your model name)/**ControlCenter4**. The ControlCenter4 application will open.
- **2** Make sure the machine you want to use is selected from the **Model** pull-down list.
- **3** Click the **Device Settings** tab.
- 4 Click Device Scan Settings.

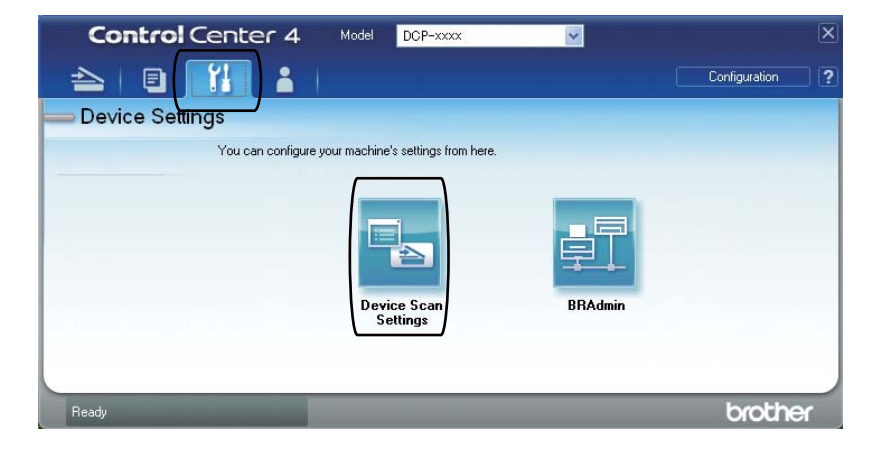

#### Chapter 7

**5** Choose the File tab. You can change the default settings.

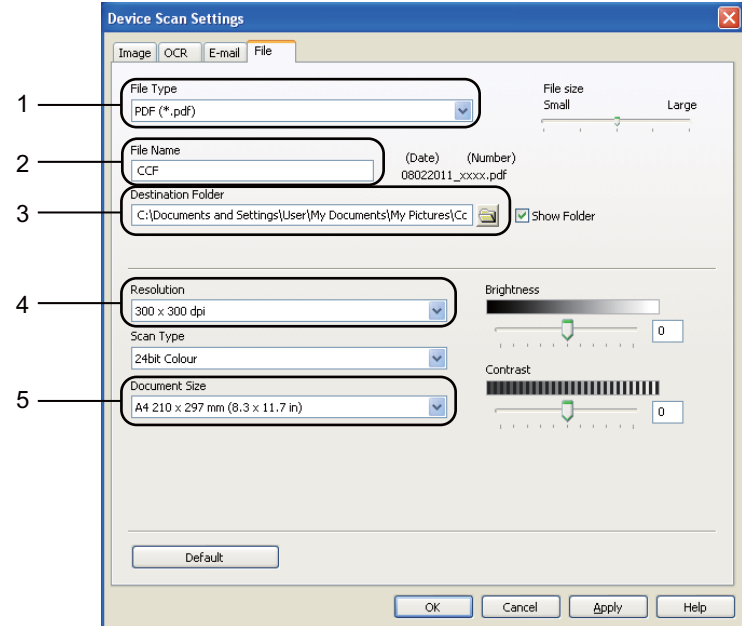

- 1 You can choose the file type from the pull-down list.
- 2 You can enter the file name you want to use for the document.
- 3 You can save the file to the default folder, or choose your preferred folder by clicking the (**Browse**) button.
- 4 You can choose a scanning resolution from the **Resolution** pull-down list.
- 5 You can choose the document size from the **Document Size** pull-down list.
- **Click OK.**

### **Scanning using the SCAN key <sup>7</sup>**

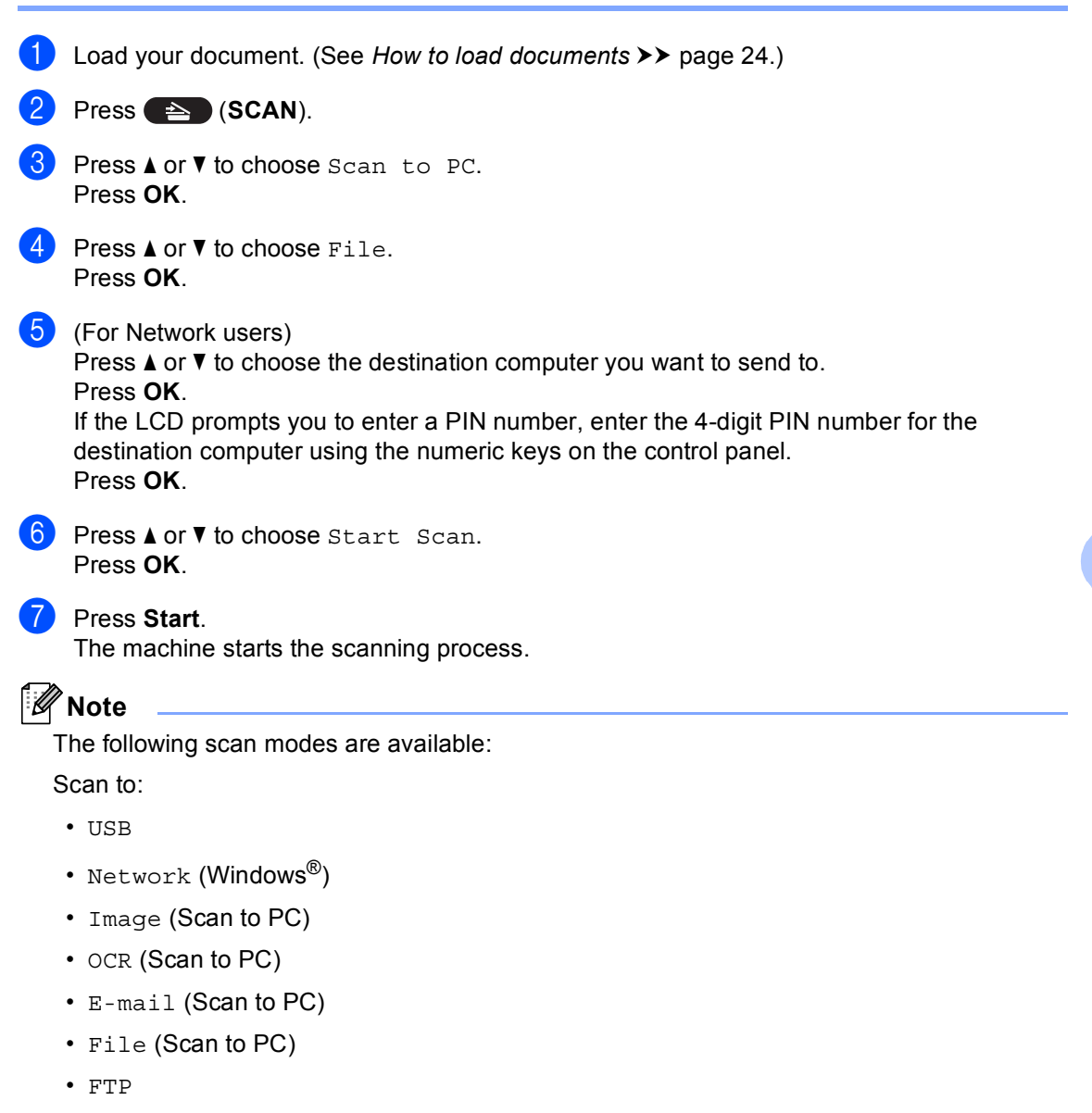

• Web Service<sup>[1](#page-44-0)</sup> (Web Services Scan)

<span id="page-44-0"></span><sup>1</sup> Windows<sup>®</sup> users only. (Windows Vista<sup>®</sup> SP2 or later and Windows<sup>®</sup> 7)

(>> Software User's Guide: *Using Web Services for scanning on your network (Windows Vista®* SP2 or greater and *Windows*® *7)*)

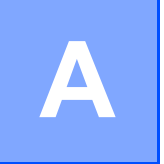

## **Routine maintenance**

## **Replacing the consumable items**

The following messages appear on the LCD in the Ready mode. These messages provide advanced warnings to replace the consumable items before they reach the end of their life. To avoid any inconvenience, you may want to buy spare consumable items before the machine stops printing.

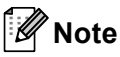

The drum unit and toner cartridge are two separate consumables. Make sure both are installed as an assembly. If the toner cartridge is placed in the machine without the drum unit, the messages Drum Error or Jam Inside may be displayed.

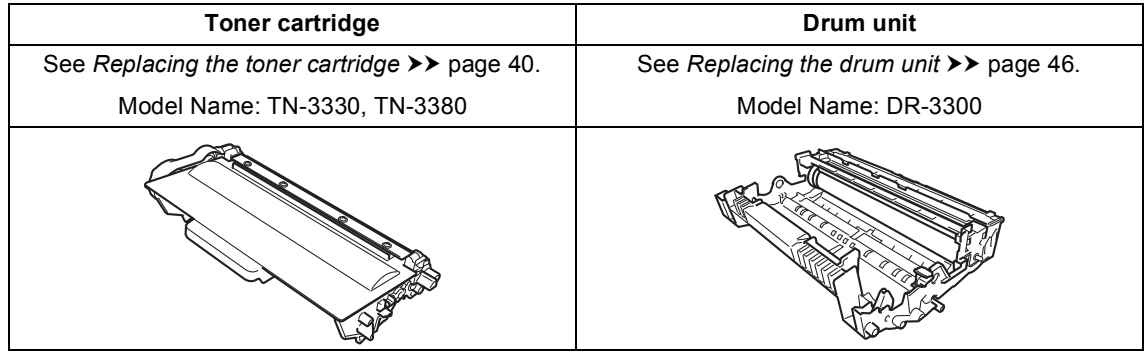

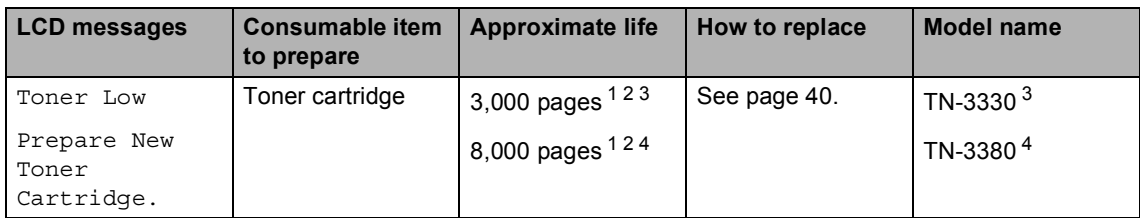

<span id="page-45-0"></span><sup>1</sup> A4 or Letter size single-sided pages.

<span id="page-45-1"></span><sup>2</sup> Approx. cartridge yield is declared in accordance with ISO/IEC 19752.

<span id="page-45-2"></span><sup>3</sup> Standard toner cartridge

<span id="page-45-3"></span><sup>4</sup> High yield toner cartridge

You will need to clean the machine regularly and replace the consumable items when the following messages are displayed on the LCD.

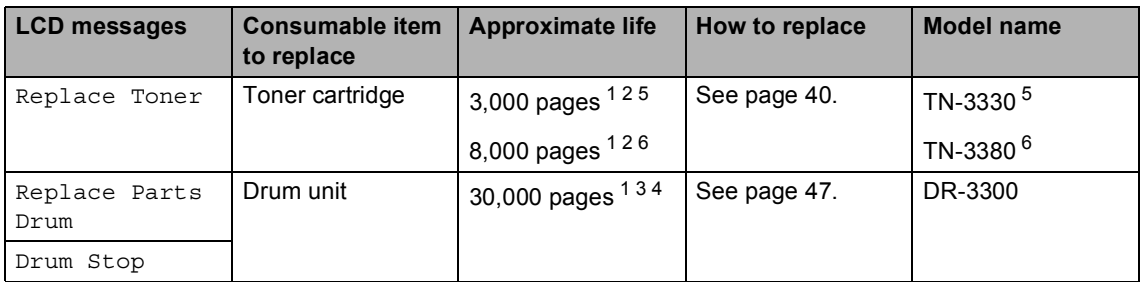

- <span id="page-46-0"></span><sup>1</sup> A4 or Letter size single-sided pages.
- <span id="page-46-1"></span><sup>2</sup> Approx. cartridge yield is declared in accordance with ISO/IEC 19752.
- <span id="page-46-4"></span> $3$  1 page per job.
- <span id="page-46-5"></span><sup>4</sup> Drum life is approximate and may vary by type of use.
- <span id="page-46-2"></span><sup>5</sup> Standard toner cartridge
- <span id="page-46-3"></span><sup>6</sup> High yield toner cartridge

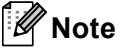

- Go to<http://www.brother.com/original/index.html>for instructions on how to return your used consumable items to the Brother recycling program. If you choose not to return your used items, please discard the used consumable according to local regulations, keeping it separate from domestic waste. If you have questions, call your local waste disposal office.  $($  >  $\triangleright$  Product Safety Guide: *Recycling information in accordance with the WEEE (2002/96/EC) and Battery (2006/66/EC) Directives*)
- We recommend placing used consumable items on a piece of paper to prevent accidentally spilling or scattering the material inside.
- If you use paper that is not a direct equivalent for the recommended paper, the life of consumable items and machine parts may be reduced.
- The projected life for each of the toner cartridges is based on ISO/IEC 19752. Frequency of replacement will vary depending on the complexity of printed pages, percentage of coverage and type of media used.

**A**

## <span id="page-47-2"></span><span id="page-47-0"></span>**Replacing the toner cartridge**

Model Name: TN-3330, TN-3380

The Standard toner cartridge can print approximately 3,000 pages  $1$ . The High Yield toner cartridge can print approximately 8,000

pages <sup>1</sup>. Actual page count will vary depending on your average type of document.

When the toner cartridge is running low, the LCD shows Toner Low.

The toner cartridge that comes supplied with the machine will need to be replaced after

approximately 2,000 pages  $1$ .

<span id="page-47-1"></span>Approx. cartridge yield is declared in accordance with ISO/IEC 19752.

## **Note**

- It is a good idea to keep a new toner cartridge ready for use when you see the Toner Low warning.
- To ensure high quality printing, we recommend that you use only Brother Original toner cartridges. When you want to buy toner cartridges, please call your Brother dealer.
- If you print graphics, bold text, charts, web pages with borders, and other types of printouts that consist of more than simple text, the amount of toner used will increase.
- We recommend that you clean the machine when you replace the toner cartridge. See *[Cleaning and Checking the](#page-58-0)  [machine](#page-58-0)*  $\rightarrow \rightarrow$  page 51.
- If you change the print density setting for lighter or darker printing, the amount of toner used will change.
- Wait to unpack the toner cartridge until immediately before you put it into the machine.

#### **Toner Low**

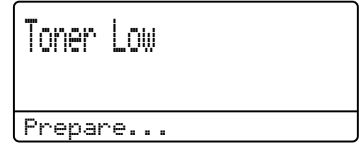

If the LCD shows Toner Low, buy a new toner cartridge and have it ready before you get a Replace Toner message.

#### **Replace Toner**

When the following message appears on the LCD, you need to replace the toner cartridge:

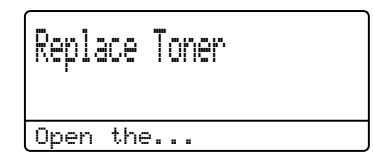

The machine will stop printing until you replace the toner cartridge. A new Brother Original toner cartridge will clear the replace toner message.

#### **Replacing the toner cartridge**

- **A** Leave the machine turned on for 10 minutes for the internal fan to cool the extremely hot parts inside the machine.
- 2 Press the front cover release button and then open the front cover.

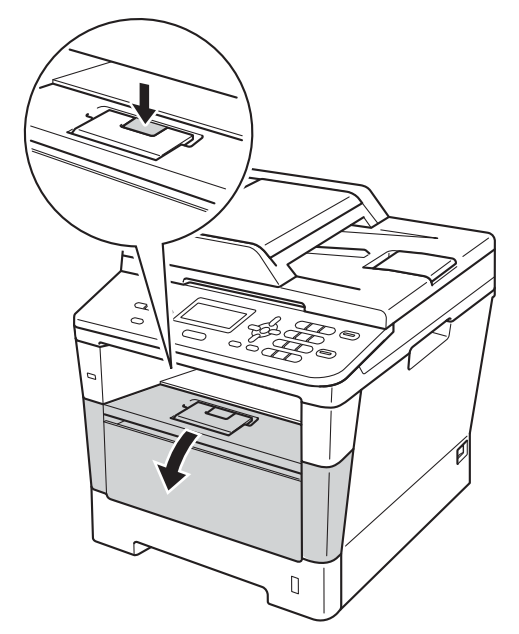

**3** Take out the drum unit and toner cartridge assembly.

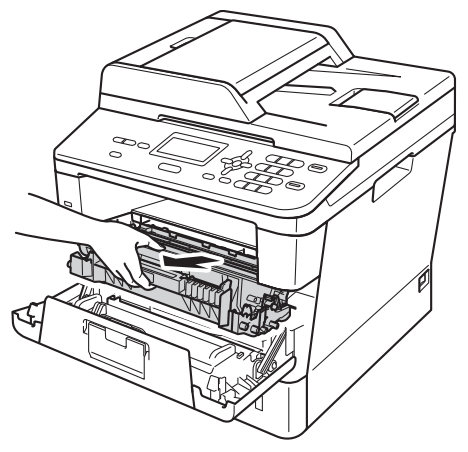

## **WARNING**

### **A** HOT SURFACE

After you have just used the machine, some internal parts of the machine will be extremely hot. Wait for the machine to cool down before you touch the internal parts of the machine.

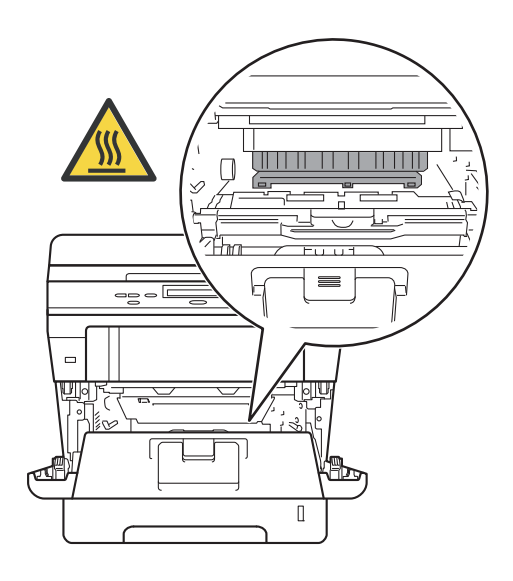

**A**

- We recommend that you place the drum unit and toner cartridge assembly on a clean, flat surface with a piece of disposable paper underneath it in case you accidentally spill or scatter toner.
- To prevent damage to the machine from static electricity, DO NOT touch the electrodes shown in the illustration.

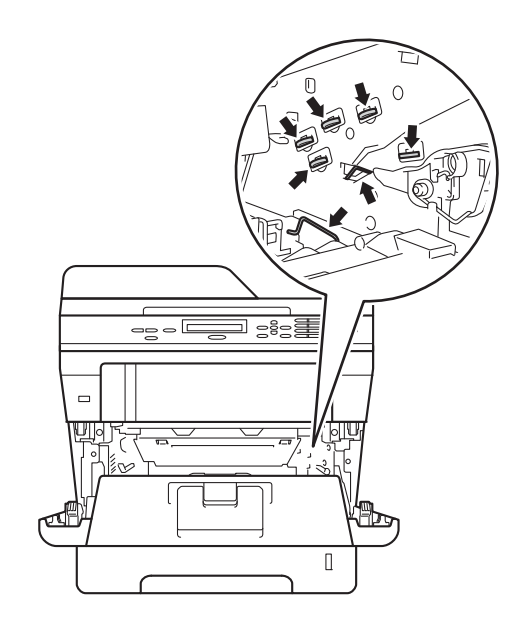

 $\overline{4}$  Push down the green lock lever and take the toner cartridge out of the drum unit.

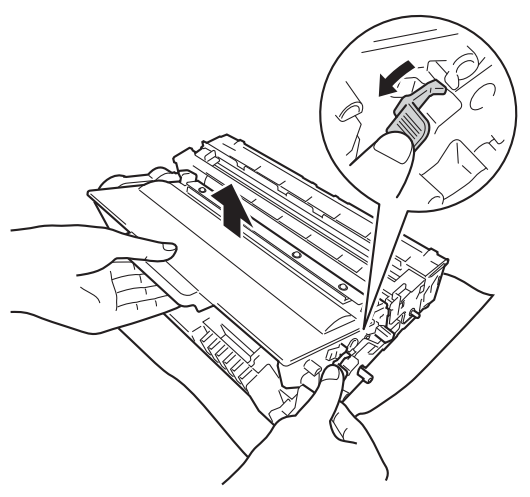

## **WARNING**

## $\mathcal{A}$

- DO NOT put a toner cartridge or a toner cartridge and drum unit assembly into a fire. It could explode, resulting in injuries.
- DO NOT use flammable substances, any type of spray, or an organic solvent/liquid containing alcohol or ammonia to clean the inside or outside of the machine. Doing so could cause a fire or electrical shock. Instead, use only a dry, lint-free cloth.

(**▶▶** Product Safety Guide: General *precautions*)

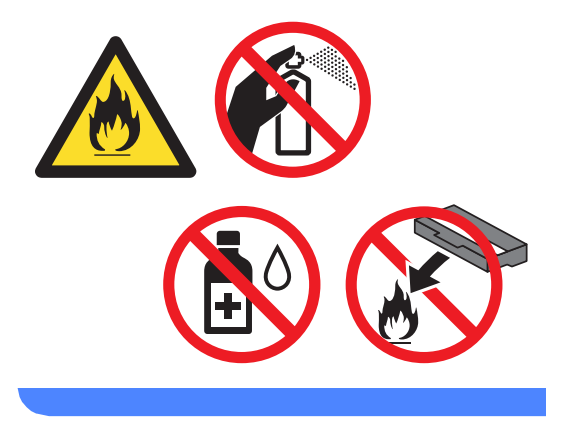

- Handle the toner cartridge carefully. If toner scatters on your hands or clothes, immediately wipe or wash it off with cold water.
- To avoid print quality problems, DO NOT touch the shaded parts shown in the illustrations.

#### **<Toner cartridge>**

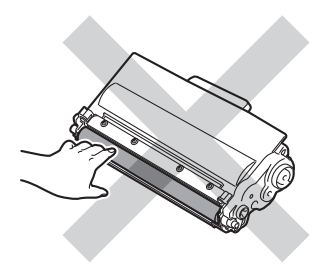

#### **<Drum unit>**

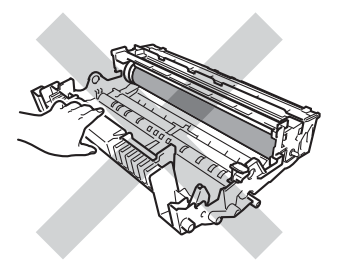

• We recommend that you place the toner cartridge on a clean, flat, level, stable surface with a sheet of disposable paper or cloth underneath it in case you accidentally spill or scatter toner.

## **Note**

- Be sure to seal up the used toner cartridge tightly in a suitable bag so that toner powder does not spill out of the cartridge.
- Go to [http://www.brother.com/original/](http://www.brother.com/original/index.html) [index.html](http://www.brother.com/original/index.html) for instructions on how to return your used items to the Brother recycling program. If you choose not to return your used items, please discard the used items according to local regulations, keeping it separate from domestic waste. If you have questions, call your local waste disposal office.

(**▶▶** Product Safety Guide: Recycling *information in accordance with the WEEE (2002/96/EC) and Battery (2006/66/EC) Directives*)

5 Unpack the new toner cartridge. Hold the cartridge level with both hands and gently shake it from side to side several times to spread the toner evenly inside the cartridge.

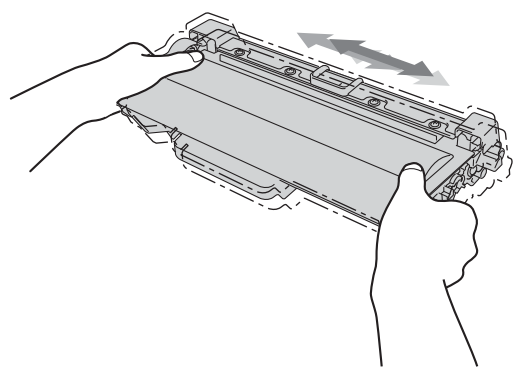

- Unpack the toner cartridge just before you put it in the machine. If a toner cartridge is left unpacked for a long time, the toner life will be shortened.
- If an unpacked drum unit is put in direct sunlight or room light, the unit may be damaged.
- Brother machines are designed to work with toner of a particular specification and will work to a level of optimum performance when used with Brother Original toner cartridges. Brother cannot guarantee this optimum performance if toner or toner cartridges of other specifications are used. The machine may not detect toner or toner cartridges of other specifications correctly but may instead detect such items as standard yield toner cartridges. Brother does not therefore recommend the use of cartridges other than Brother Original cartridges with this machine, or the refilling of empty cartridges with toner from other sources. If damage is caused to the drum unit or other parts of this machine as a result of the use of toner or toner cartridges other than Brother Original products, due to the incompatibility or lack of suitability of those products with this machine, any repairs required as a result may not be covered by the warranty.

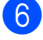

 $\blacksquare$  Pull off the protective cover.

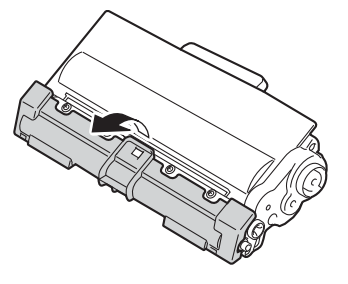

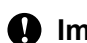

#### **A** Important

Put the toner cartridge in the drum unit immediately after you have removed the protective cover. To prevent any degradation to the print quality, DO NOT touch the shaded parts shown in the illustrations.

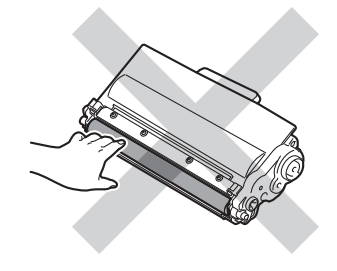

Put the new toner cartridge firmly into the drum unit until you hear it lock into place. If you put it in correctly, the green lock lever on the drum unit will lift automatically.

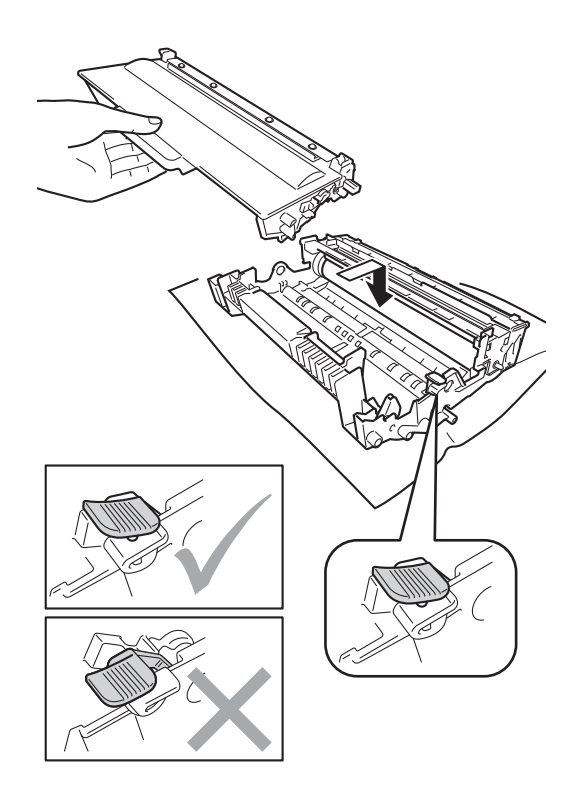

### **Note**

Make sure that you put in the toner cartridge correctly or it may separate from the drum unit.

8 Clean the corona wire inside the drum unit by gently sliding the green tab back and forth several times.

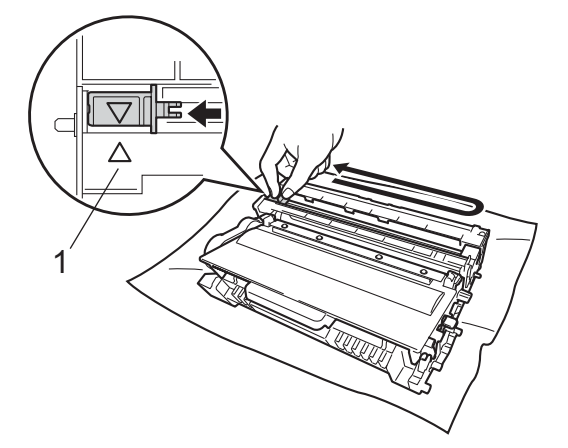

**journal** Close the front cover of the machine.

## **Note**

After you replace a toner cartridge, DO NOT turn off the machine's power switch or open the front cover until the LCD clears the Please Wait message and returns to Ready mode.

### **Note**

Be sure to return the tab to the home position  $(A)$  (1). If you do not, printed pages may have a vertical stripe.

**P** Put the drum unit and toner cartridge assembly back into the machine.

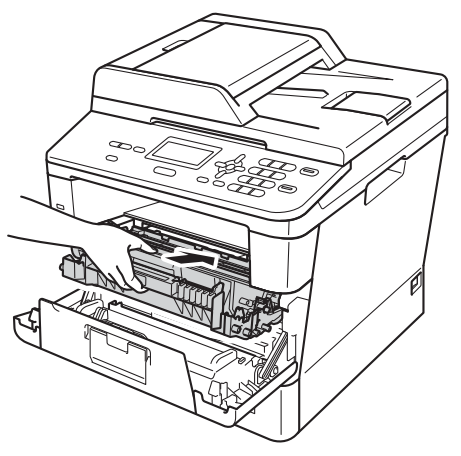

## <span id="page-53-0"></span>**Replacing the drum unit**

Model name: DR-3300

A new drum unit can print approximately 30,000 A4 or Letter size single-sided pages.

#### **A** Important

For best performance, use a Brother Original drum unit and Brother Original toner units. Printing with a third-party drum unit or toner unit may reduce not only the print quality but also the quality and life of the machine itself. Warranty coverage may not apply to problems caused by the use of a third-party drum or toner unit.

#### **Drum Frror**

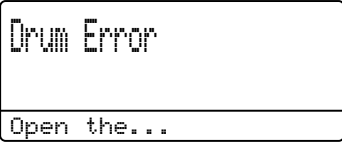

The corona wire has become dirty. Clean the corona wire in the drum unit. (See *[Cleaning](#page-60-0)  [the corona wire](#page-60-0)*  $\rightarrow \rightarrow$  page 53.)

If you cleaned the corona wire and Drum Error was not cleared then the drum unit is at the end of its life. Replace the drum unit with a new one.

#### **Replace Parts** Drum

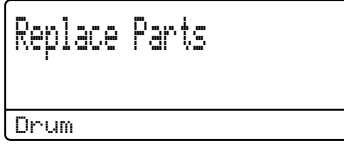

The drum unit has exceeded its rated life. Please replace the drum unit with a new one. We recommend that a Brother Original drum unit is installed at this time.

After replacement, reset the drum counter by following the instructions included with the new drum unit. (See *[Resetting the drum](#page-57-0)  counter*  $\rightarrow \cdot$  [page 50](#page-57-0).)

#### **Drum Stop**

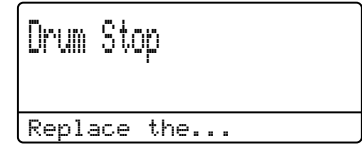

We cannot guarantee the print quality. Please replace the drum unit with a new one. We recommend that a Brother Original drum unit is installed at this time.

After replacement, reset the drum counter by following the instructions included with the new drum unit. (See *[Resetting the drum](#page-57-0)  counter*  $\rightarrow \rightarrow$  [page 50.](#page-57-0))

#### <span id="page-54-1"></span><span id="page-54-0"></span>**Replacing the drum unit**

#### *<u>Important</u>*

- While removing the drum unit, handle it carefully because it may contain toner. If toner scatters on your hands or clothes, immediately wipe or wash it off with cold water.
- Every time you replace the drum unit, clean the inside of the machine. (See *[Cleaning and Checking the machine](#page-58-0)*  $\rightarrow$  [page 51.](#page-58-0))
- Wait to unpack the new drum unit immediately before you put it in the machine. Exposure to direct sunlight or room light may damage the drum unit.
- $\blacksquare$  Leave the machine turned on for 10 minutes for the internal fan to cool the extremely hot parts inside the machine.
- Press the front cover release button and then open the front cover.

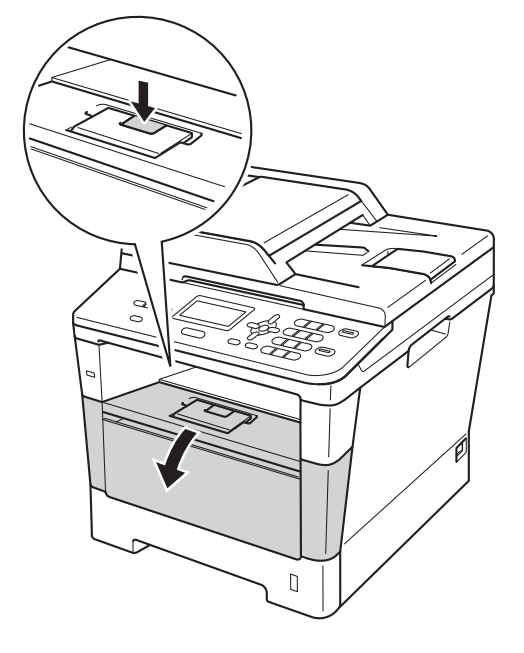

Take out the drum unit and toner cartridge assembly.

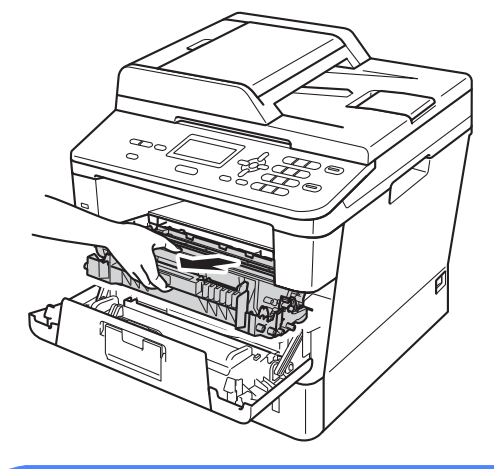

## **WARNING**

## **HOT SURFACE**

After you have just used the machine, some internal parts of the machine will be extremely hot. Wait for the machine to cool down before you touch the internal parts of the machine.

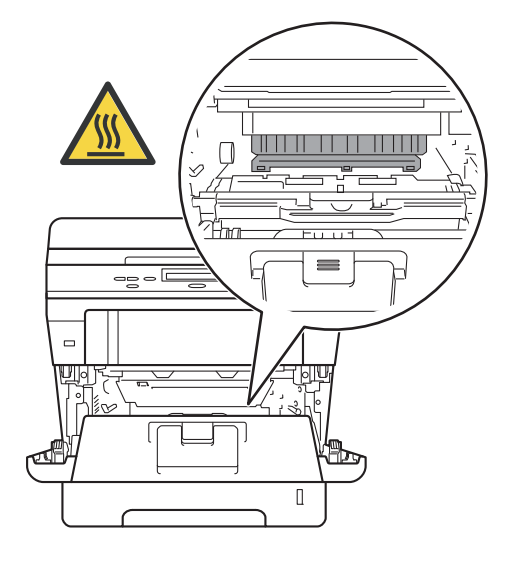

- We recommend that you place the drum unit and toner cartridge assembly on a clean, flat surface with a piece of disposable paper underneath it in case you accidentally spill or scatter toner.
- To prevent damage to the machine from static electricity, DO NOT touch the electrodes shown in the illustration.

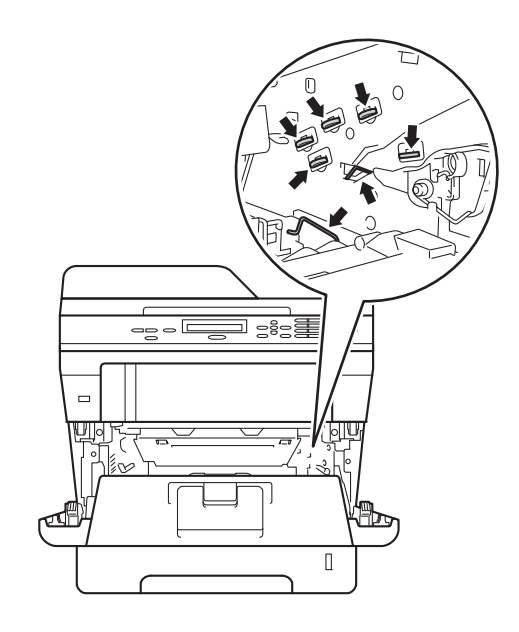

 $\overline{4}$  Push down the green lock lever and take the toner cartridge out of the drum unit.

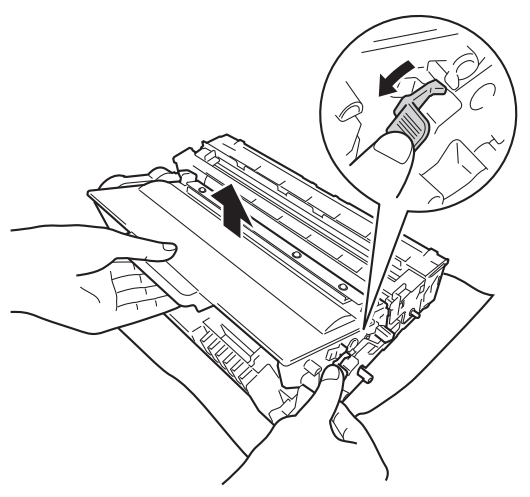

## **WARNING**

## $\mathcal{A}$

- DO NOT put a toner cartridge or a toner cartridge and drum unit assembly into a fire. It could explode, resulting in injuries.
- DO NOT use flammable substances, any type of spray, or an organic solvent/liquid containing alcohol or ammonia to clean the inside or outside of the machine. Doing so could cause a fire or electrical shock. Instead, use only a dry, lint-free cloth.

(**▶▶** Product Safety Guide: General *precautions*)

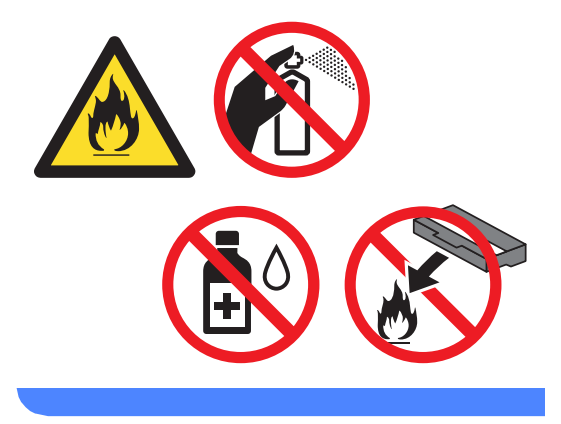

#### *<u>I</u>* Important

- Handle the toner cartridge carefully. If toner scatters on your hands or clothes, immediately wipe or wash it off with cold water.
- To avoid print quality problems, DO NOT touch the shaded parts shown in the illustrations.

#### **<Toner cartridge>**

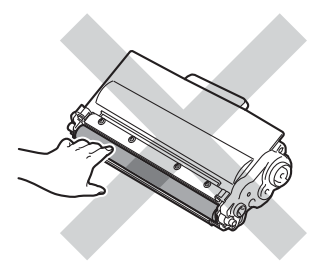

#### **<Drum unit>**

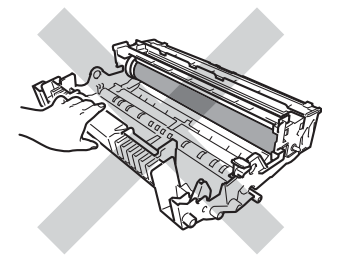

• We recommend that you place the toner cartridge on a clean, flat, level, stable surface with a sheet of disposable paper or cloth underneath it in case you accidentally spill or scatter toner.

## **Note**

- Be sure to seal up the used drum unit tightly in a suitable bag so that toner powder does not spill out of the drum unit.
- Go to [http://www.brother.com/original/](http://www.brother.com/original/index.html) [index.html](http://www.brother.com/original/index.html) for instructions on how to return your used items to the Brother recycling program. If you choose not to return your used items, please discard the used items according to local regulations, keeping it separate from domestic waste. If you have questions, call your local waste disposal office.

(**▶▶** Product Safety Guide: Recycling *information in accordance with the WEEE (2002/96/EC) and Battery (2006/66/EC) Directives*)

Unpack the new drum unit.

 $\boxed{6}$  Put the toner cartridge firmly into the new drum unit until you hear it lock into place. If you put the cartridge in correctly, the green lock lever will lift automatically.

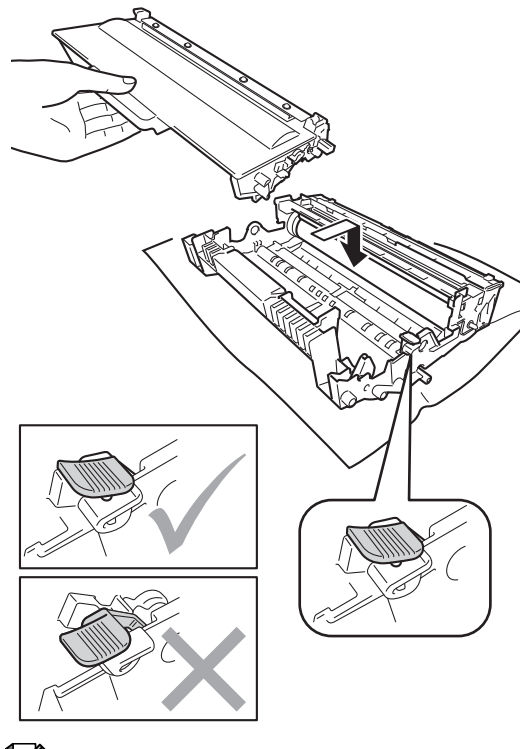

#### **Note**

Make sure that you put in the toner cartridge correctly or it may separate from the drum unit.

 $\overline{7}$  Put the drum unit and toner cartridge assembly back into the machine. Do not close the front cover of the machine.

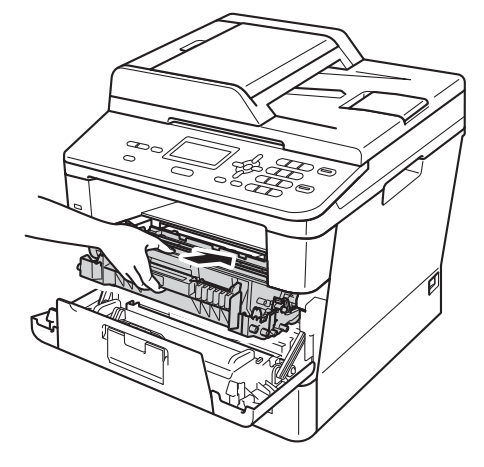

#### **Resetting the drum counter**

When you replace a drum unit with a new one, you need to reset the drum counter by completing the following steps:

#### <span id="page-57-0"></span>**A** Important

Do not reset the drum counter when you only replace the toner cartridge.

- **1** With the front cover still open, press **Clear**.
- $\overline{2}$  To confirm you are installing a new drum, press **1**.
- **3** When the LCD shows Accepted, close the front cover of the machine.

## <span id="page-58-0"></span>**Cleaning and Checking the machine**

Clean the outside and inside of the machine regularly with a dry, lint-free cloth. When you replace the toner cartridge or the drum unit, make sure that you clean the inside of the machine. If printed pages are stained with toner, clean the inside of the machine with a dry, lint-free cloth.

## **WARNING**

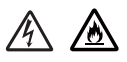

- DO NOT put a toner cartridge or a toner cartridge and drum unit assembly into a fire. It could explode, resulting in injuries.
- DO NOT use flammable substances, any type of spray, or an organic solvent/liquid containing alcohol or ammonia to clean the inside or outside of the machine. Doing so could cause a fire or electrical shock. Instead, use only a dry, lint-free cloth.

(**▶▶** Product Safety Guide: General *precautions*)

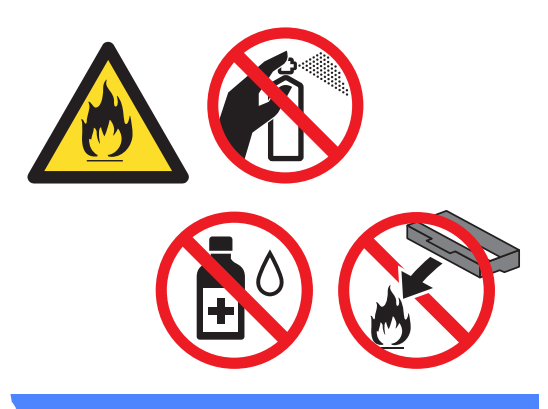

#### *<u>I</u>* Important

Use neutral detergents. Cleaning with volatile liquids such as thinner or benzine will damage the surface of the machine.

## **Cleaning the outside of the machine**

- Turn off the machine.
	- Disconnect the interface cables from the machine, and then unplug the power cord from the electrical socket.
- Wipe the outside of the machine with a dry, lint-free cloth to remove dust.

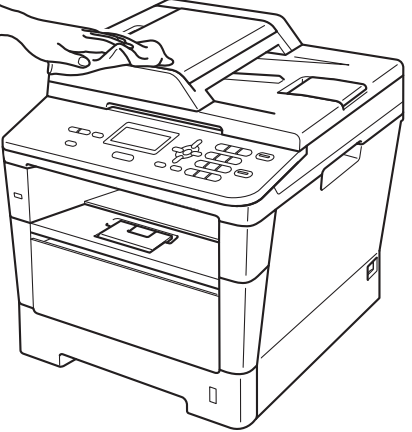

Pull the paper tray completely out of the

**A**

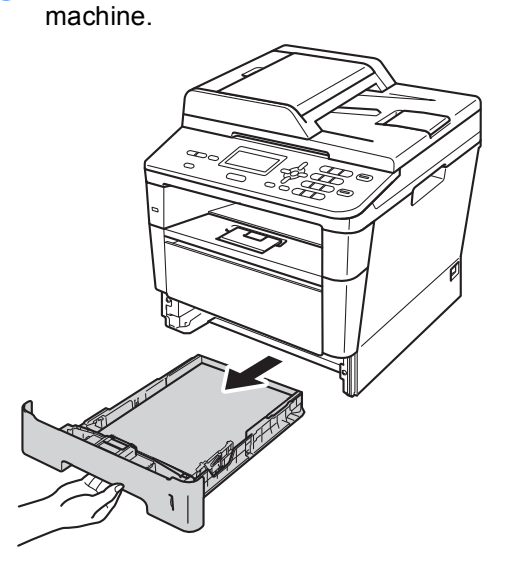

If paper is loaded in the paper tray, remove it.

**51**

- $\boxed{6}$  Remove anything that is stuck inside the paper tray.
- $\overline{7}$  Wipe the inside and the outside of the paper tray with a dry, lint-free cloth to remove dust.

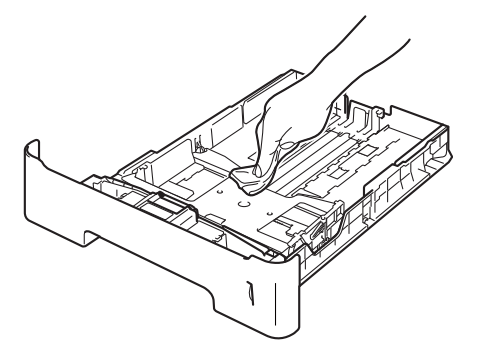

- $\begin{array}{c} 8 \end{array}$  Re-load the paper and put the paper tray firmly back in the machine.
- $\Theta$  Plug the machine's power cord back into the electrical socket first, then connect all cables.
- Turn on the machine.

### **Cleaning the scanner glass**

- **1** Turn off the machine.
	- Disconnect all cables, and then unplug the power cord from the electrical socket.
- Lift the document cover  $(1)$ . Clean the white plastic surface (2) and scanner glass (3) underneath it with a soft lint-free cloth moistened with water.

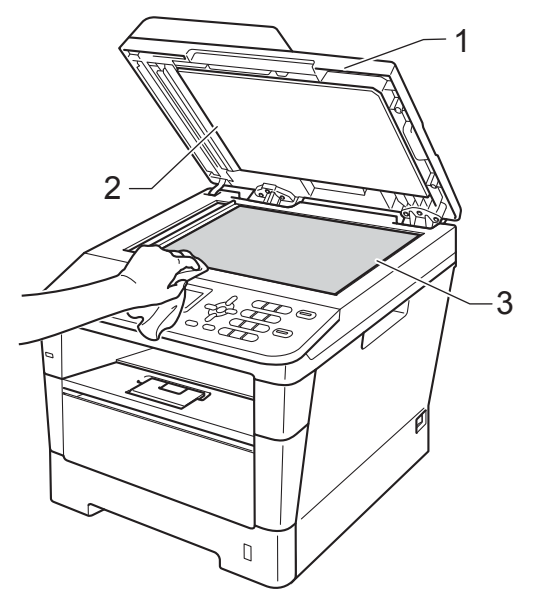

 $\overline{4}$  In the ADF unit, clean the white bar (1) and the scanner glass strip (2) underneath it with a soft lint-free cloth moistened with water.

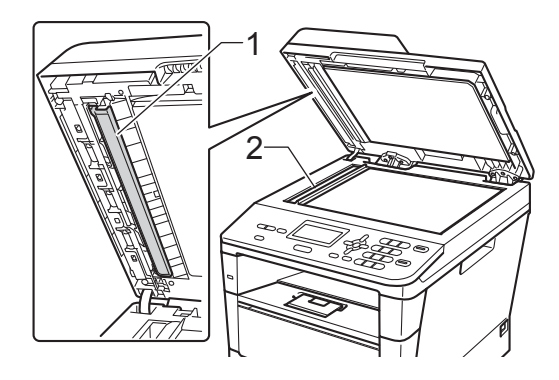

## **Note**

In addition to cleaning the scanner glass and glass strip with a soft lint-free cloth moistened with water, run your finger tip over the glass to see if you can feel anything on it. If you feel dirt or debris, clean the glass again concentrating on that area. You may need to repeat the cleaning process three or four times. To test, make a copy after each cleaning.

**b** Close the document cover.

- **6** Plug the machine's power cord back into the electrical socket first, then connect all cables.
	- Turn on the machine.

### <span id="page-60-1"></span><span id="page-60-0"></span>**Cleaning the corona wire**

If you have print quality problems or the LCD shows Drum Error, clean the corona wire as follows:

- $\blacksquare$  Leave the machine turned on for 10 minutes for the internal fan to cool the internal parts of the machine that are extremely hot.
- Press the front cover release button and then open the front cover.

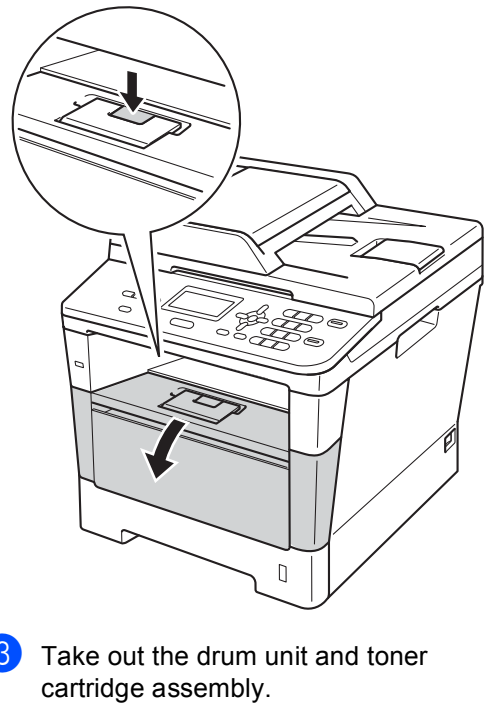

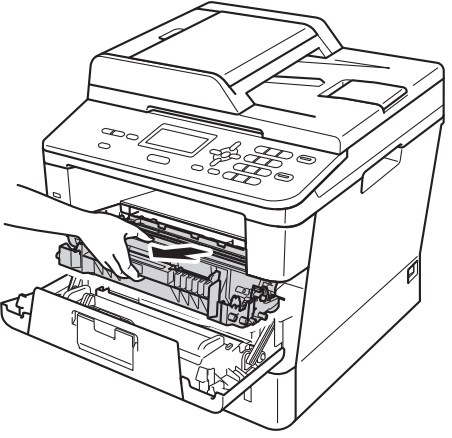

## **WARNING**

## **A** HOT SURFACE

After you have just used the machine, some internal parts of the machine will be extremely hot. Wait for the machine to cool down before you touch the internal parts of the machine.

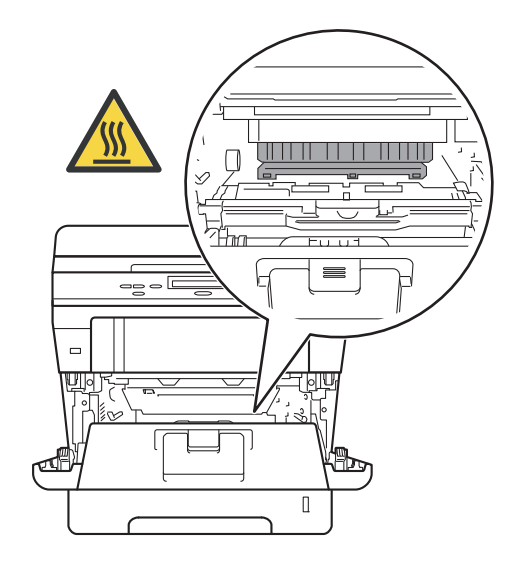

#### **O** Important

- We recommend that you put the drum unit and toner cartridge assembly on a piece of disposable paper or cloth in case you accidentally spill or scatter toner.
- Handle the drum unit and toner cartridge assembly carefully. If toner scatters on your hands or clothes, wipe or wash it off with cold water.
- To prevent damage to the machine from static electricity, DO NOT touch the electrodes shown in the illustration.

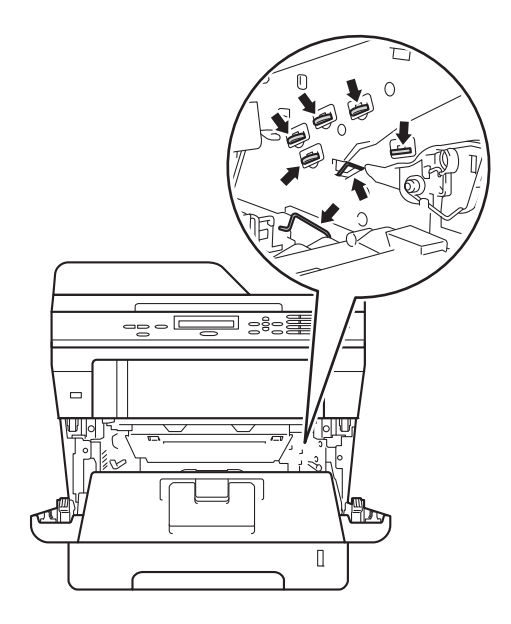

Clean the corona wire inside the drum unit by gently sliding the green tab back and forth several times.

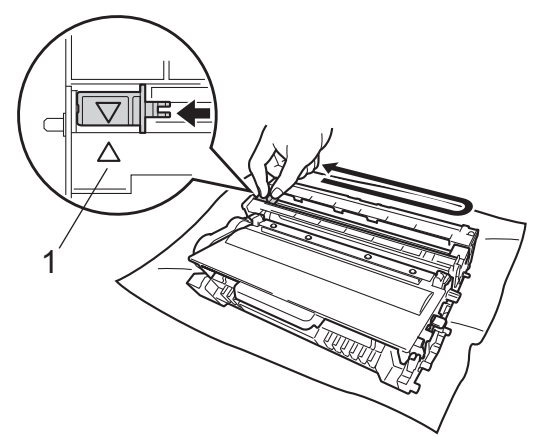

**Note**

Be sure to return the tab to the home position  $(A)$  (1). If you do not, printed pages may have a vertical stripe.

 $\overline{5}$  Put the drum unit and toner cartridge assembly back into the machine.

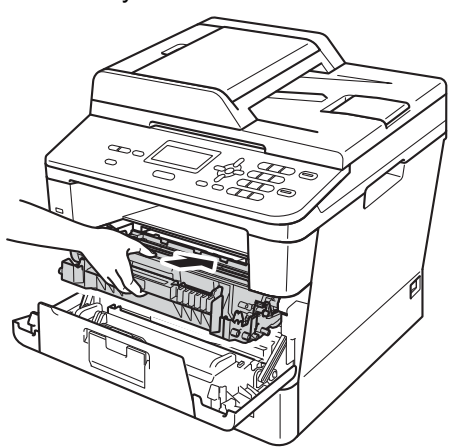

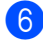

6 Close the front cover of the machine.

## **Cleaning the drum unit**

If your printout has dots at 94 mm intervals, follow the steps below to solve the problem.

 $\blacksquare$  Make sure that the machine is in the Ready mode. Press **Menu**, **6**, **6**, then press **Start** to print the drum dot check sheet.

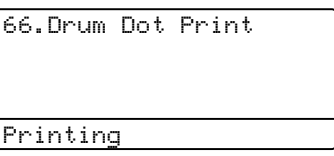

- **2** Leave the machine turned on for 10 minutes for the internal fan to cool the internal parts of the machine that are extremely hot.
- After the machine has cooled down, turn off the machine.
- Press the front cover release button and then open the front cover.

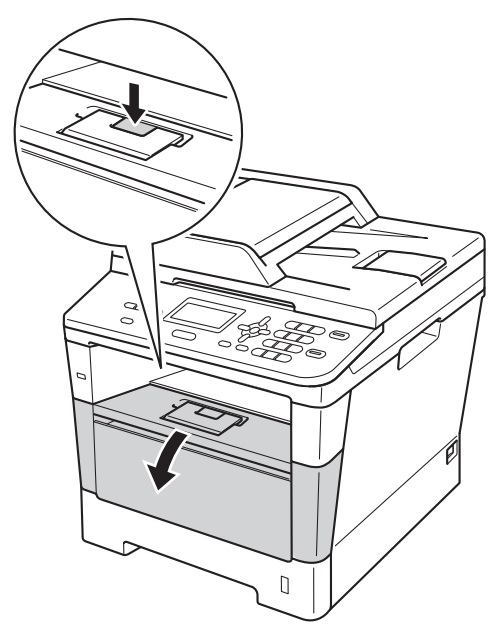

**A**

 $\overline{5}$  Take out the drum unit and toner cartridge assembly.

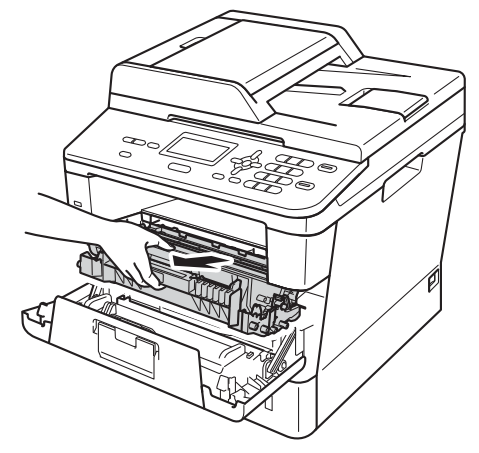

## **WARNING**

## **A** HOT SURFACE

After you have just used the machine, some internal parts of the machine will be extremely hot. Wait for the machine to cool down before you touch the internal parts of the machine.

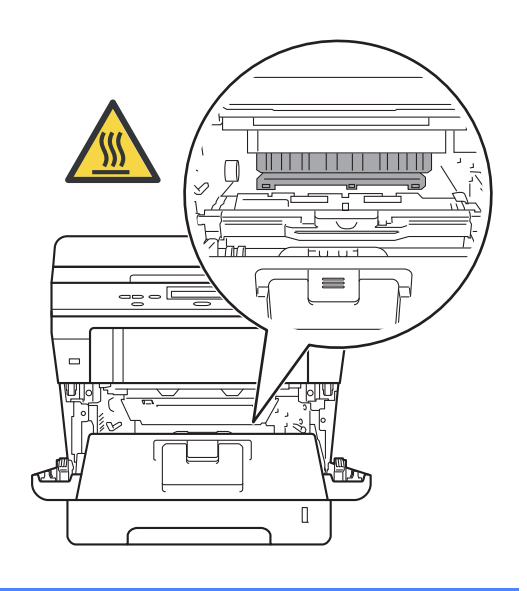

### **O** Important

- We recommend that you put the drum unit and toner cartridge assembly on a piece of disposable paper or cloth in case you accidentally spill or scatter toner.
- Handle the drum unit and toner cartridge assembly carefully. If toner scatters on your hands or clothes, wipe or wash it off with cold water.
- To prevent damage to the machine from static electricity, DO NOT touch the electrodes shown in the illustration.

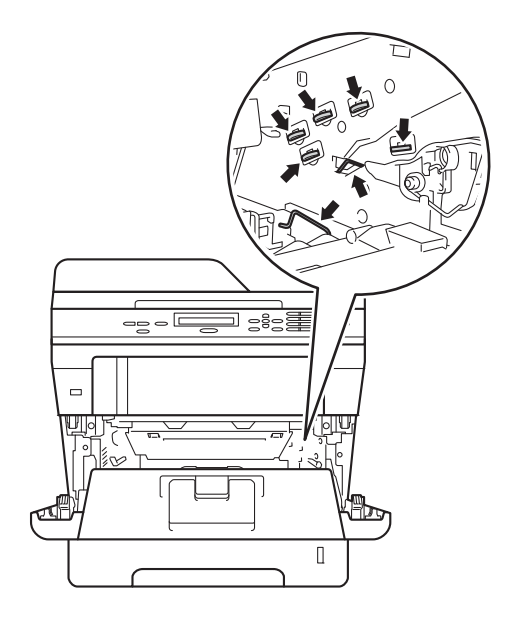

**6** Push down the green lock lever and take the toner cartridge out of the drum unit.

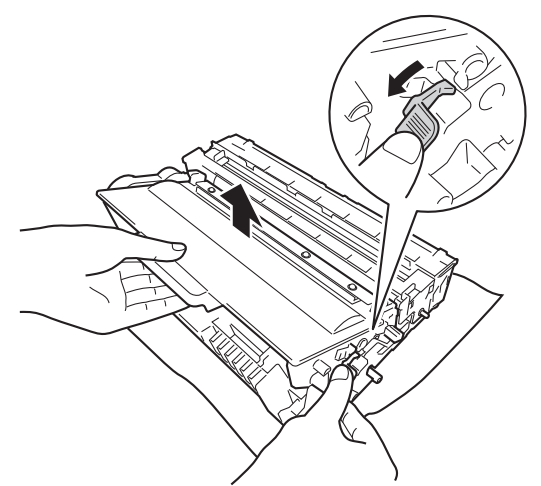

 $\sqrt{2}$  Turn the drum unit as shown in the illustration. Make sure that the drum unit gear (1) is on the left hand side.

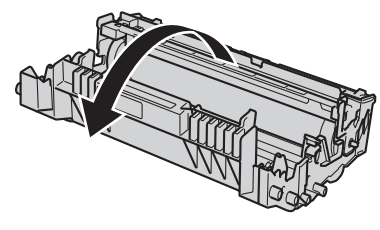

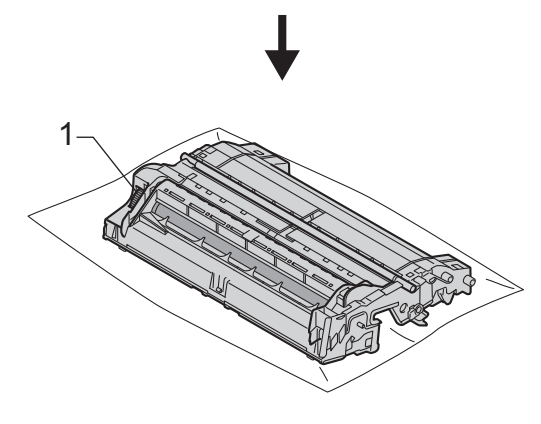

**8** Use the numbered markers next to the drum roller to find the mark. For example, a dot in column 2 on the check sheet would mean that there is a mark in the "2" region of the drum.

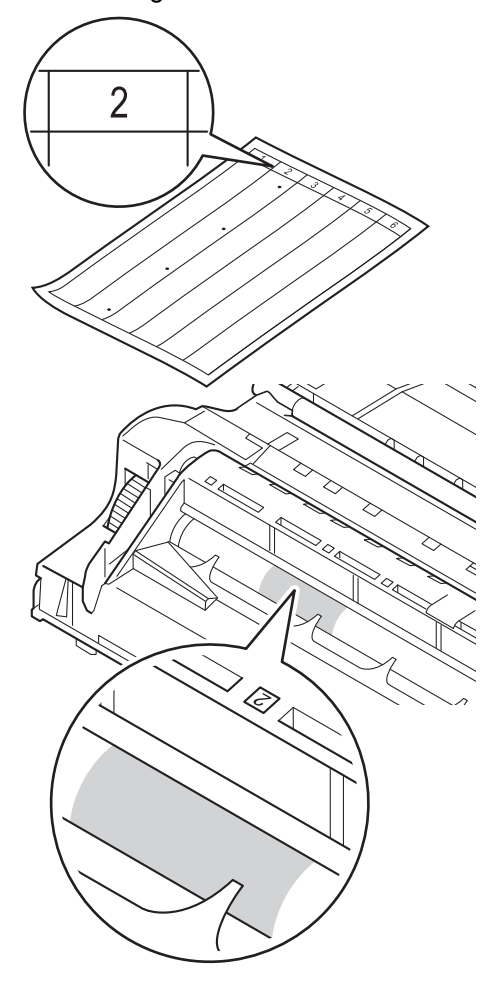

**57**

**9** Turn the drum unit gear toward you by hand while checking the surface of the suspected area.

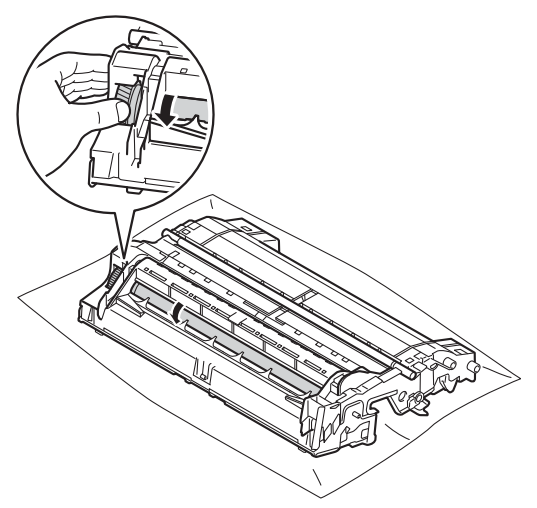

**10** When you have found the mark on the drum that matches the drum dot check sheet, wipe the surface of the drum gently with a dry cotton swab until the mark on the surface comes off.

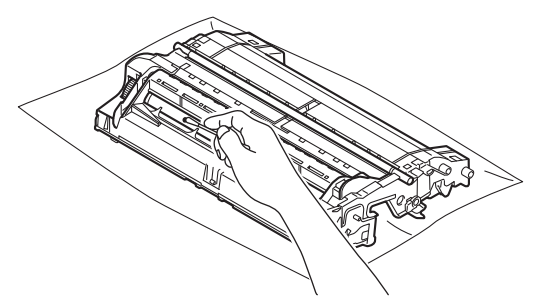

#### **A** Important

DO NOT clean the surface of the photosensitive drum with a sharp object or any liquids.

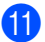

 $k$  Turn the drum unit back over.

12 Put the toner cartridge back into the drum unit until you hear it lock into place. If you put the cartridge in correctly, the green lock lever on the drum unit will lift automatically.

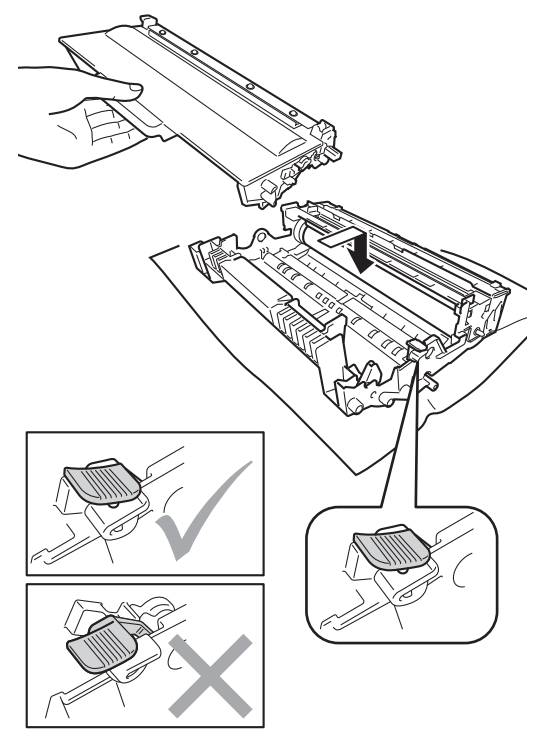

**Note**

Make sure that you put in the toner cartridge correctly or it may separate from the drum unit.

**13** Put the drum unit and toner cartridge assembly back into the machine.

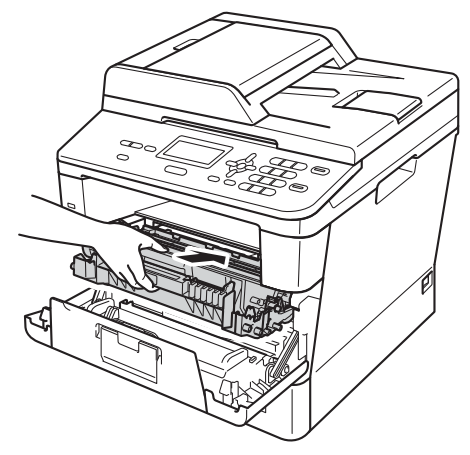

 $\left( \frac{1}{2} \right)$  Close the front cover of the machine.

**is** Turn on the machine and try a test print.

### **Cleaning the paper pick-up**   $rollers$

Cleaning the paper pick-up roller periodically may prevent paper jams by ensuring the correct feeding of the paper.

If you have paper feed problems, clean the pick-up rollers as follows:

**1** Turn off the machine.

Disconnect all cables, and then unplug the power cord from the electrical socket.

 $\overline{3}$  Pull the paper tray completely out of the machine.

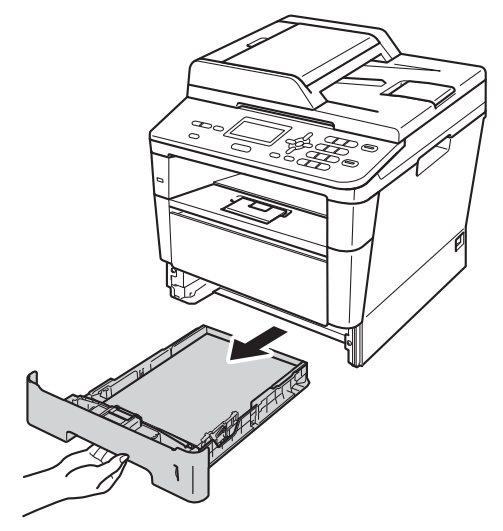

4 Tightly wring out a lint-free cloth soaked in lukewarm water, and then wipe the separator pad (1) on the paper tray to remove dust.

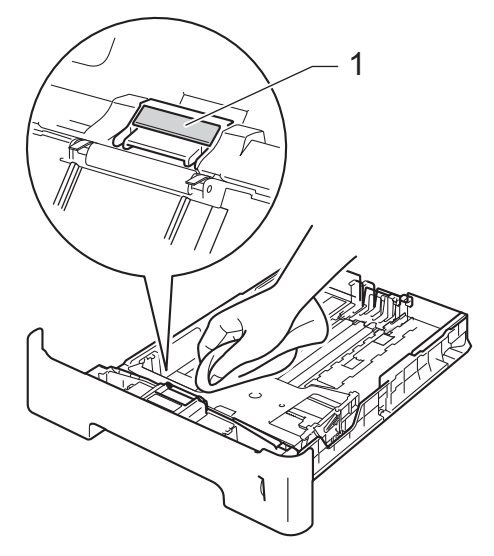

 $\overline{6}$  Wipe the two pick-up rollers (1) inside the machine to remove dust.

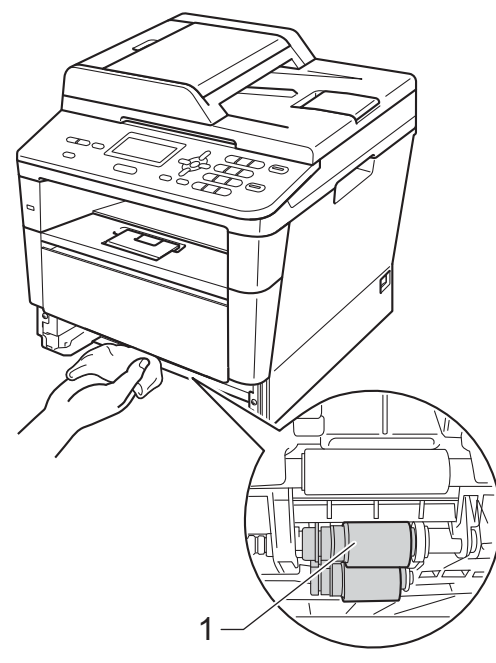

- 6 Put the paper tray back in the machine.
- **Plug the machine's power cord back into** the electrical socket.

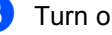

8 Turn on the machine.

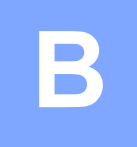

# **Troubleshooting**

If you think there is a problem with your machine, check each of the items below first and then follow the troubleshooting tips.

You can correct most problems by yourself. If you need additional help, the Brother Solutions Center offers the latest FAQs and troubleshooting tips.

Visit us at [http://solutions.brother.com/.](http://solutions.brother.com/)

## **Identifying your problem**

First, check the following:

- The machine's power cord is connected correctly and the machine's power switch is turned on. If the machine does not turn on after connecting the power cord, see *[Other difficulties](#page-93-0)*  $\rightarrow$  [page 86.](#page-93-0)
- All of the protective parts have been removed.
- $\blacksquare$  Paper is inserted correctly in the paper tray.
- The interface cables are securely connected to the machine and the computer.
- LCD Messages

(See *[Error and maintenance messages](#page-69-0)* >> page 62)

If you did not solve the problem with the above checks, identify your problem and then go to the page suggested below.

Paper handling and Printing problems:

- **[Printing difficulties](#page-88-0) >> page 81**
- **[Paper handling difficulties](#page-90-0)** >> page 83

Copying problems:

**[Copying difficulties](#page-91-0) >> page 84** 

Scanning problems:

■ [Scanning difficulties](#page-91-1) >> page 84

Software and Network problems:

- [Software difficulties](#page-91-2) >> page 84
- *[Network difficulties](#page-92-0)* > > page 85

## <span id="page-69-0"></span>**Error and maintenance messages**

As with any sophisticated office product, errors may occur and consumable items may need to be replaced. If this happens, your machine identifies the error or required routine maintenance and shows the appropriate message. The most common error and maintenance messages are shown below.

You can clear most errors and perform routine maintenance by yourself. If you need more help, the Brother Solutions Center offers the latest FAQs and troubleshooting tips:

Visit us at<http://solutions.brother.com/>.

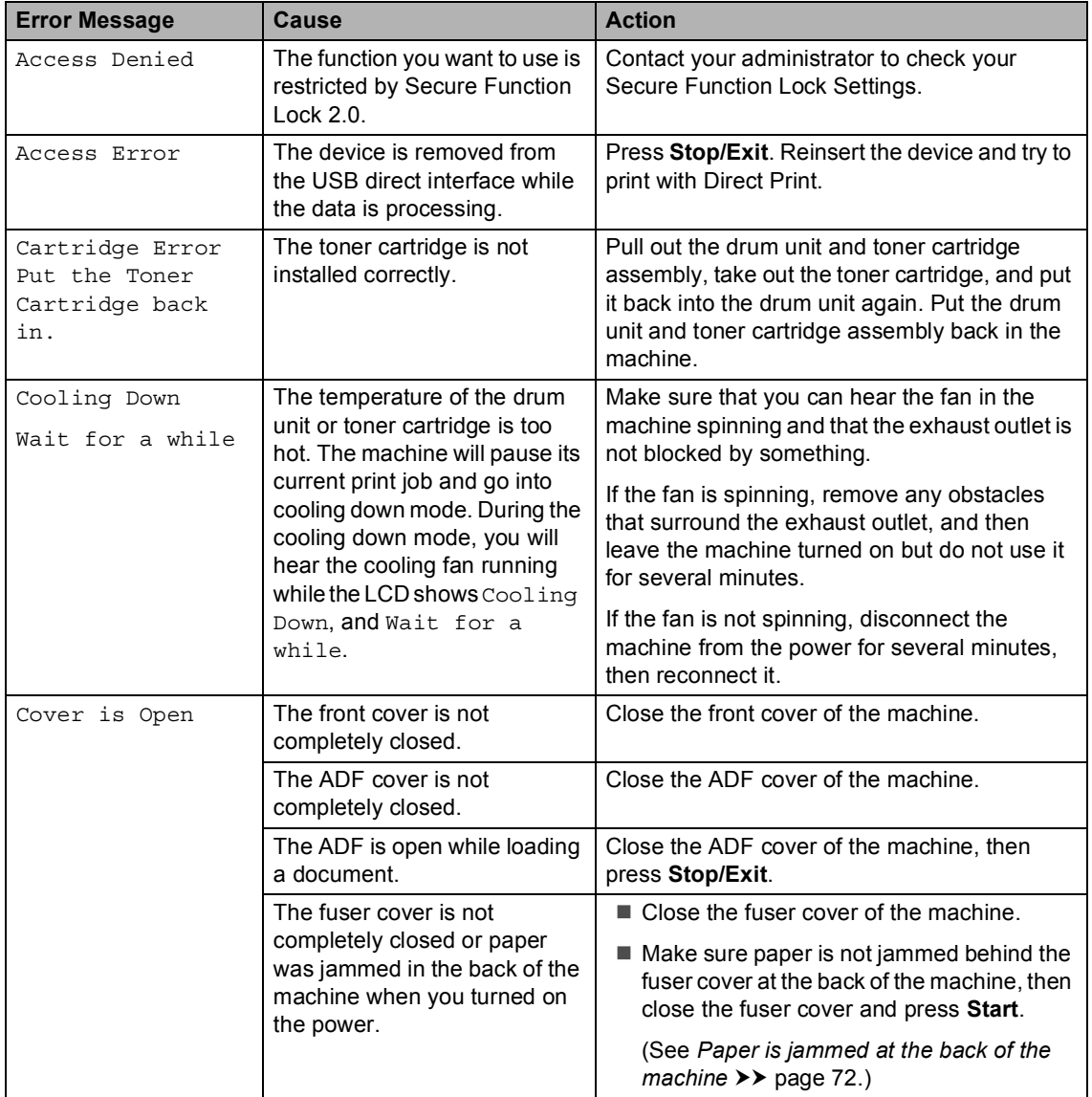

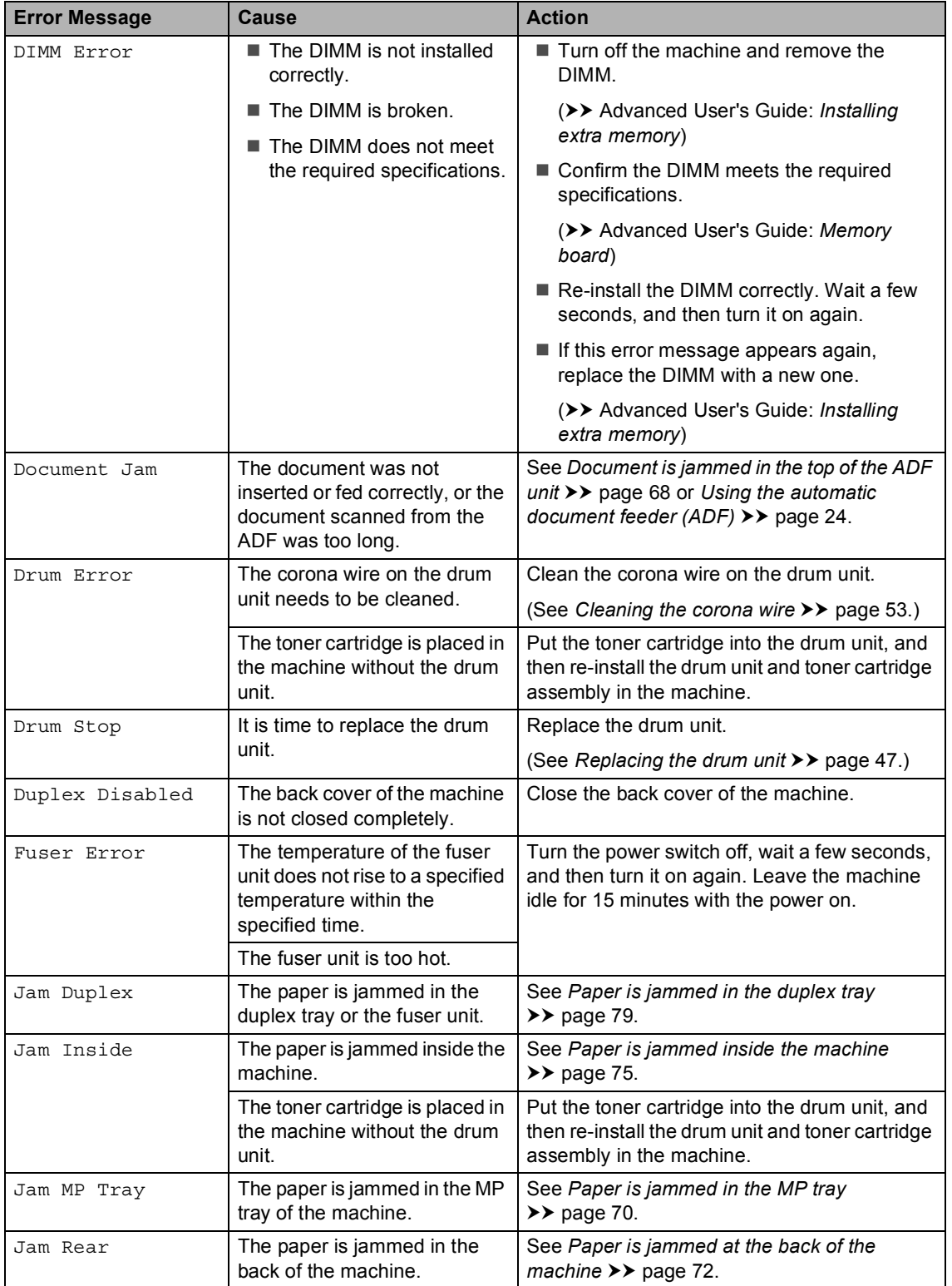

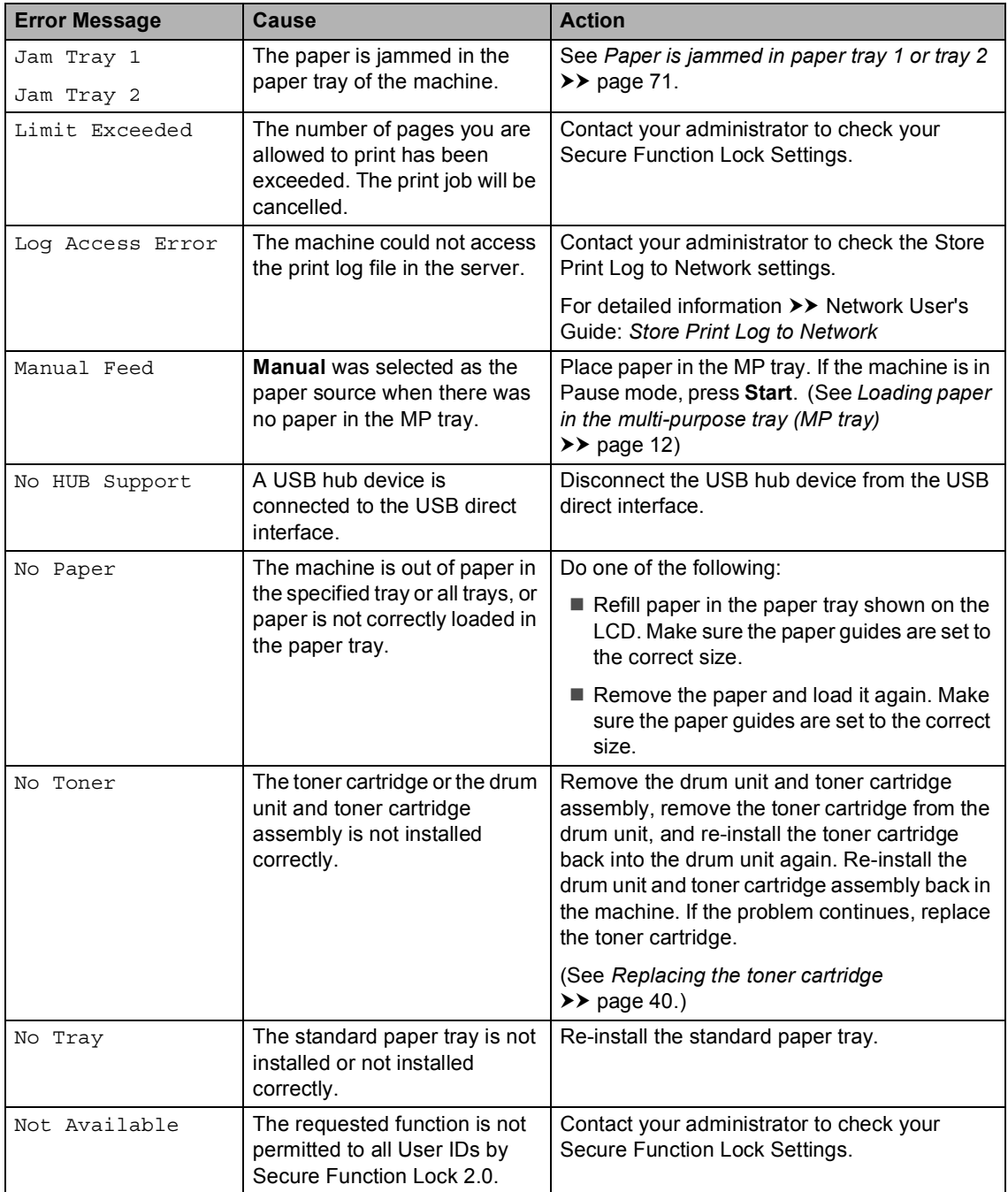
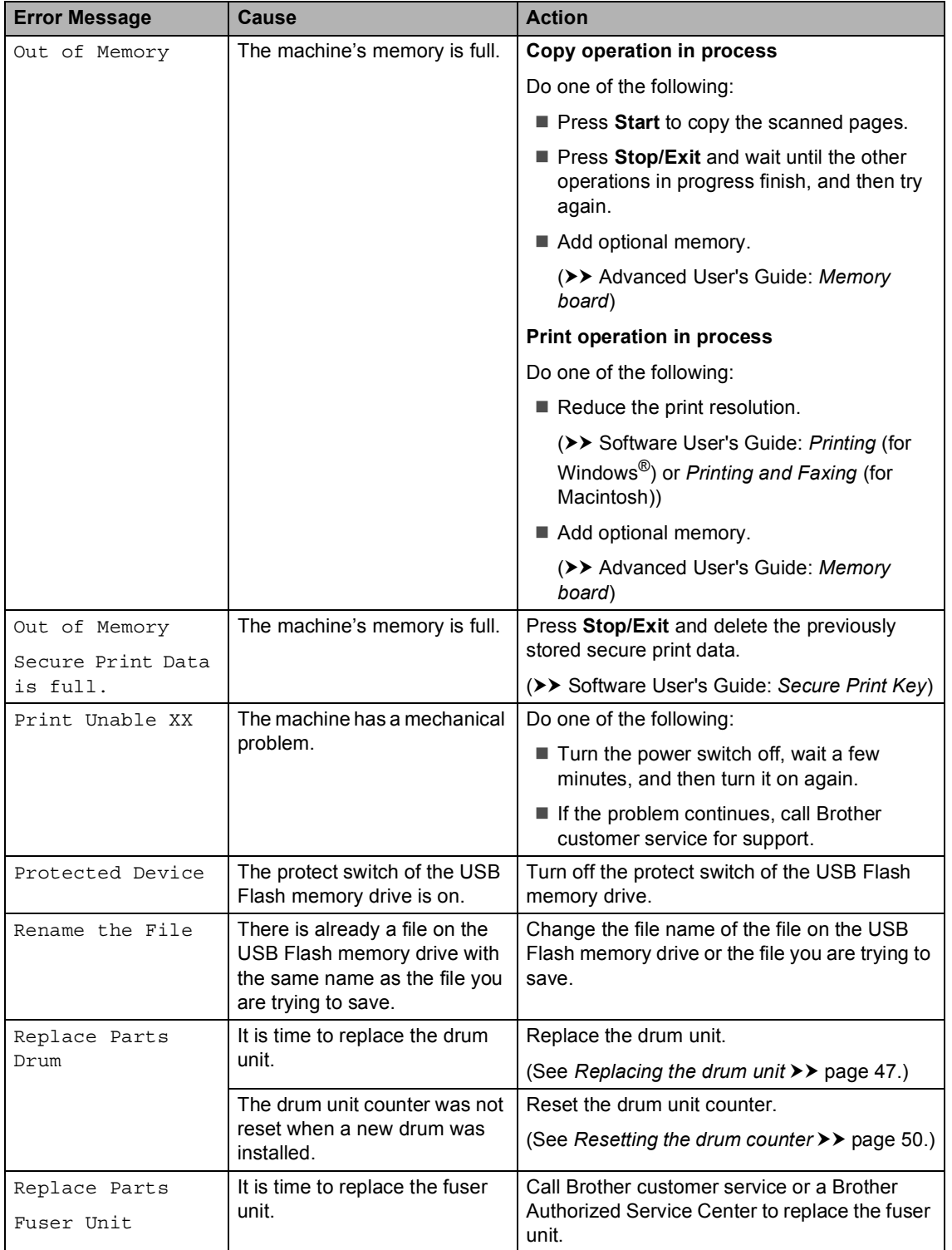

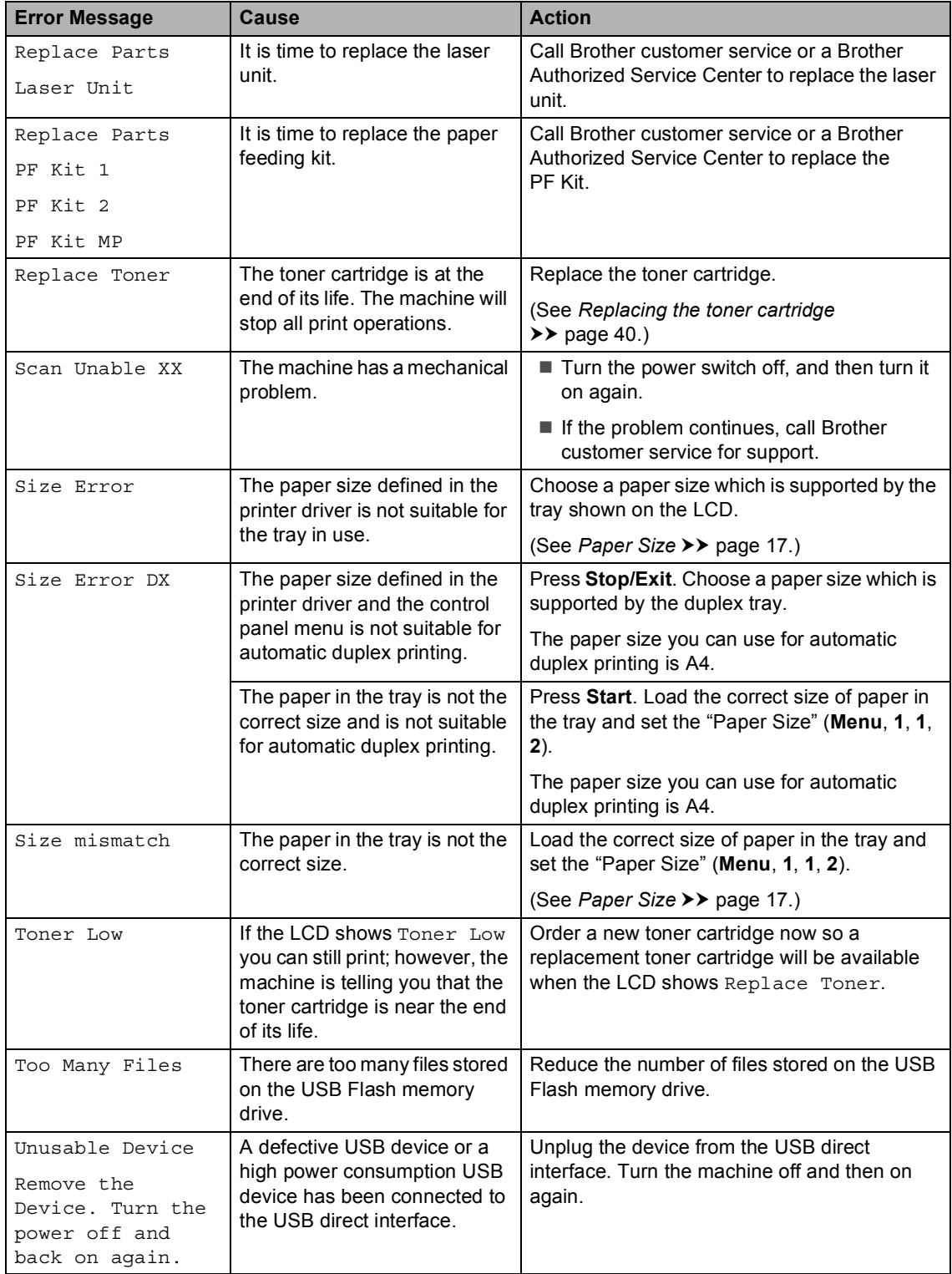

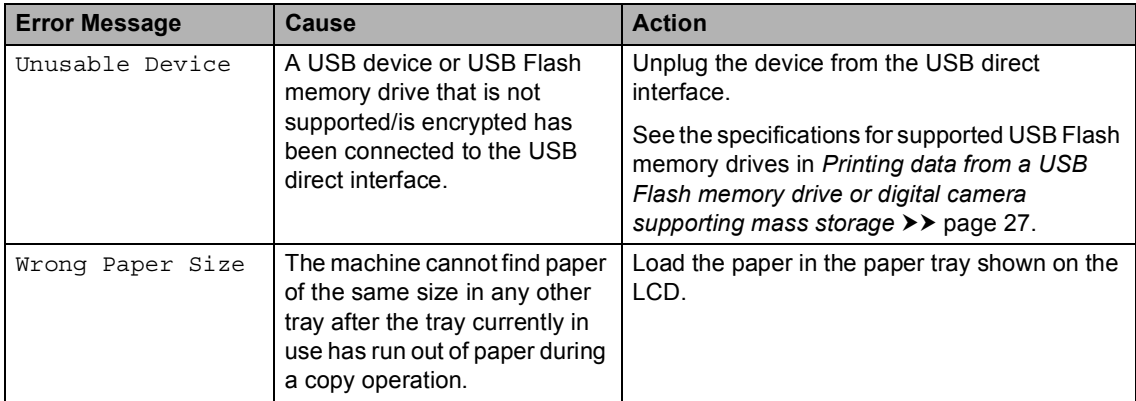

# **Document Jams**

## **Document is jammed in the top of the ADF unit <sup>B</sup>**

- $\blacksquare$  Take out any paper from the ADF that is not jammed.
- 
- **Open the ADF cover.**
- **3** Pull the jammed document out to the left.

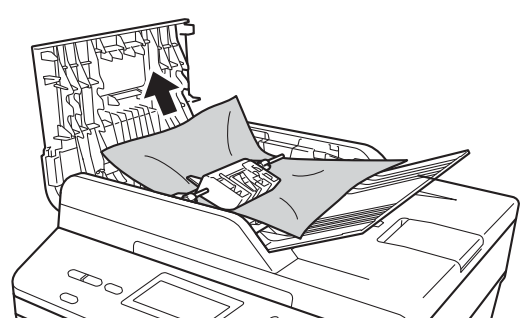

If the document rips or tears, be sure you remove all small paper scraps to prevent future jams.

- Close the ADF cover.
- e Press **Stop/Exit**.

### **Document is jammed under the document cover**

- $\blacksquare$  Take out any paper from the ADF that is not jammed.
- 2 Lift the document cover.
- **3** Pull the jammed document out to the right.

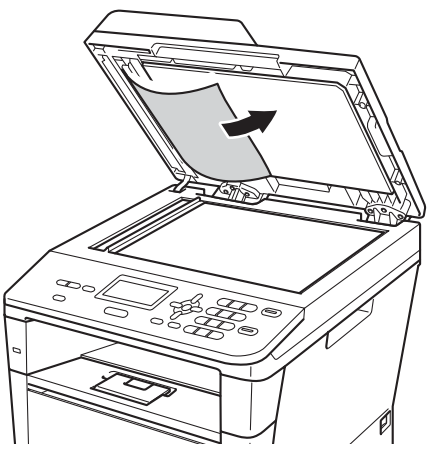

If the document rips or tears, be sure you remove all small paper scraps to prevent future jams.

Close the document cover.

e Press **Stop/Exit**.

### **Removing small documents jammed in the ADF**

Lift the document cover.

 $\overline{2}$  Insert a piece of stiff paper, such as cardstock, into the ADF to push any small paper scraps through.

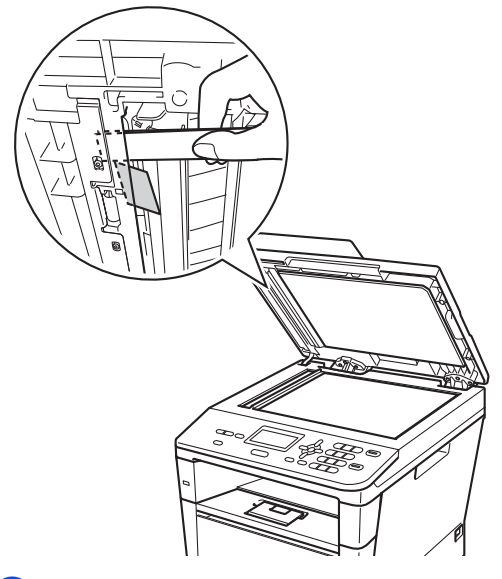

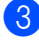

**3** Close the document cover.

4 Press Stop/Exit.

## **Document is jammed at the output tray**

- $\blacksquare$  Take out any paper from the ADF that is not jammed.
- 2 Pull the jammed document out to the right.

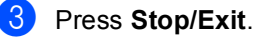

# **Paper Jams**

Always remove all paper from the paper tray and straighten the stack when you add new paper. This helps prevent paper jams and multiple sheets of paper from feeding through the machine at the same time.

### **Paper is jammed in the MP tray <sup>B</sup>**

If the LCD shows Jam MP Tray, follow these steps:

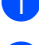

 $\blacksquare$  Remove the paper from the MP tray.

Remove any jammed paper from in and around the MP tray.

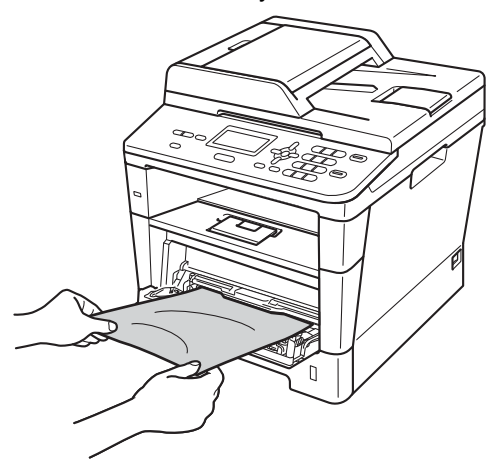

 $\overline{3}$  Fan the paper stack, and then put it back in the MP tray.

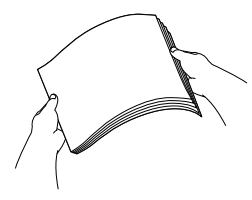

 $\overline{4}$  When loading paper in the MP tray, make sure that the paper stays under the maximum paper height guides (1) on both sides of the tray.

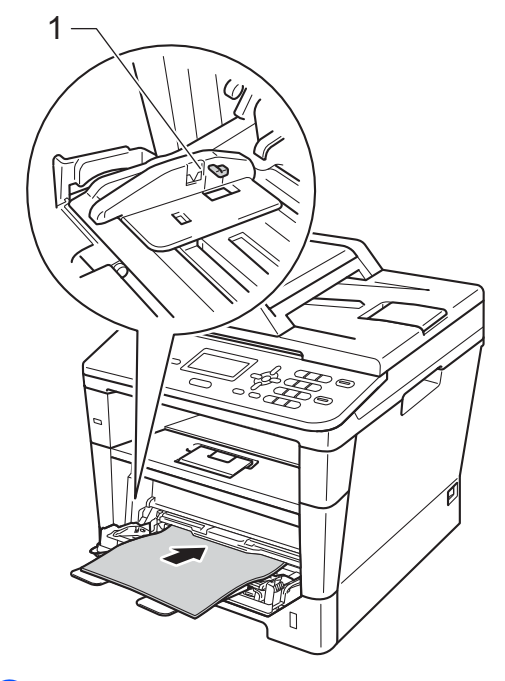

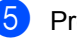

Press **Start** to resume printing.

### **Paper is jammed in paper tray 1 or tray 2**

If the LCD shows Jam Tray 1 or Jam Tray 2, follow these steps:

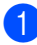

Pull the paper tray completely out of the machine.

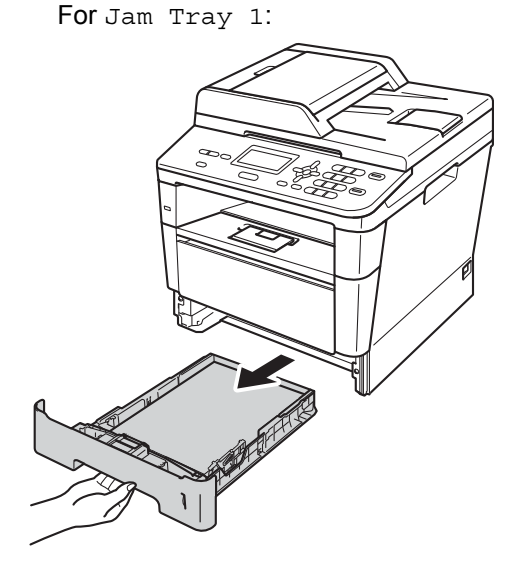

For Jam Tray 2:

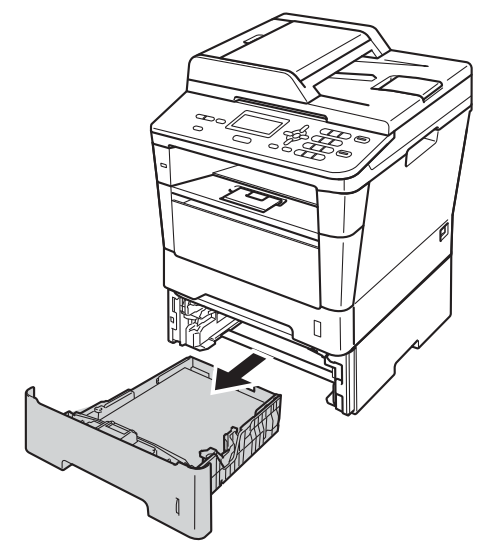

Use both hands to slowly pull out the jammed paper.

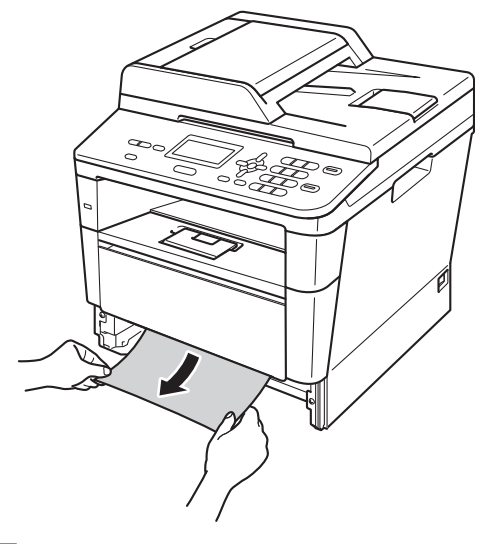

## **Note**

Pulling the jammed paper downward allows you to remove the paper easier.

- $\overline{3}$  Make sure that the paper is below the maximum paper mark ( $\triangledown \triangledown \triangledown$ ) in the paper tray. While pressing the green paper-guide release lever, slide the paper guides to fit the paper size. Make sure that the guides are firmly in the slots.
	-

Put the paper tray firmly back in the machine.

### **Paper is jammed at the back of the machine**

If the LCD shows Jam Rear, a paper jam has occurred behind the back cover. Follow these steps:

- **1** Leave the machine turned on for 10 minutes for the internal fan to cool the extremely hot parts inside the machine.
- 2 Press the front cover release button and then open the front cover.

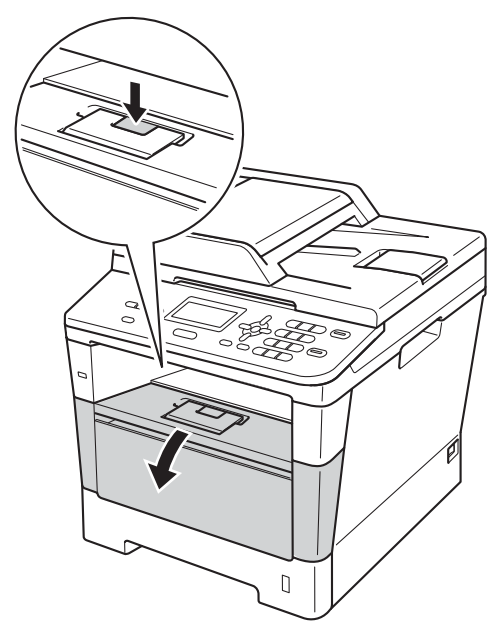

**3** Slowly take out the drum unit and toner cartridge assembly. The jammed paper may be pulled out with the drum unit and toner cartridge assembly, or this may release the paper so you can pull it out from inside of the machine.

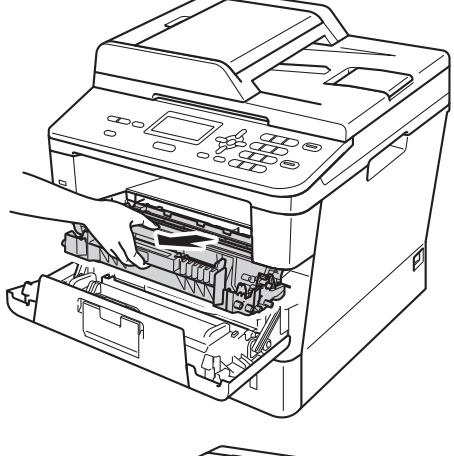

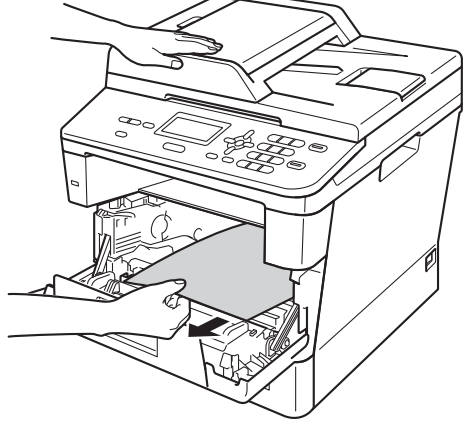

# **WARNING**

## **A** HOT SURFACE

After you have just used the machine, some internal parts of the machine will be extremely hot. Wait for the machine to cool down before you touch the internal parts of the machine.

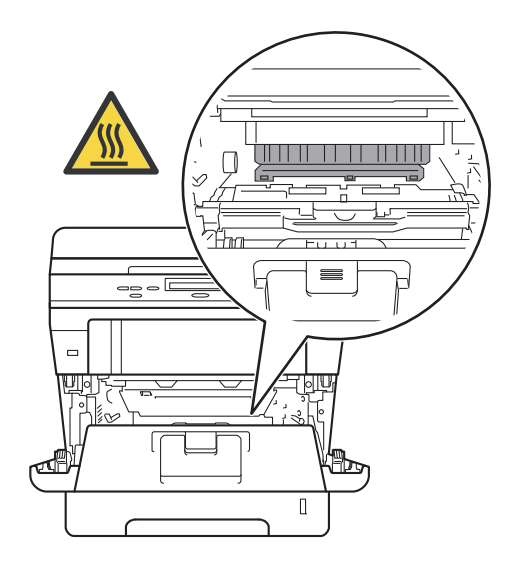

### *<u>O* Important</u>

- We recommend that you put the drum unit and toner cartridge assembly on a piece of disposable paper or cloth in case you accidentally spill or scatter toner.
- Handle the drum unit and toner cartridge assembly carefully. If toner scatters on your hands or clothes, immediately wipe or wash it off with cold water.
- To prevent damage to the machine from static electricity, DO NOT touch the electrodes shown in the illustration.

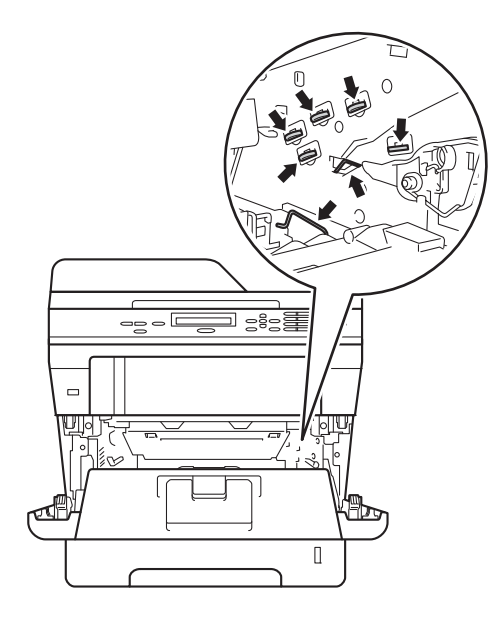

 $\overline{4}$  Open the back cover.

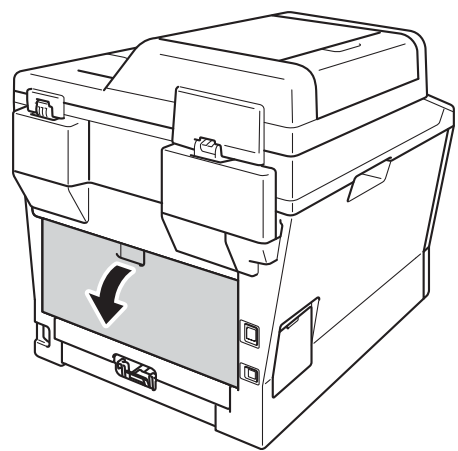

# **WARNING**

### **A** HOT SURFACE

After you have just used the machine, some internal parts of the machine will be extremely hot. Wait for the machine to cool down before you touch the internal parts of the machine.

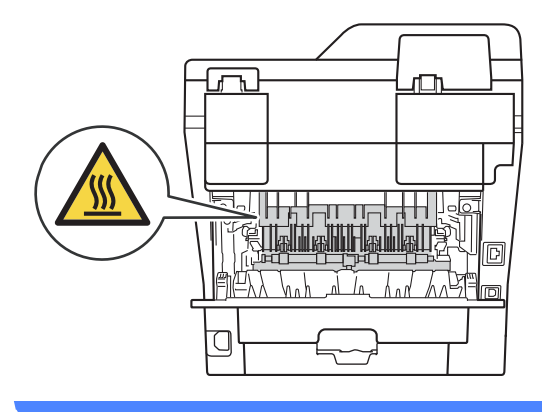

 $\overline{6}$  Pull the green tabs at the left and right hand sides toward you and fold down the fuser cover (1).

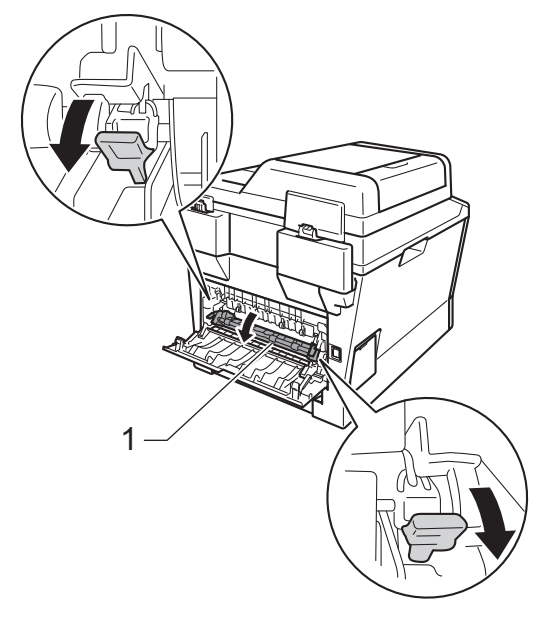

6 Using both hands, gently pull the jammed paper out of the fuser unit.

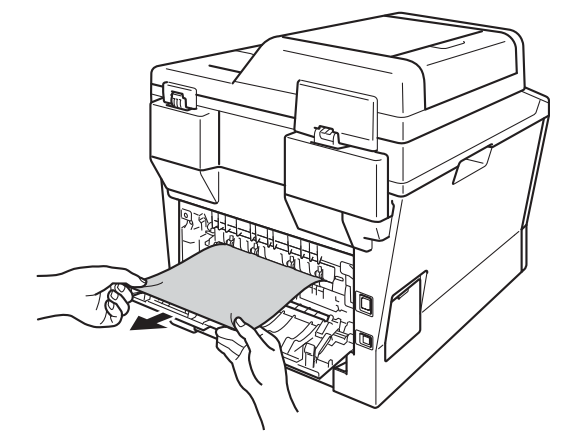

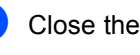

 $\overline{a}$  Close the fuser cover (1).

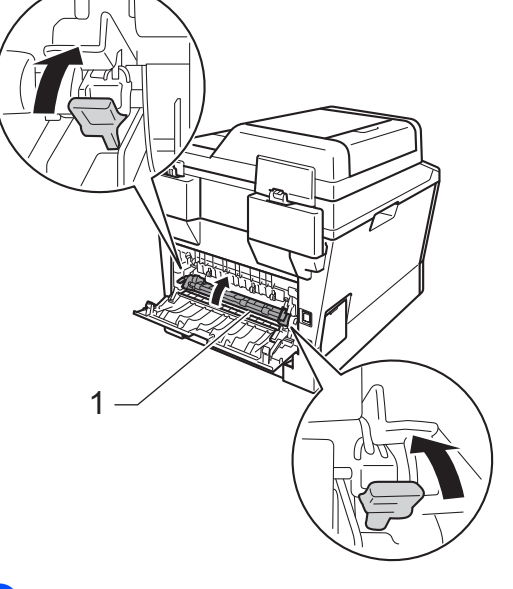

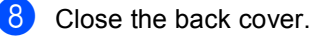

**9** Put the drum unit and toner cartridge assembly back into the machine.

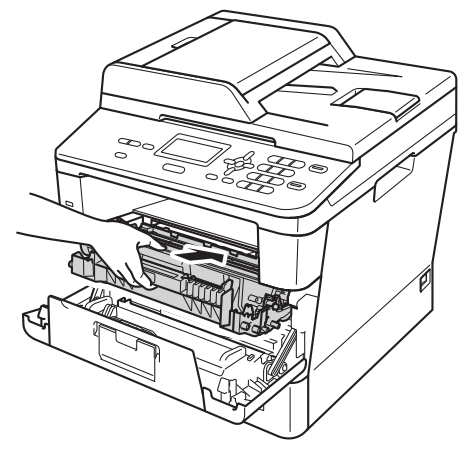

**iD** Close the front cover of the machine.

### **Paper is jammed inside the machine**

If the LCD shows Jam Inside, follow these steps:

- $\blacksquare$  Leave the machine turned on for 10 minutes for the internal fan to cool the extremely hot parts inside the machine.
- 
- $\boxed{2}$  Pull the paper tray completely out of the machine.

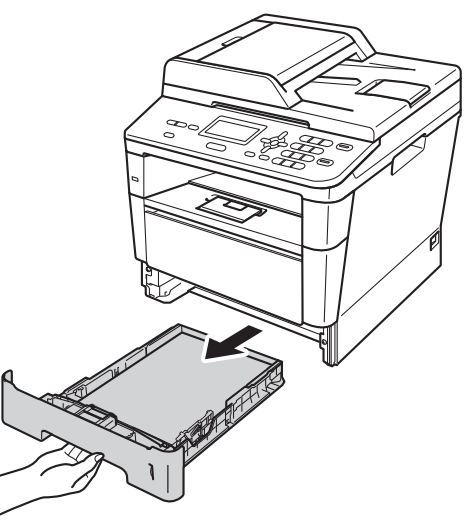

**3** Use both hands to slowly pull out the jammed paper.

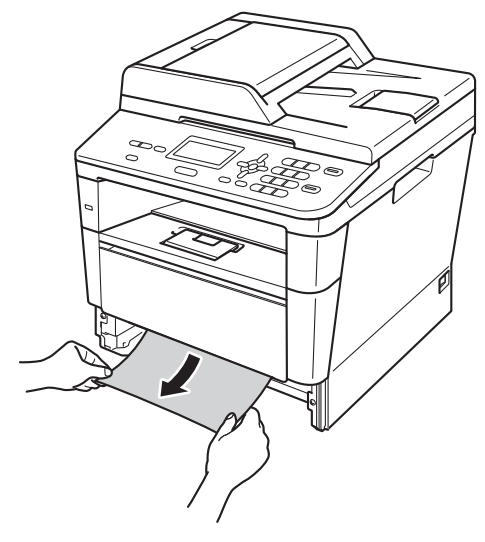

# **Note**

Pulling the jammed paper downward allows you to remove the paper easier.

**4** Press the front cover release button and then open the front cover.

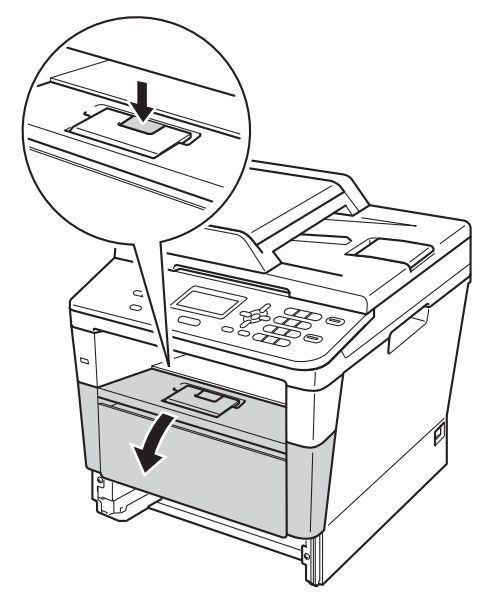

 $\overline{6}$  Slowly take out the drum unit and toner cartridge assembly. The jammed paper may be pulled out with the drum unit and toner cartridge assembly, or this may release the paper so you can pull it out from inside of the machine.

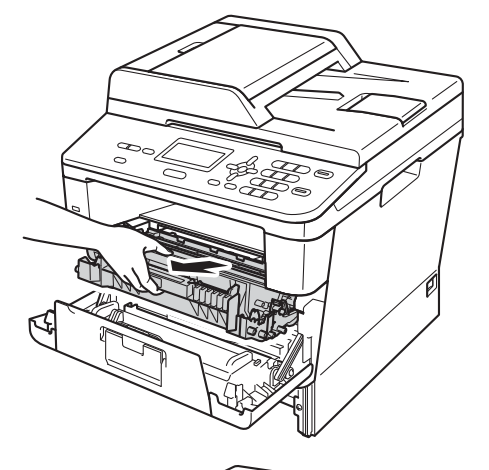

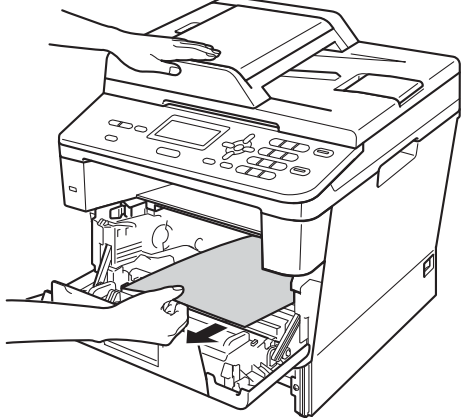

# **WARNING**

## **A** HOT SURFACE

After you have just used the machine, some internal parts of the machine will be extremely hot. Wait for the machine to cool down before you touch the internal parts of the machine.

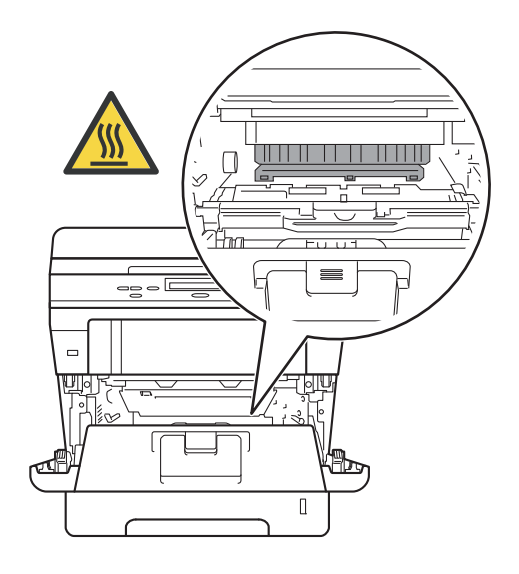

### *<u>O* Important</u>

- We recommend that you put the drum unit and toner cartridge assembly on a piece of disposable paper or cloth in case you accidentally spill or scatter toner.
- Handle the drum unit and toner cartridge assembly carefully. If toner scatters on your hands or clothes, immediately wipe or wash it off with cold water.
- To prevent damage to the machine from static electricity, DO NOT touch the electrodes shown in the illustration.

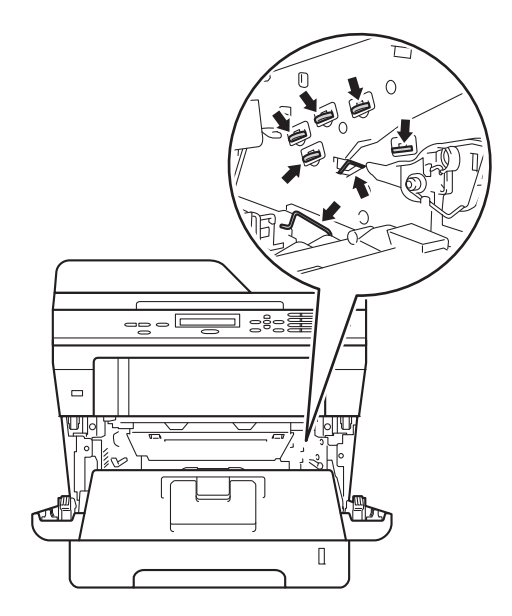

 $\boxed{6}$  Push down the green lock lever and take the toner cartridge out of the drum unit. Remove the jammed paper if there is any inside the drum unit.

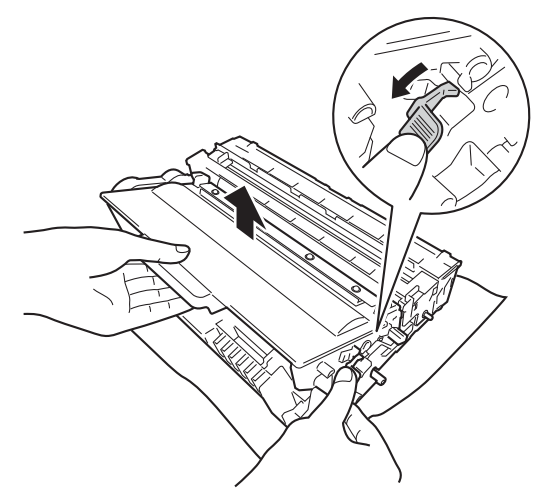

 $\overline{7}$  Put the toner cartridge back into the drum unit until you hear it lock into place. If you have put the cartridge in correctly, the green lock lever will lift automatically.

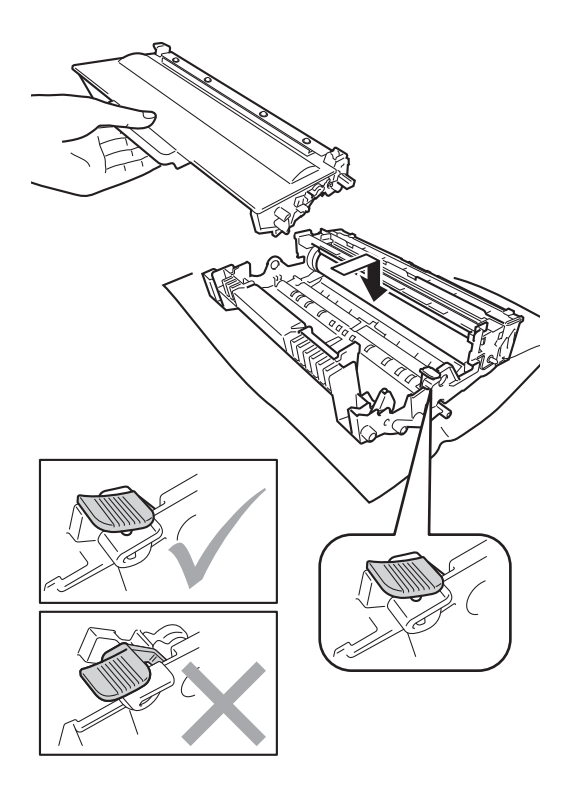

### **Note**

Make sure that you put in the toner cartridge correctly or it may separate from the drum unit.

8 Put the drum unit and toner cartridge assembly back into the machine.

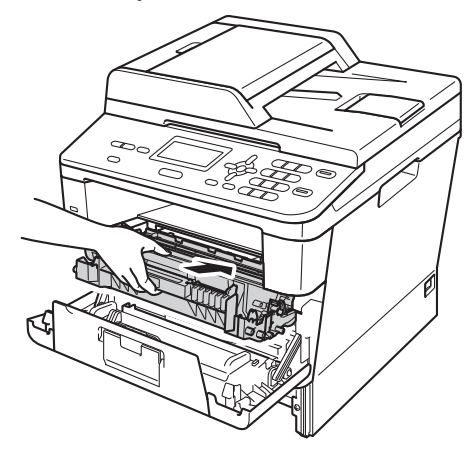

**i** Close the front cover of the machine.

**i** Put the paper tray firmly back in the machine.

### **Note**

If you turn off the machine while Jam Inside is displayed, the machine will print incomplete data from your computer. Before you turn on the machine, delete the print job on your computer.

## **Paper is jammed in the duplex tray <sup>B</sup>**

If the LCD shows Jam Duplex, follow these steps:

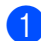

Leave the machine turned on for 10 minutes for the internal fan to cool the extremely hot parts inside the machine.

 $\overline{2}$  Pull the paper tray completely out of the machine.

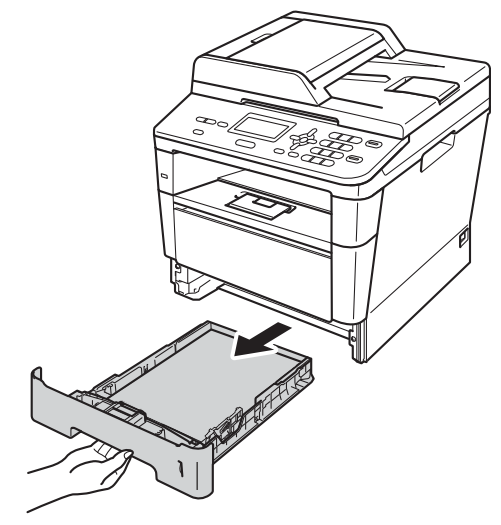

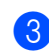

3 Open the back cover.

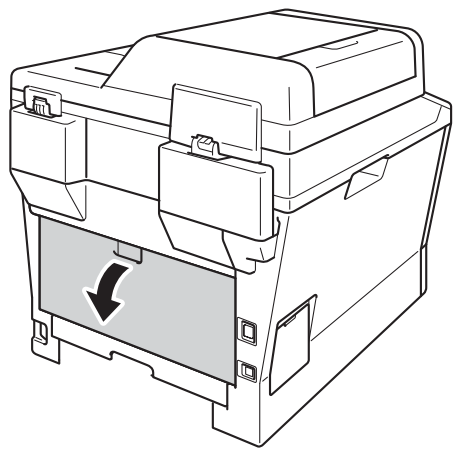

# **WARNING**

## **A** HOT SURFACE

After you have just used the machine, some internal parts of the machine will be extremely hot. Wait for the machine to cool down before you touch the internal parts of the machine.

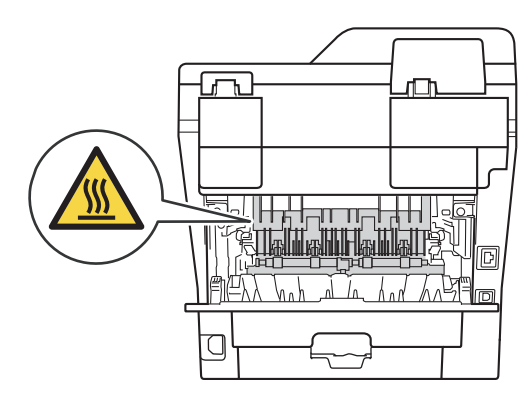

Using both hands, gently pull the jammed paper out of the back of the machine.

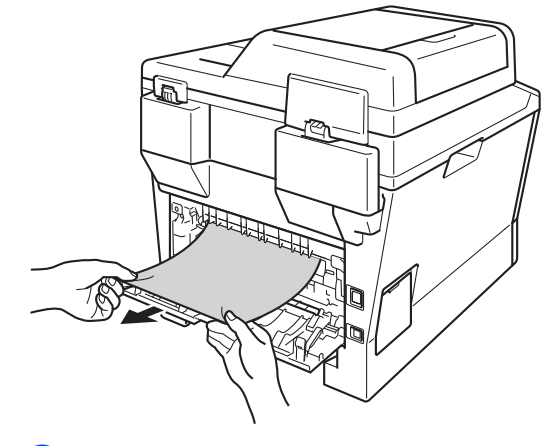

Close the back cover.

**B**

 $\boxed{6}$  Pull the duplex tray completely out of the machine.

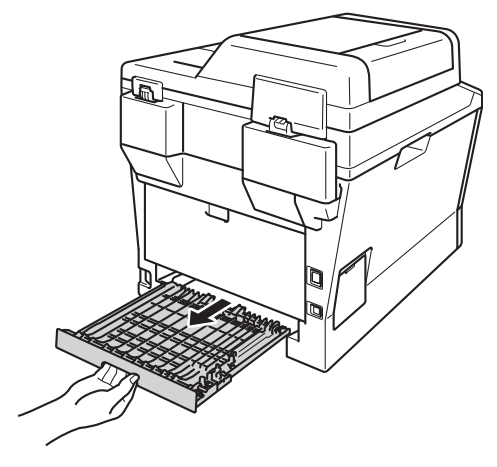

Pull the jammed paper out of the machine or out of the duplex tray.

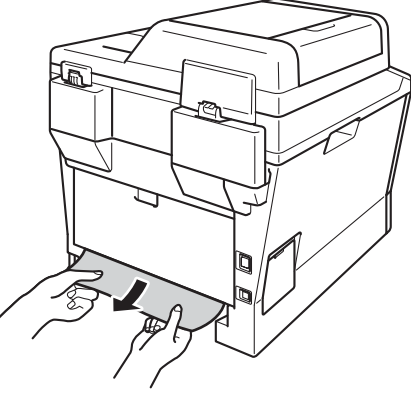

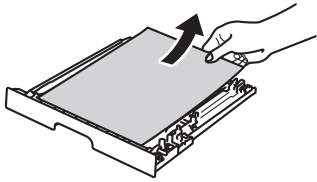

8 Make sure that the jammed paper does not remain under the machine from static electricity.

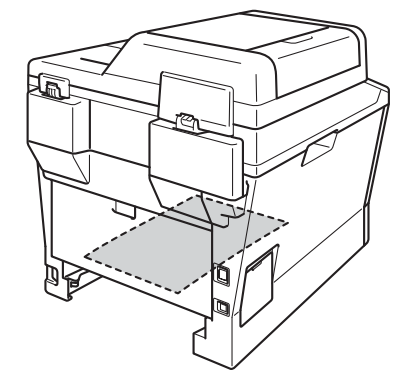

- **9** Put the duplex tray back in the machine.
- $\bullet$  Put the paper tray firmly back in the machine.

# **If you are having difficulty with your machine**

### *<u>I</u>* Important

- For technical help, you must call the country where you bought the machine. Calls must be made from within that country.
- If you think there is a problem with your machine, check the chart below and follow the troubleshooting tips. You can correct most problems by yourself.
- If you need additional help, the Brother Solutions Center offers the latest FAQs and troubleshooting tips.

Visit us at [http://solutions.brother.com/.](http://solutions.brother.com/)

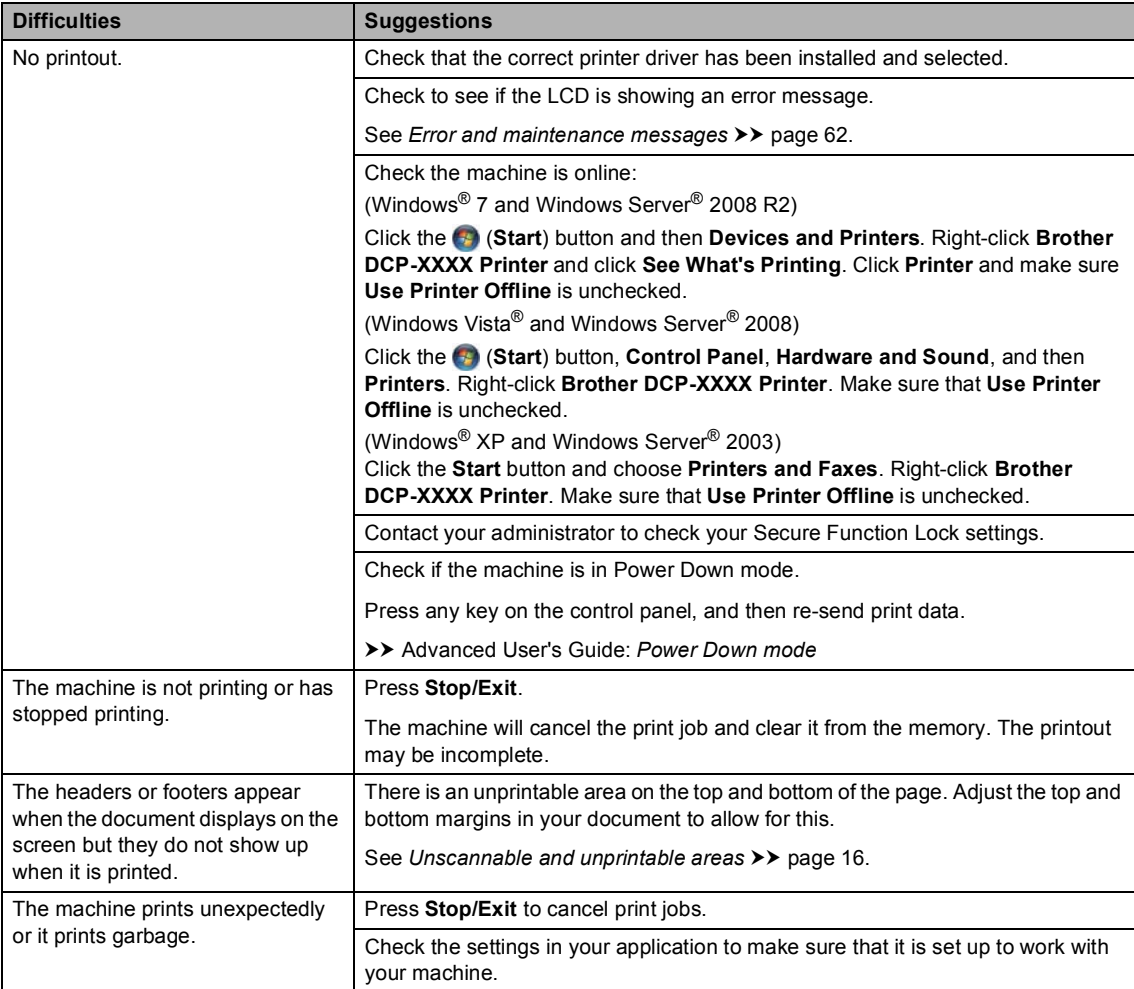

#### **Printing difficulties**

**B**

### **Printing difficulties (continued)**

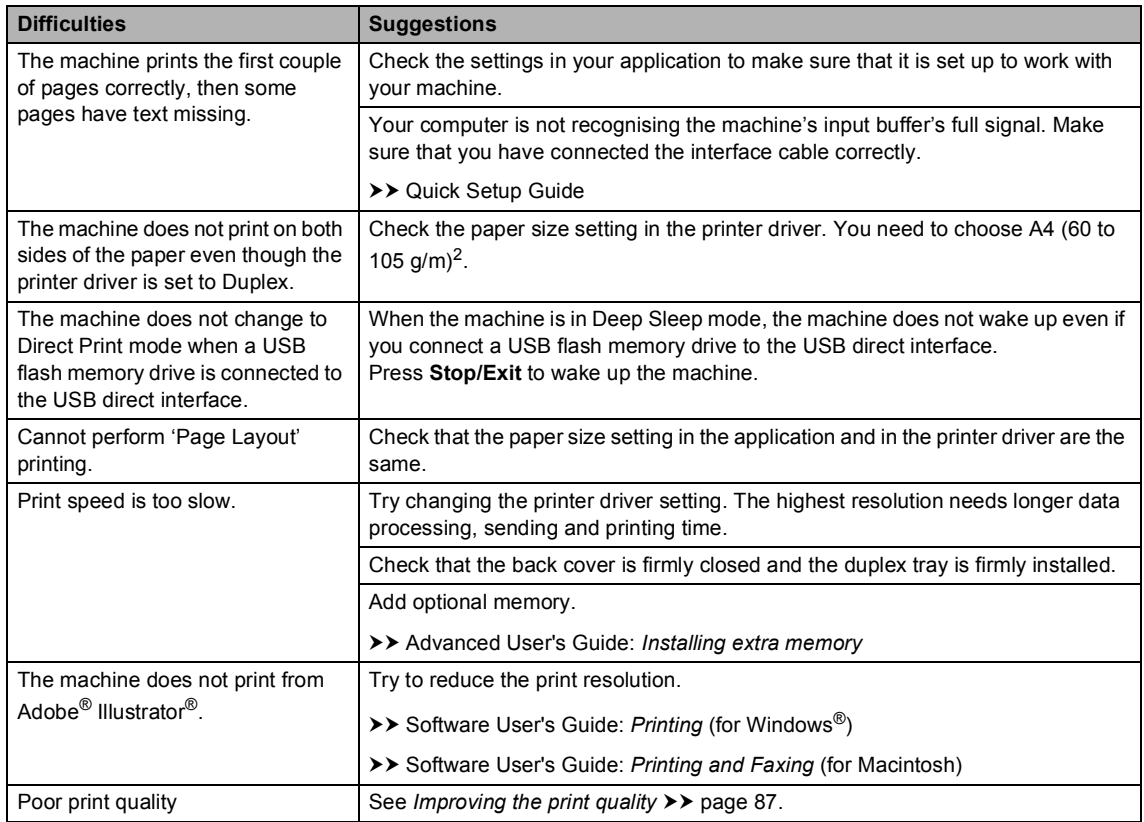

### **Paper handling difficulties**

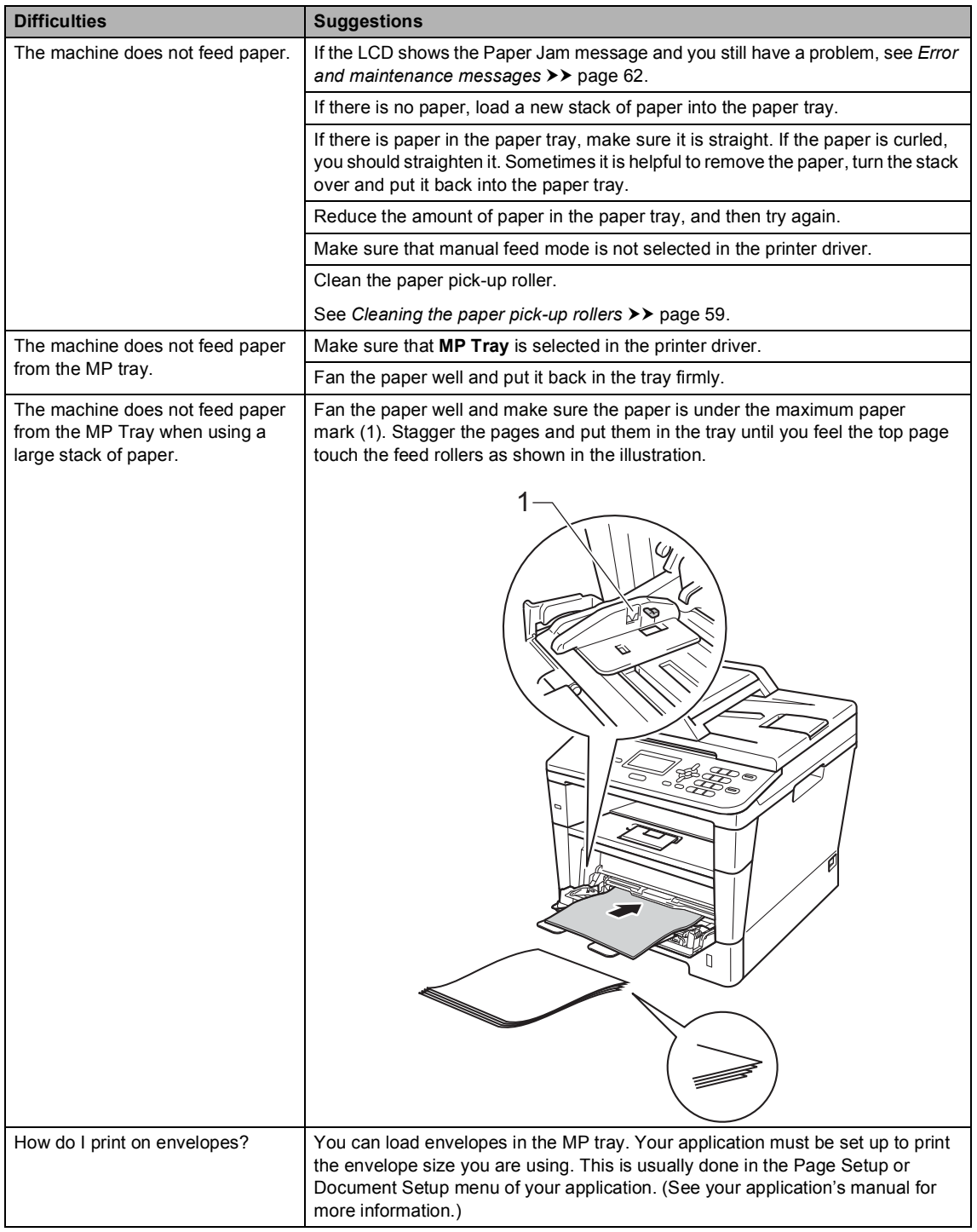

### **Copying difficulties**

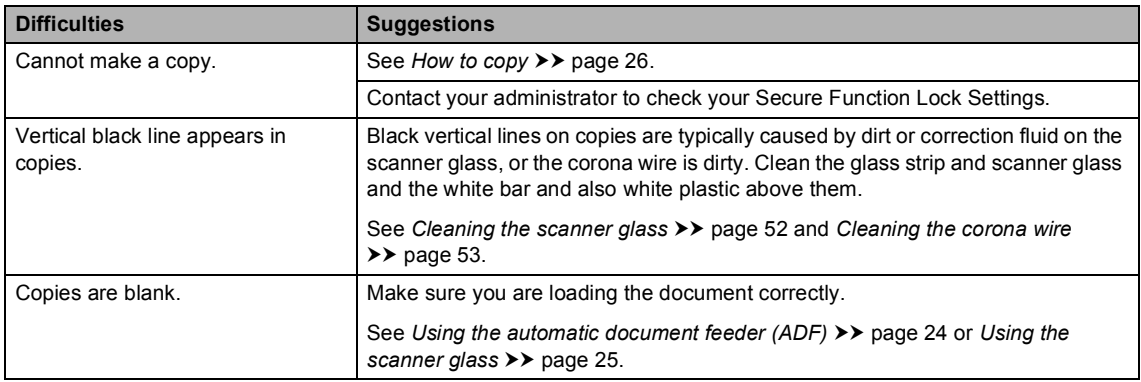

### **Scanning difficulties**

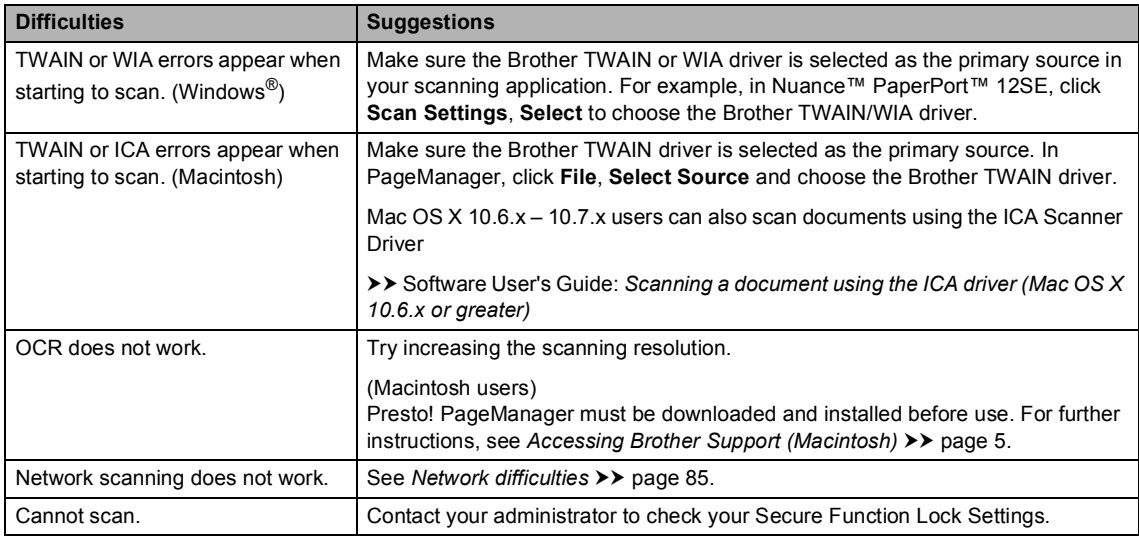

### **Software difficulties**

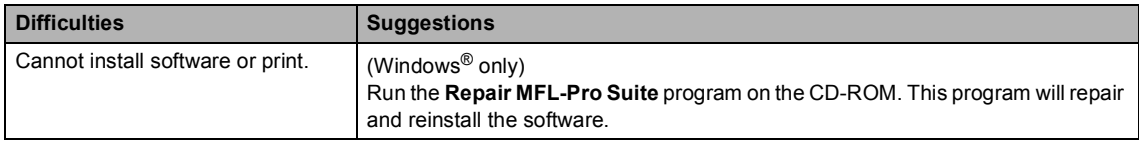

### <span id="page-92-0"></span>**Network difficulties**

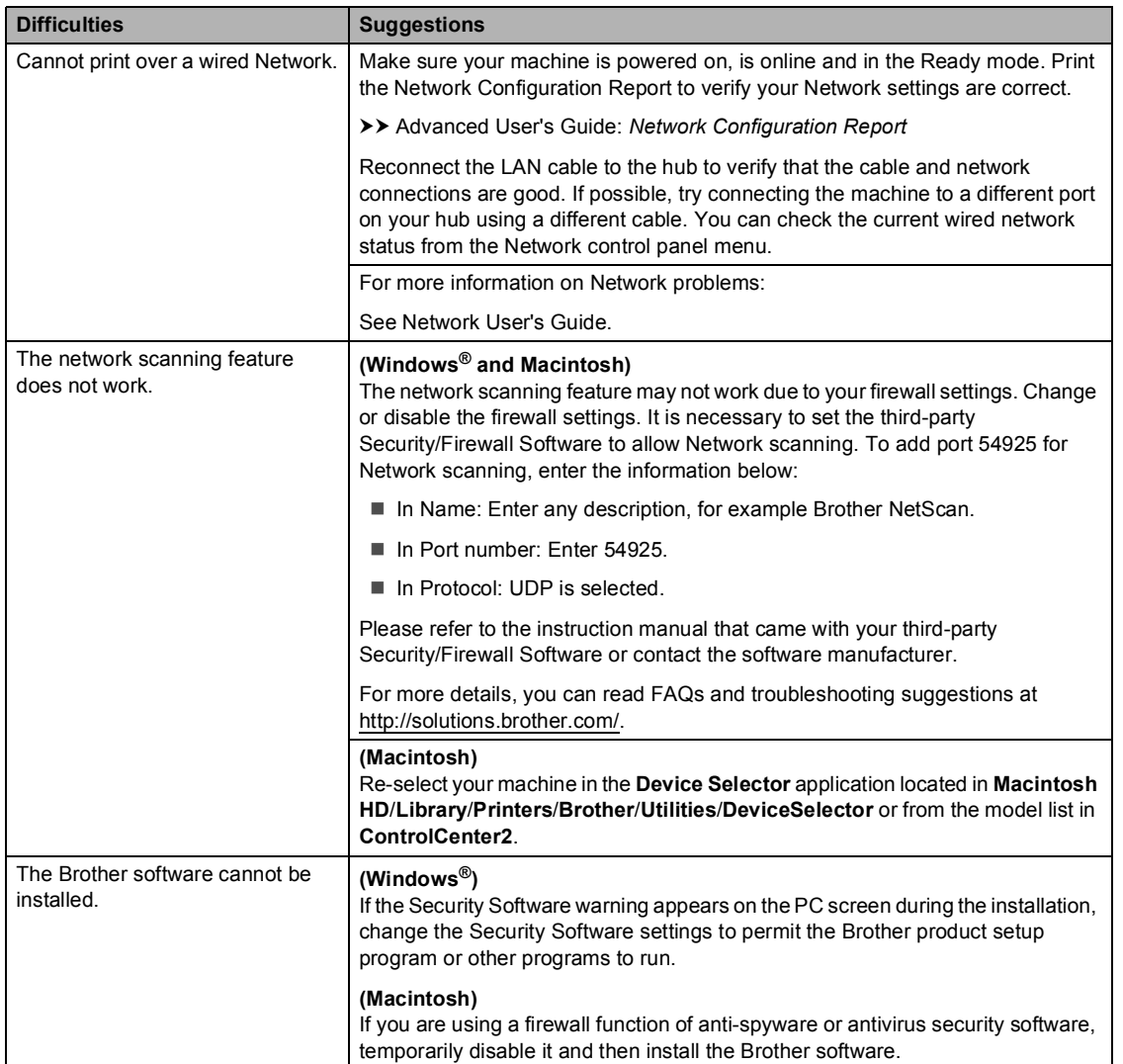

### **Other difficulties**

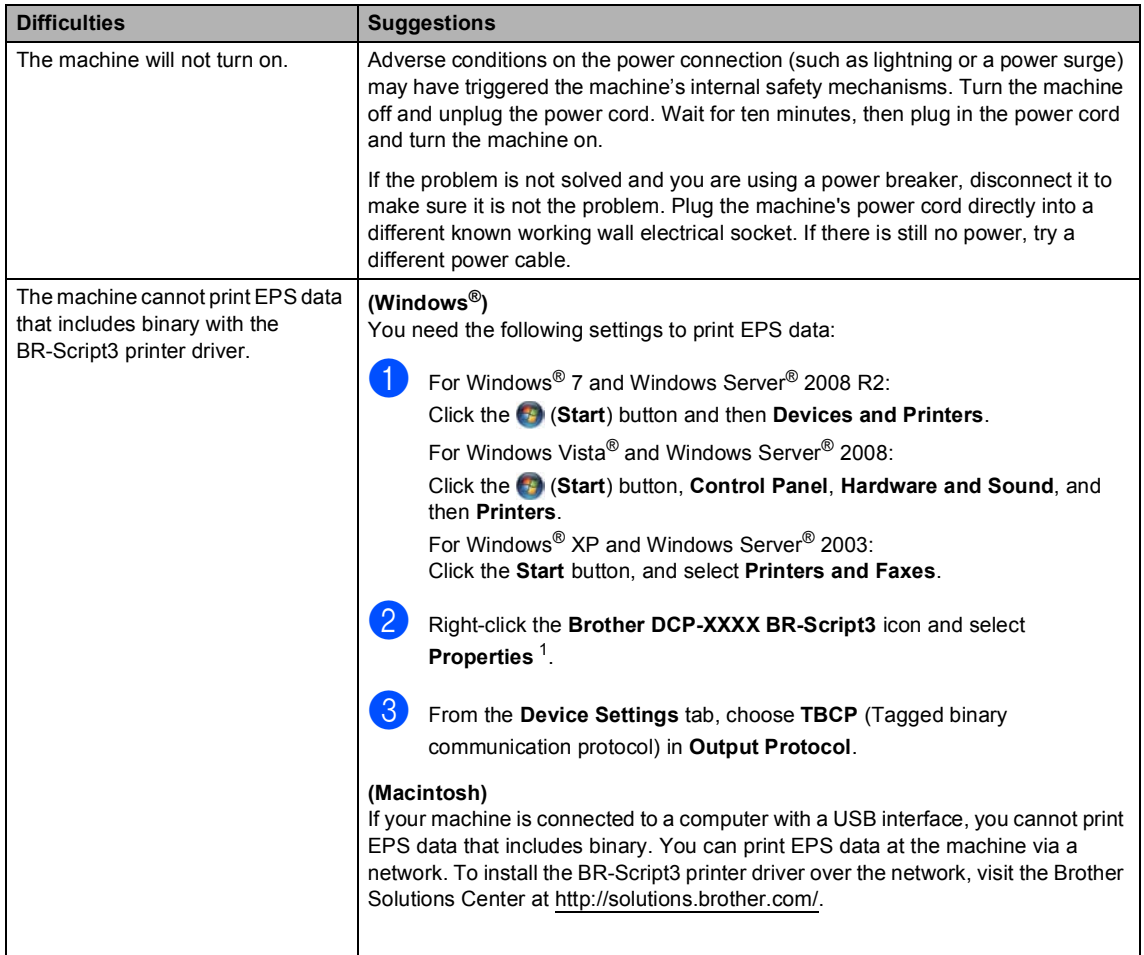

<span id="page-93-0"></span><sup>1</sup> For Windows<sup>®</sup> 7 and Windows Server<sup>®</sup> 2008 R2: **Printer properties**, and **Brother DCP-XXXX BR-Script3** if necessary

# <span id="page-94-0"></span>**Improving the print quality <sup>B</sup>**

If you have a print quality problem, print a test page first (**Menu**, **3**, **2**, **3**). If the printout looks good, the problem is probably not the machine. Check the interface cable connections and try printing a different document. If the printout or test page printed from the machine has a quality problem, check the following steps first. And then, if you still have a print quality problem, check the chart below and follow the recommendations.

# **Note**

Brother does not recommend the use of cartridges other than Brother Original cartridges or the refilling of used cartridges with toner from other sources.

To get the best print quality, we suggest using the recommended paper. Check that you use paper that meets our specifications. (See *[Acceptable paper and other print media](#page-26-0)*  $\rightarrow$  [page 19](#page-26-0).)

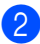

b Check that the drum unit and toner cartridge are installed correctly.

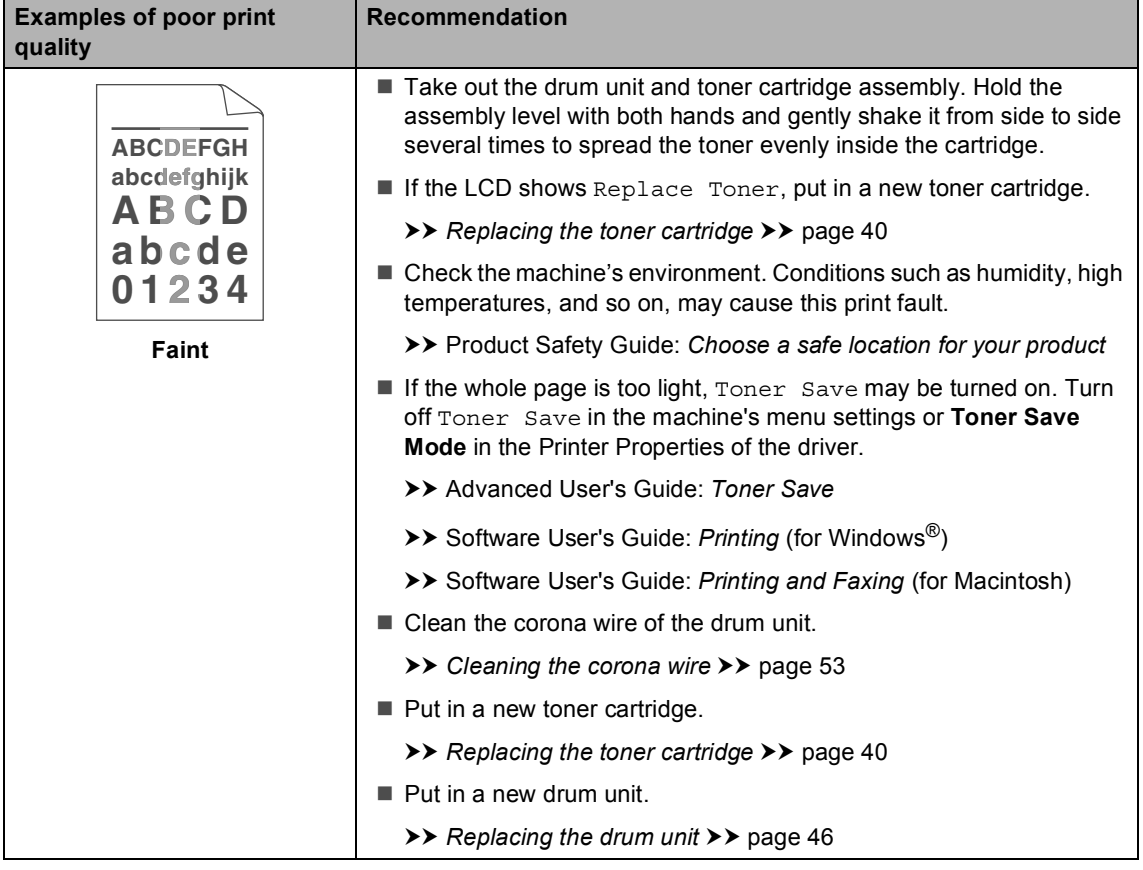

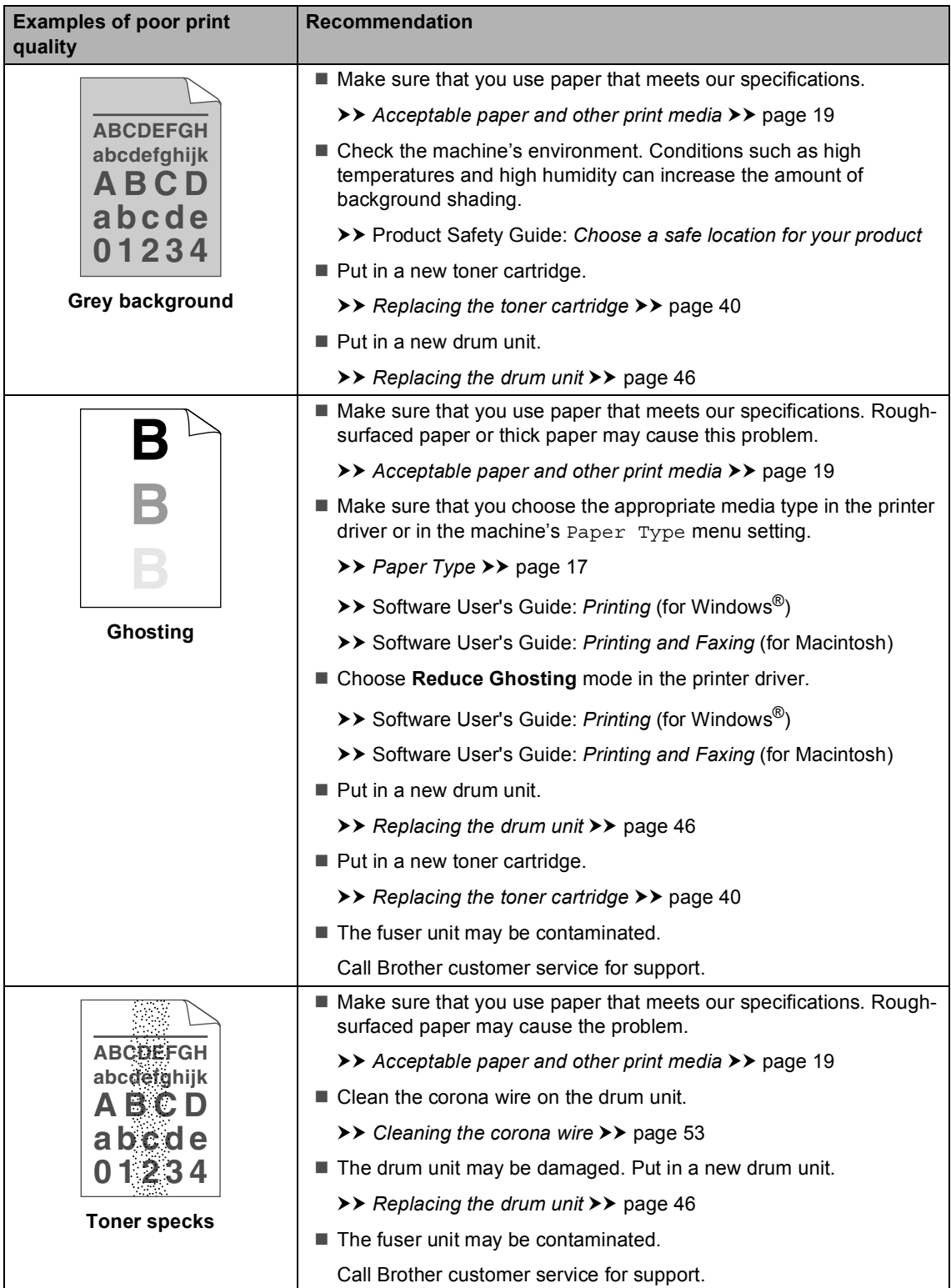

#### Troubleshooting

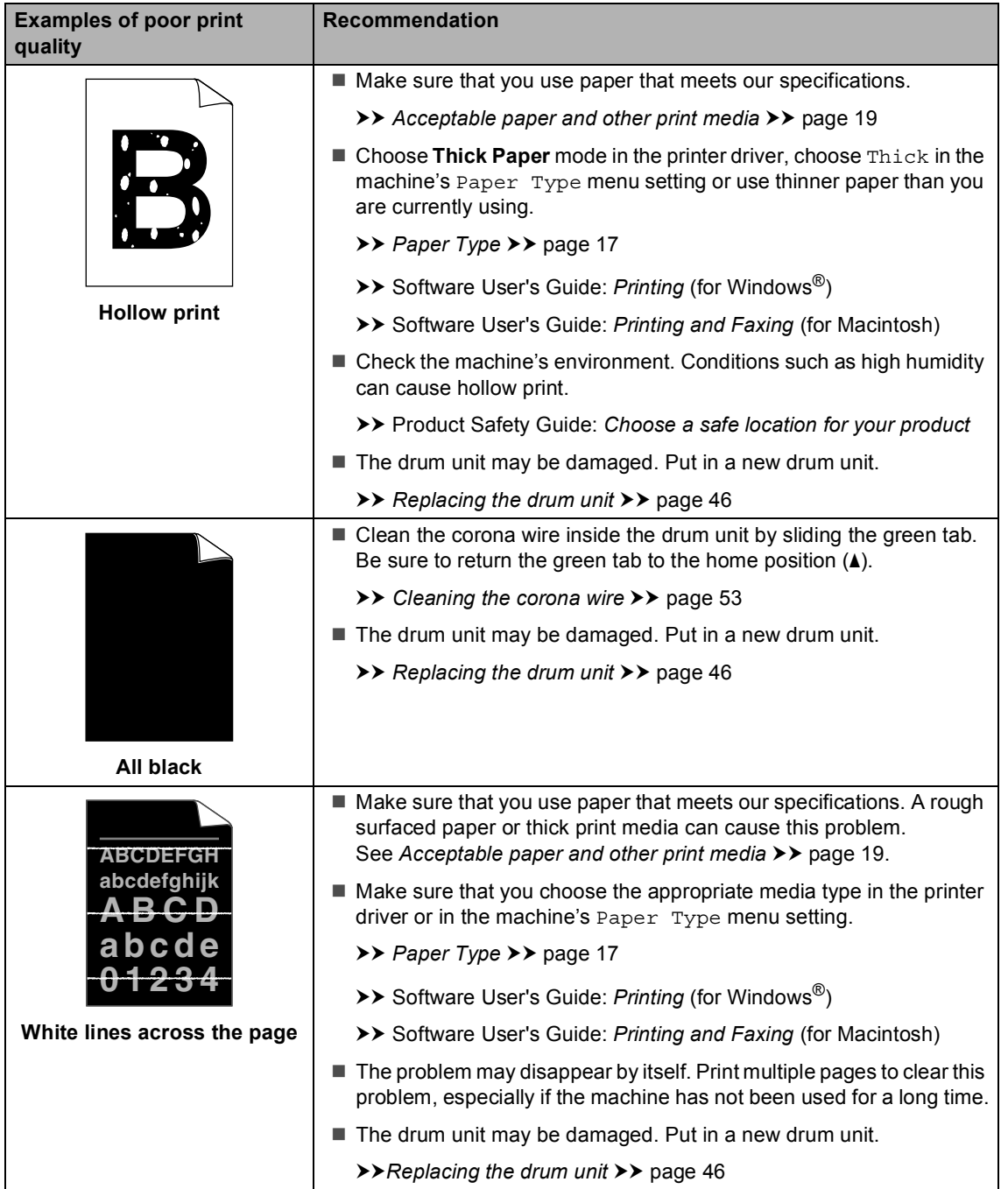

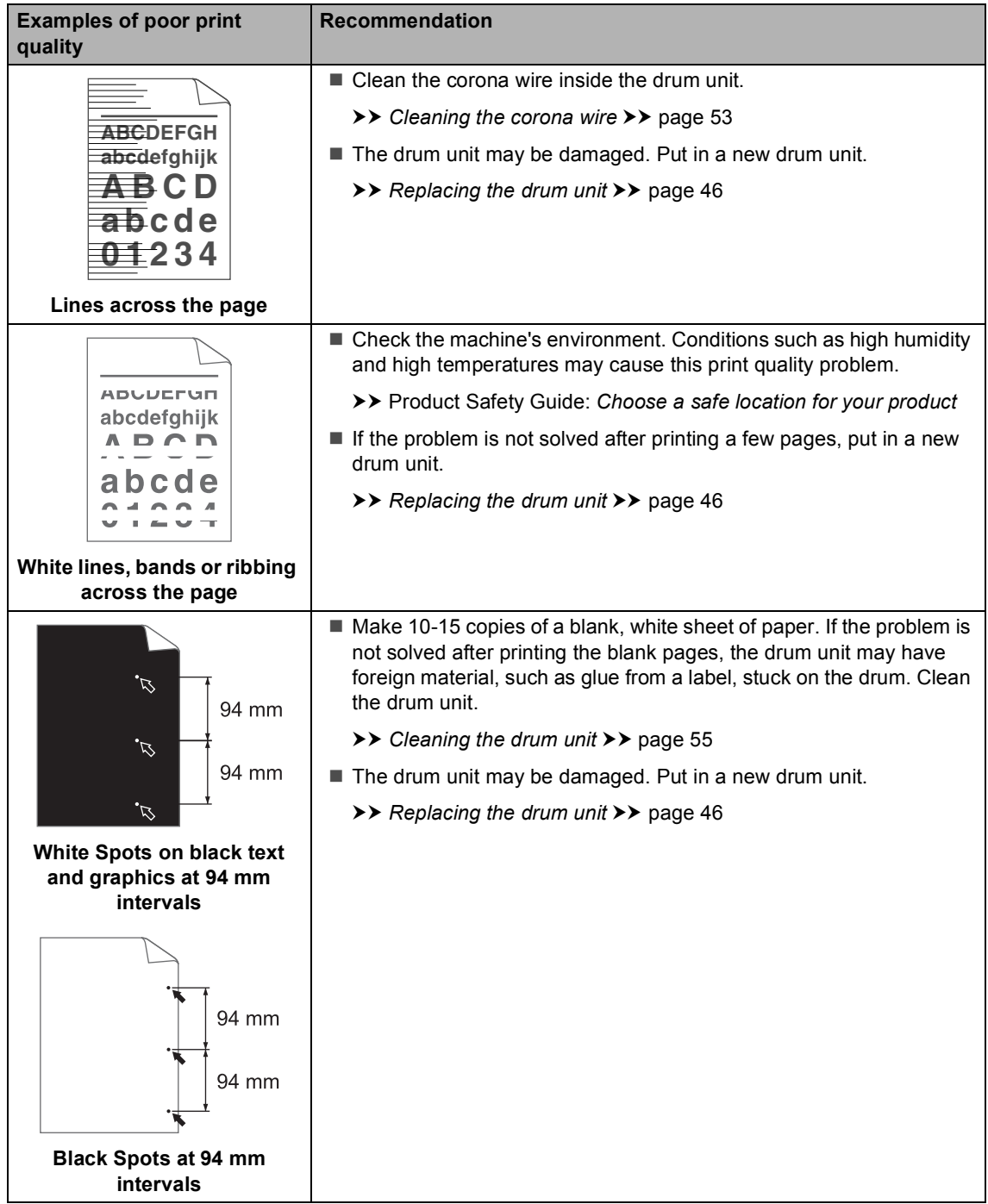

#### Troubleshooting

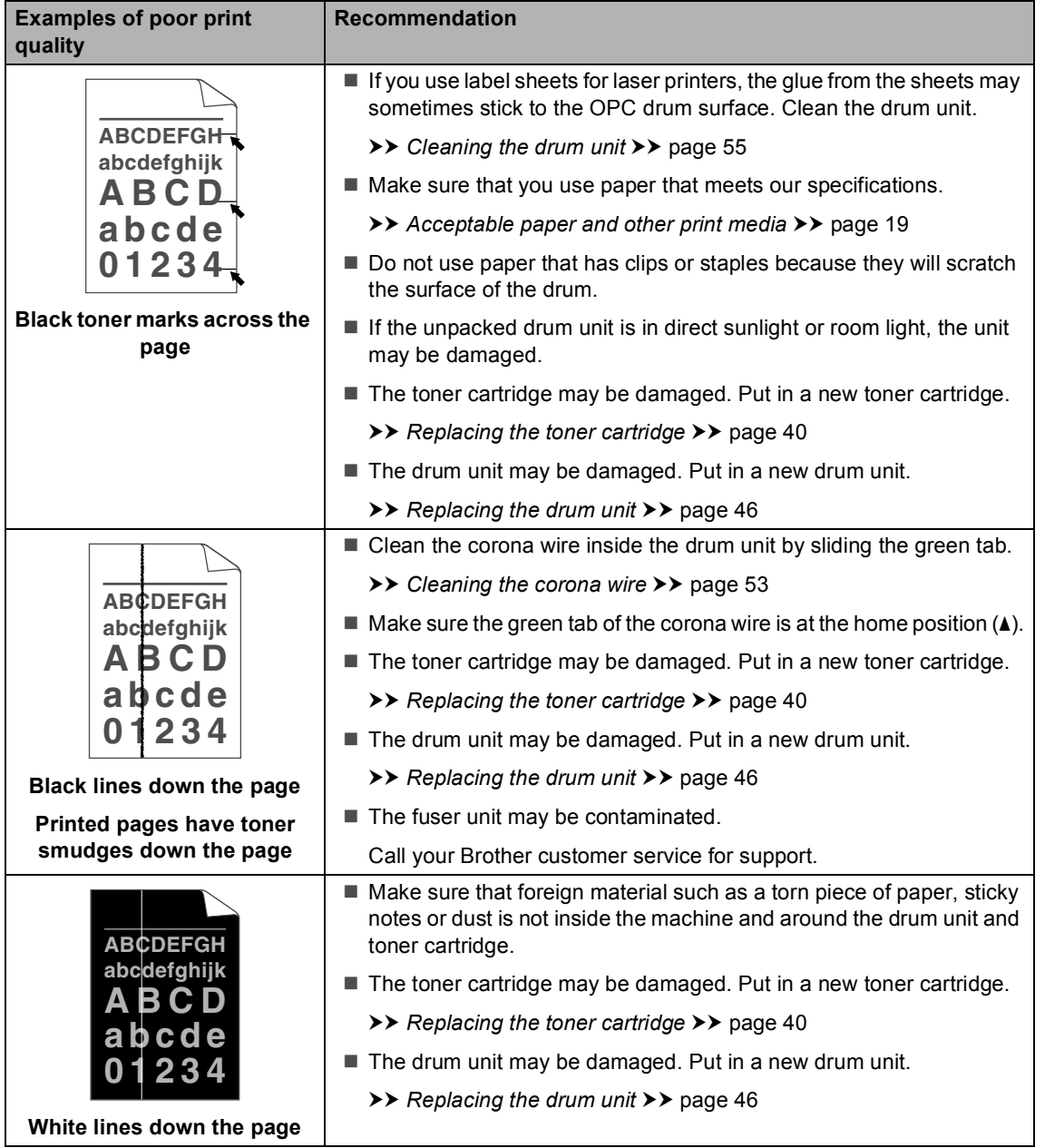

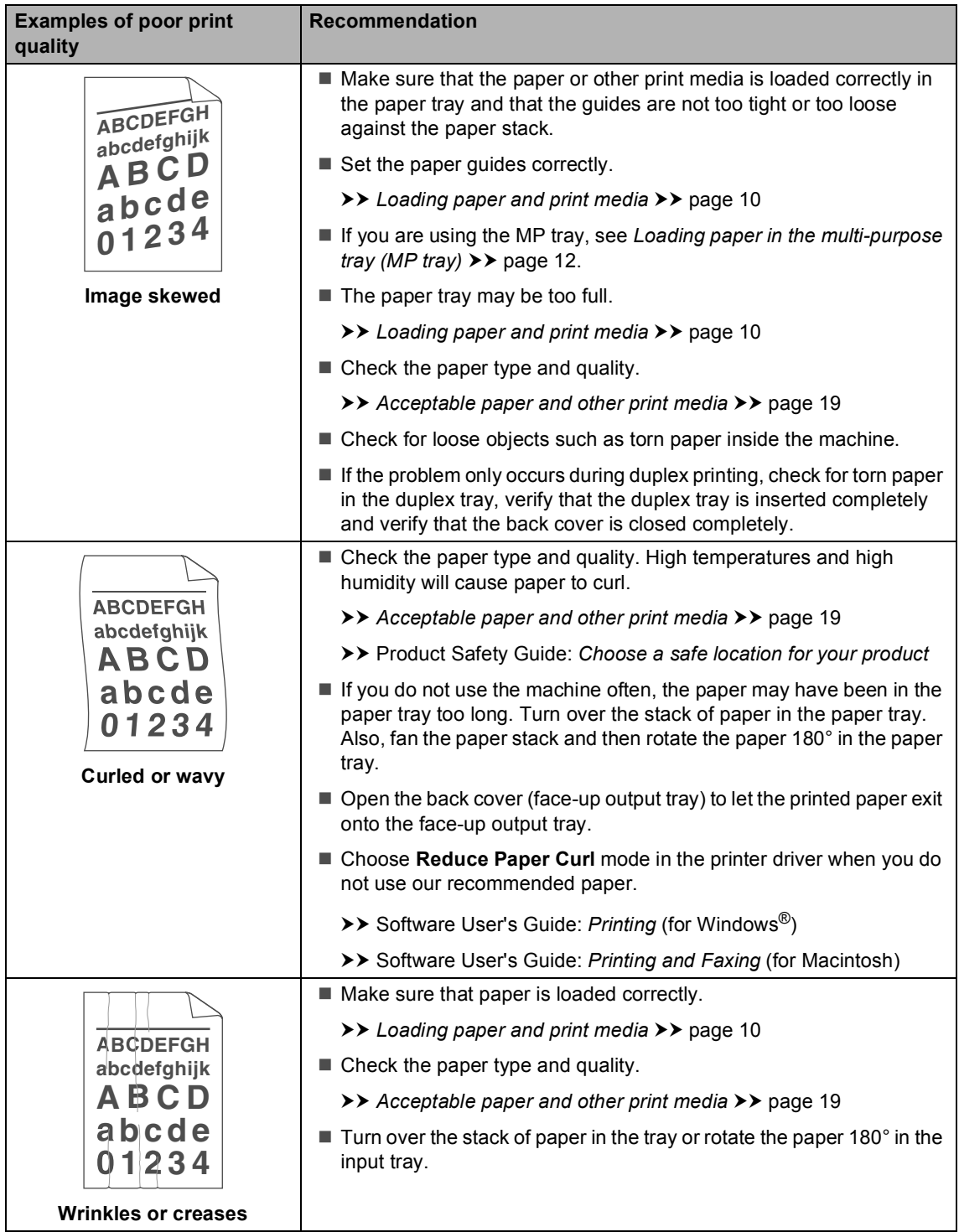

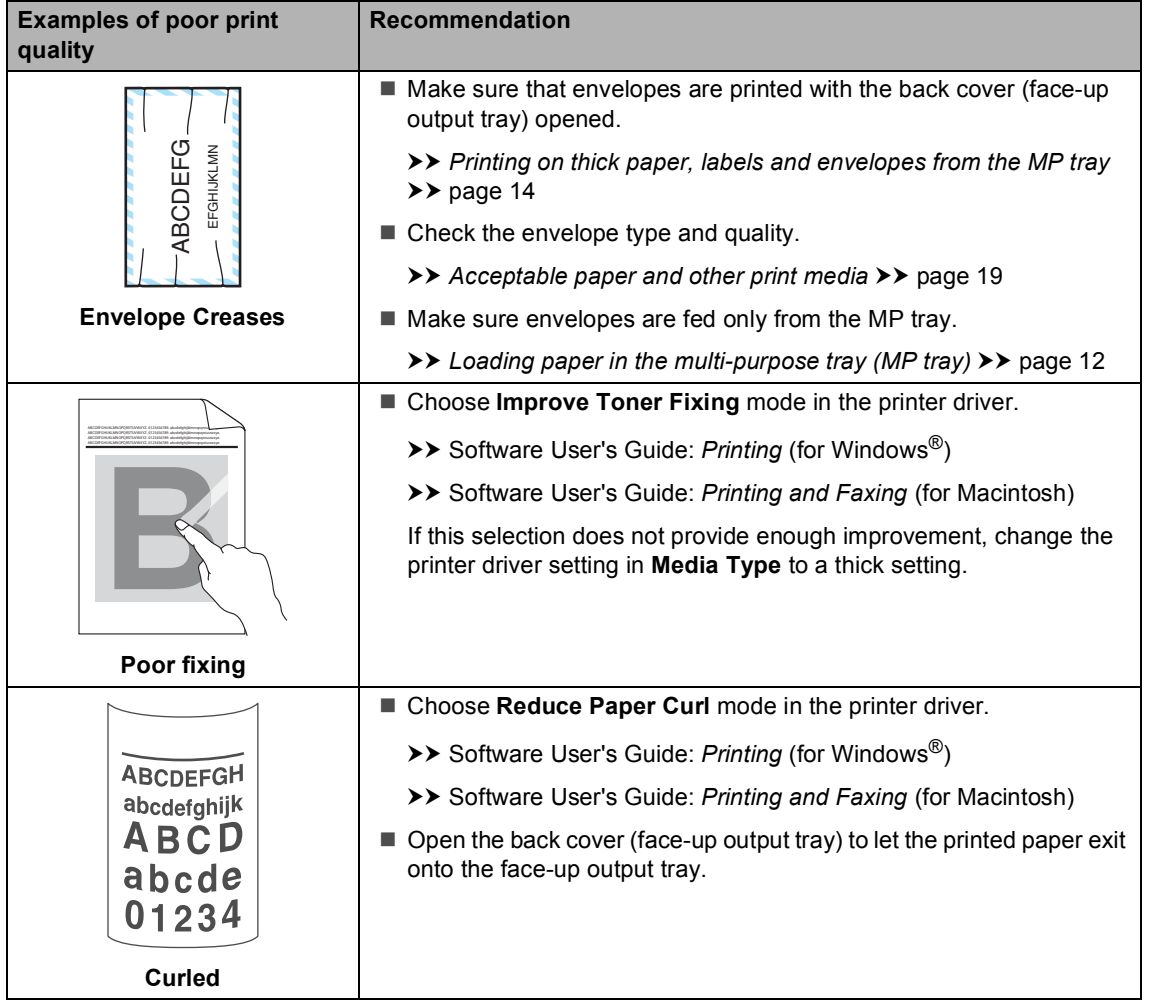

# **Machine Information**

## **Checking the Serial Number**

You can see the machine's Serial Number on the LCD.

a Press **Menu**, **6**, **2**.

b Press **Stop/Exit**.

### <span id="page-101-2"></span>**Reset functions**

The following reset functions are available:

1 Network

You can reset the internal print server back to its default factory settings such as the password and IP address information.

2 All Settings

You can reset all the machine's settings back to the factory default.

Brother strongly recommends you perform this operation when you dispose of the machine.

### **Note**

Unplug the interface cable before you choose Network or All Settings.

### **How to reset the machine**

- **1** Press Menu, 1, 9.
- Press  $\triangle$  or  $\nabla$  to choose the reset function you want to use. Press **OK**.
- Do one of the following;
	- To reset the settings, press **1** and go to step  $\bullet$ .
	- $\blacksquare$  To exit without making changes, pr[e](#page-101-1)ss  $2$  and go to step  $\bigcirc$ .
- <span id="page-101-0"></span>You will be asked to reboot the machine. Do one of the following;
	- To reboot the machine press **1**. The machine will begin the reset.
	- $\blacksquare$  To exit without rebooting the machin[e](#page-101-1), press 2. Go to step **6**.

If you do not reboot your machine, the reset will not complete and your settings will remain unchanged.

#### <span id="page-101-1"></span>e Press **Stop/Exit**.

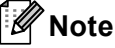

You can also reset the Network settings by pressing **Menu**, **5**, **0**.

**C**

# **Nenu and features**

# **On-screen programming <sup>C</sup>**

Your machine has been designed to be easy to use. The LCD provides on-screen programming using the menu keys.

We have created step by step on-screen instructions to help you program your machine. Simply follow the steps as they guide you through the menu selections and programming options.

### **How to access the menu**  mode

- a Press **Menu**.
- 2 Choose an option.
	- **Press 1 for General Setup menu.**
	- Press 2 for Copy menu.
	- **Press 3 for Printer menu.**
	- **Press 4 for USB Direct I/F menu.**
	- **Press 5** for Network menu.
	- **Press 6 for Machine Info. menu.**

You can also scroll through each menu level by pressing  $\blacktriangle$  or  $\nabla$  for the direction you want.

- **3** Press OK when the option you want appears on the LCD. The LCD will then show the next menu level.
- **4** Press  $\triangle$  or  $\nabla$  to scroll to your next menu selection.

#### **6** Press OK.

When you have finished setting an option, the LCD will show Accepted.

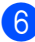

**6** Press **Stop/Exit** to exit Menu mode.

**C**

# **Menu table**

The factory settings are shown in Bold with an asterisk.

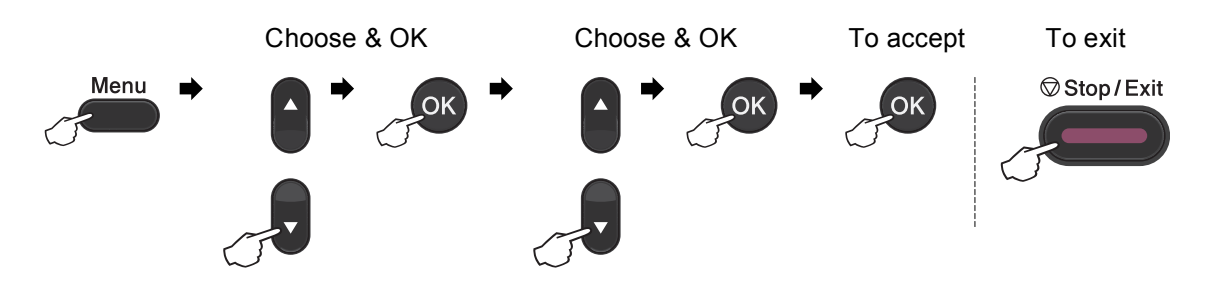

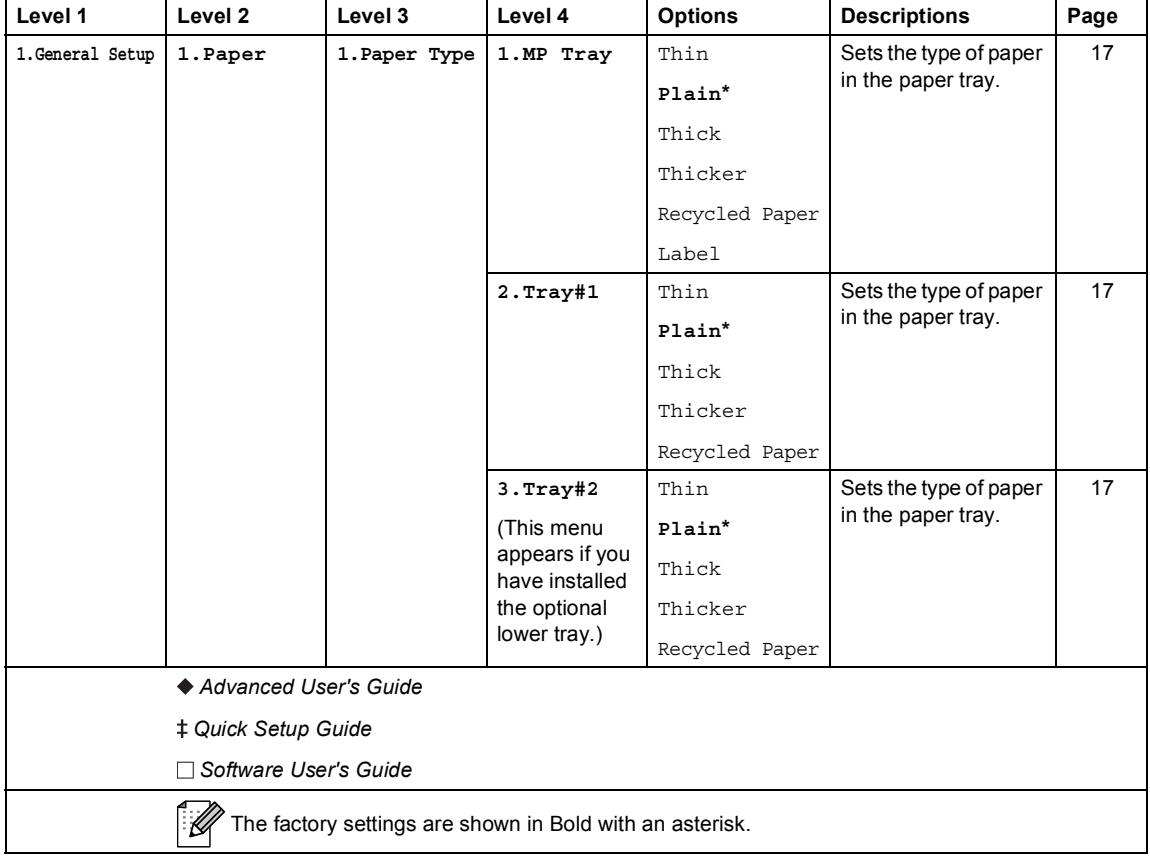

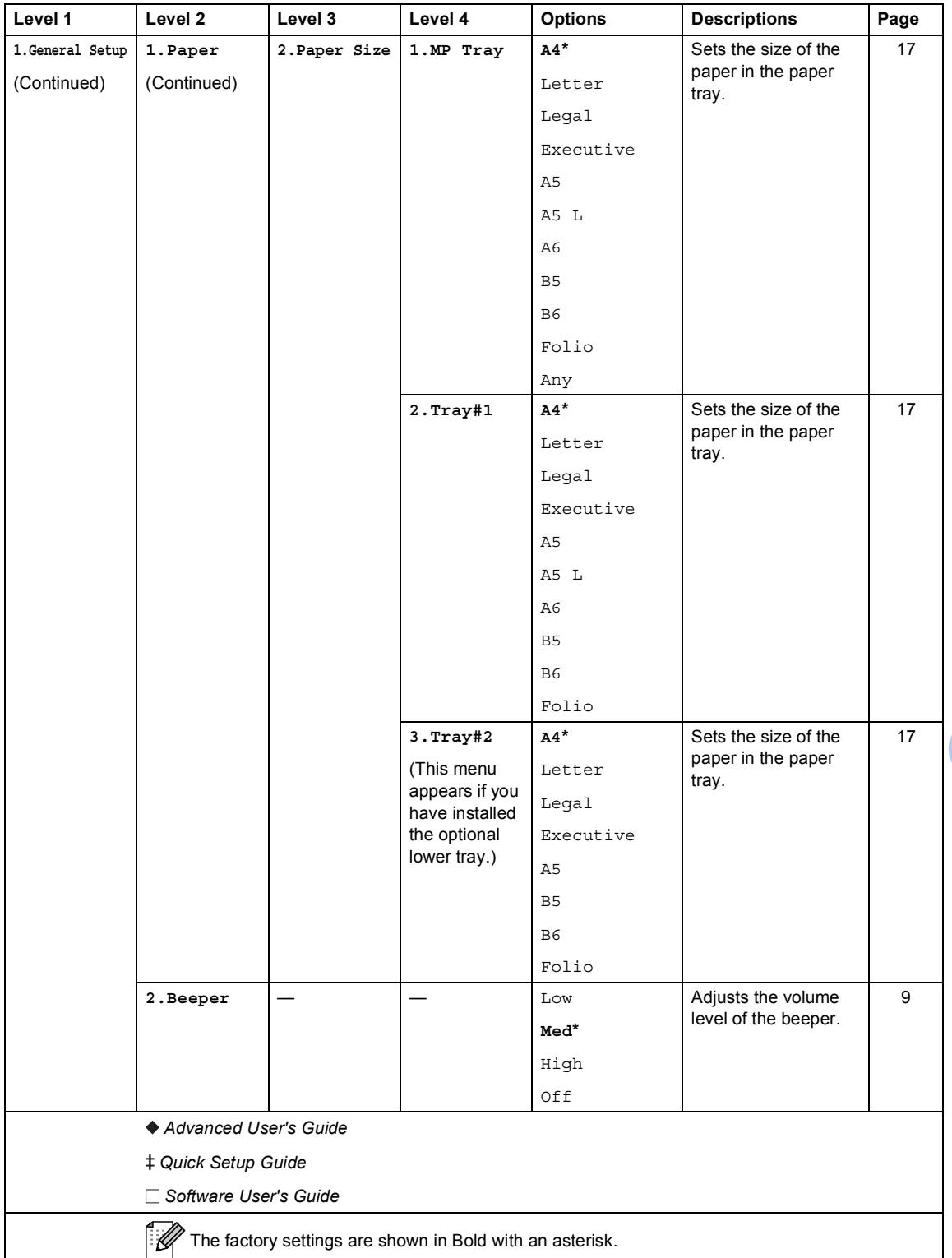

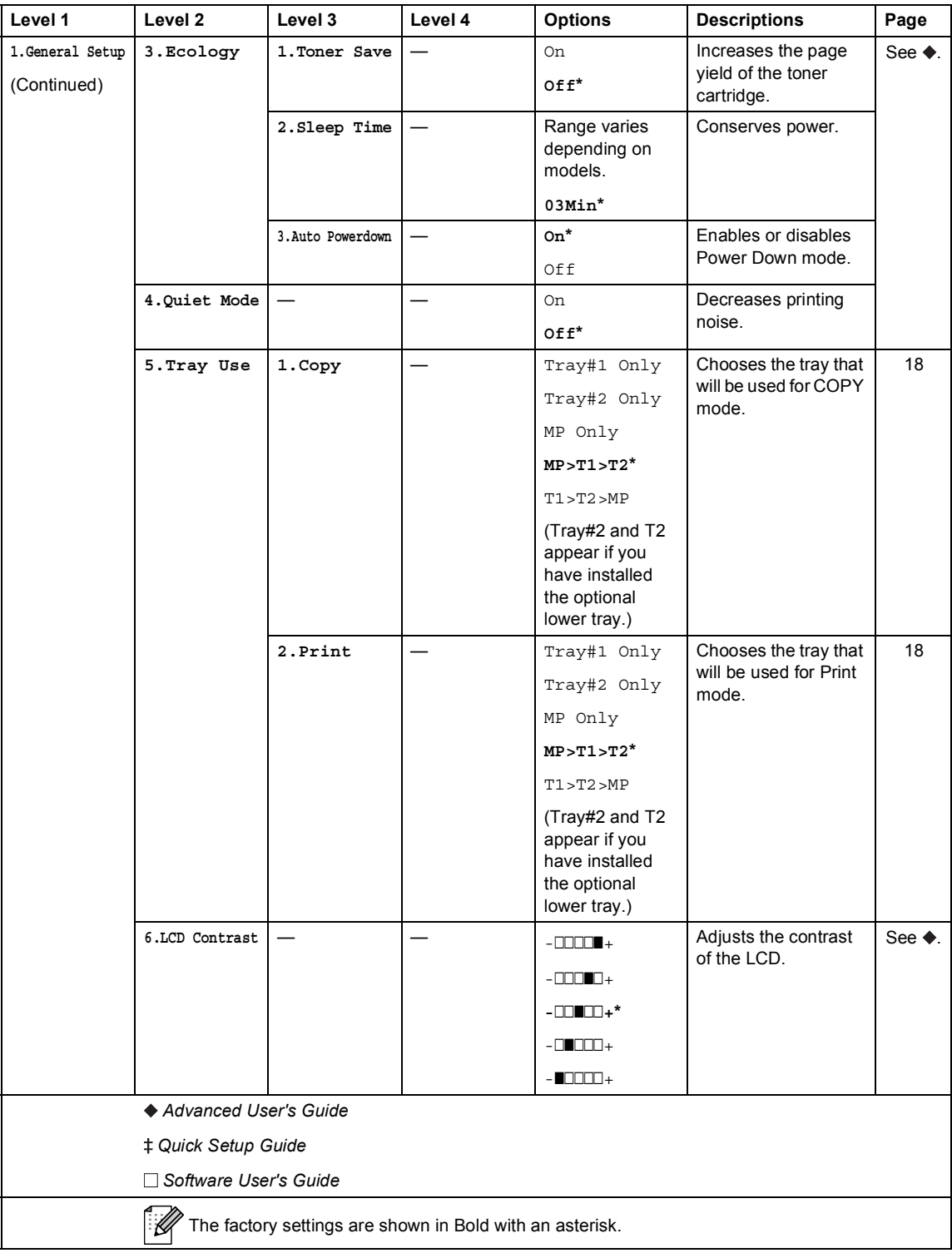

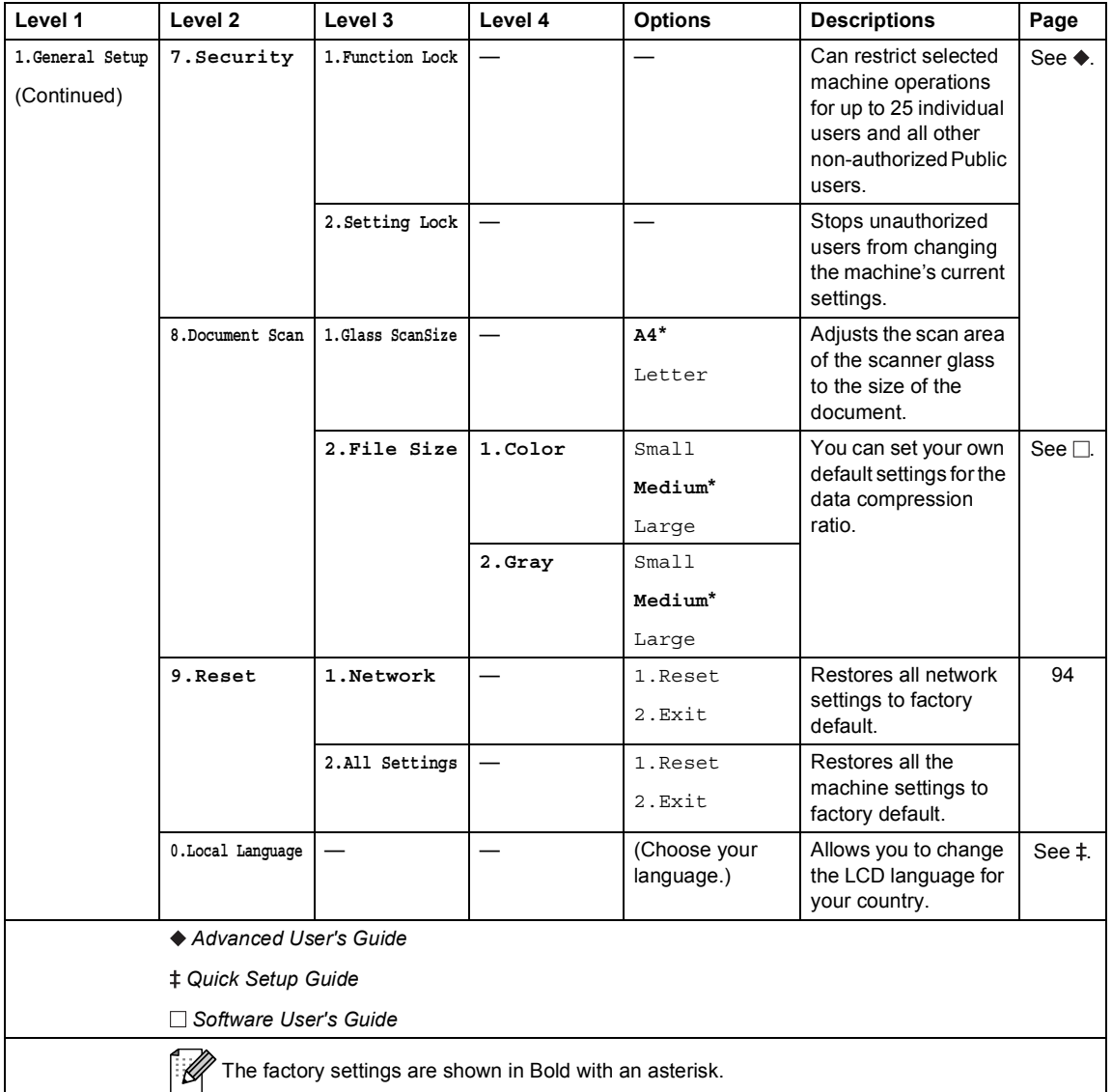

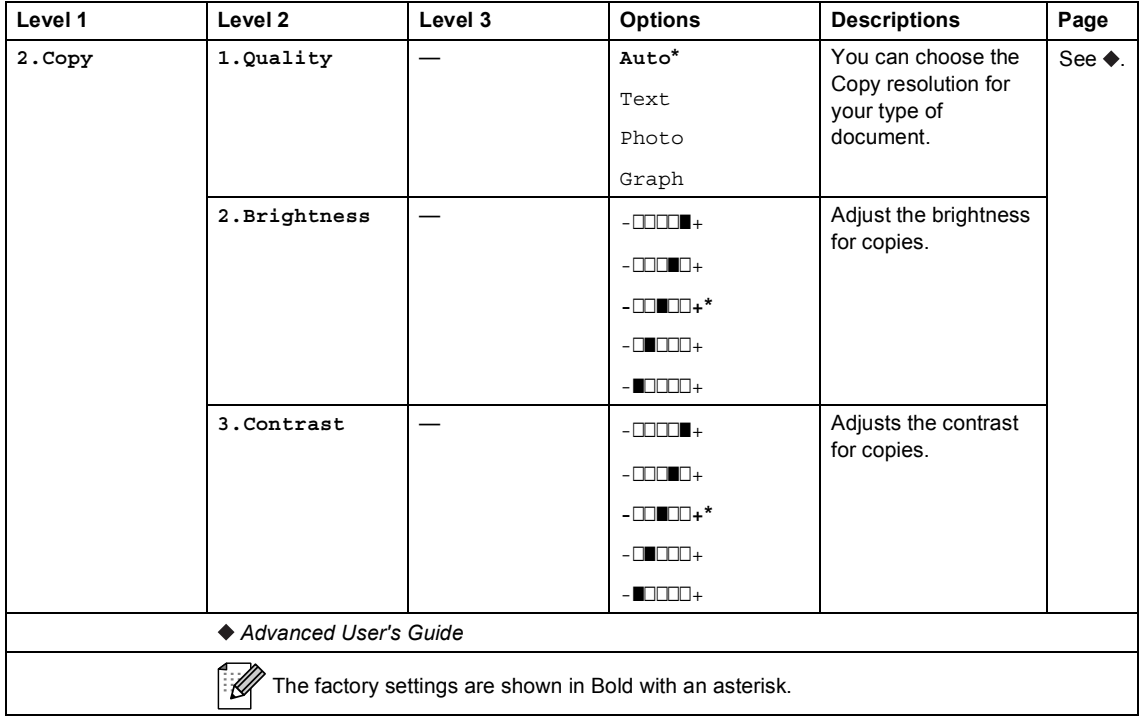
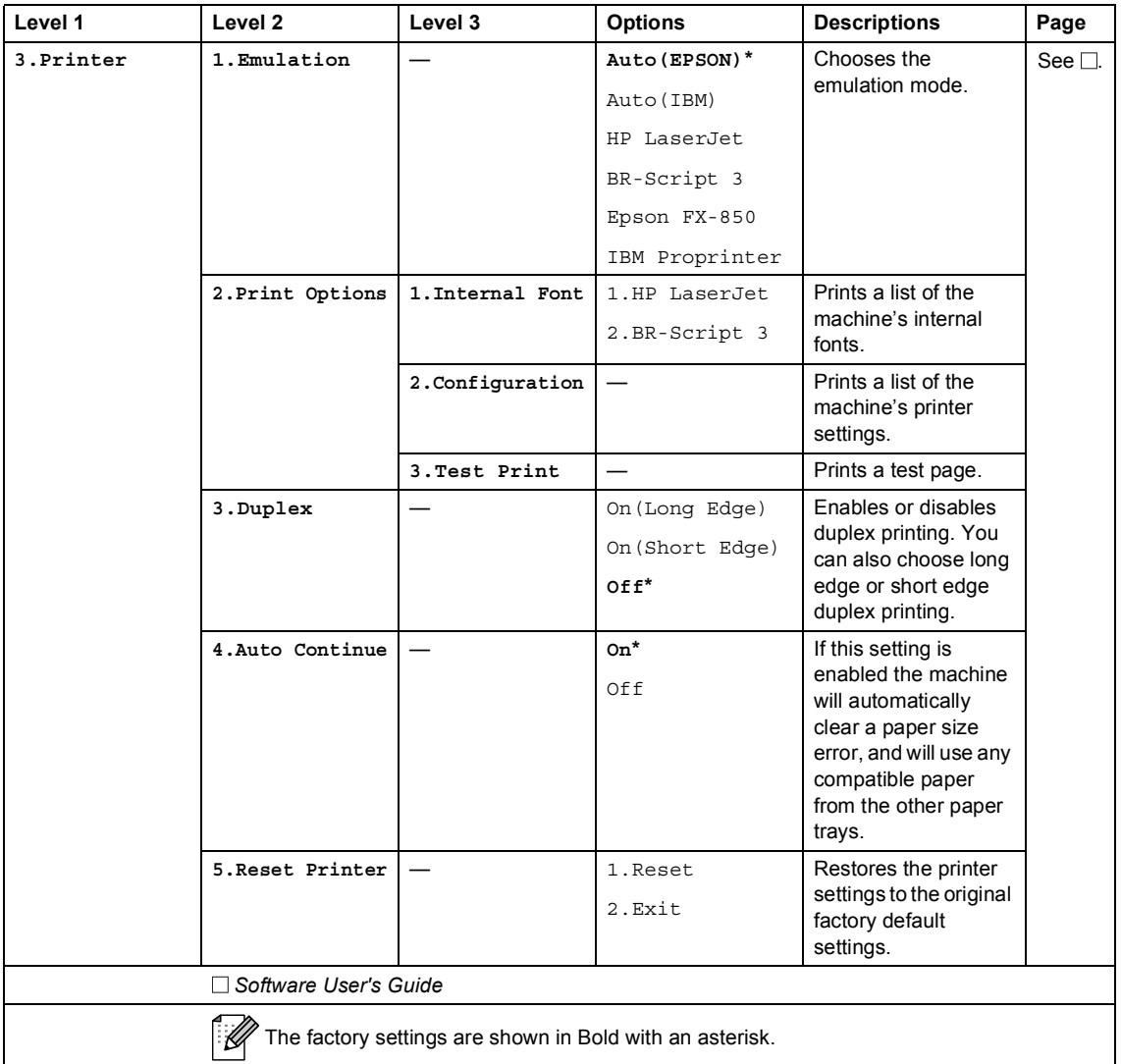

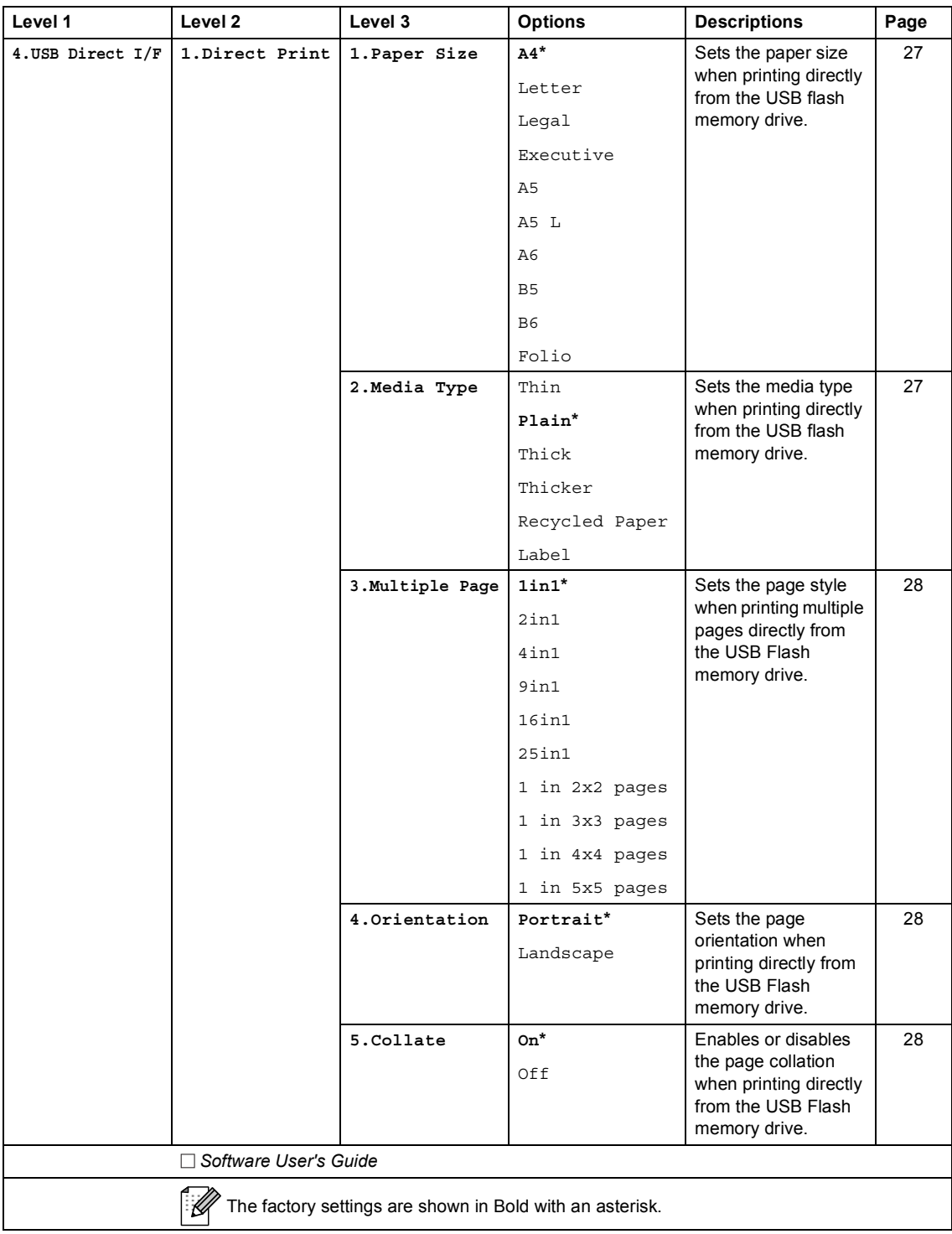

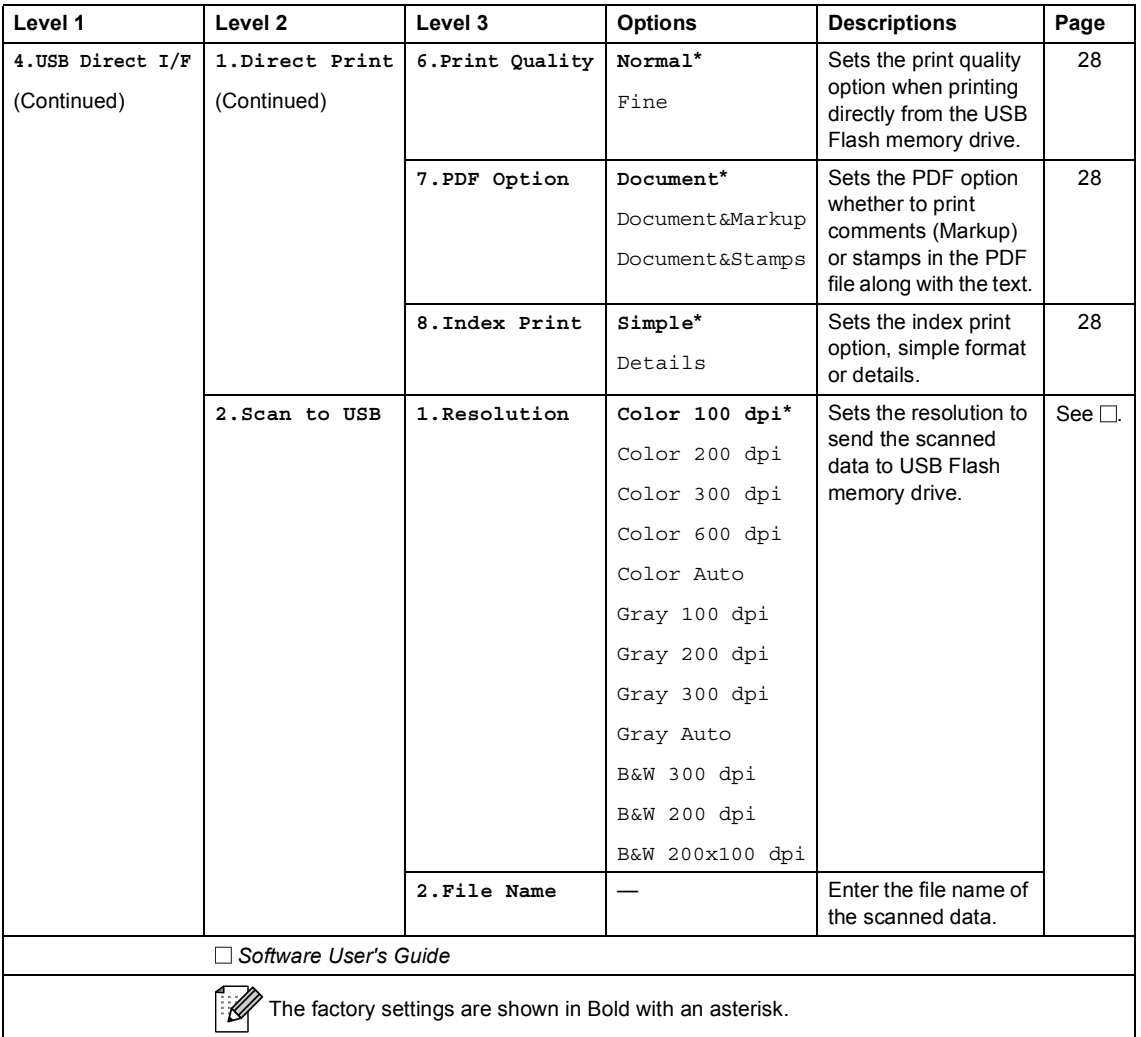

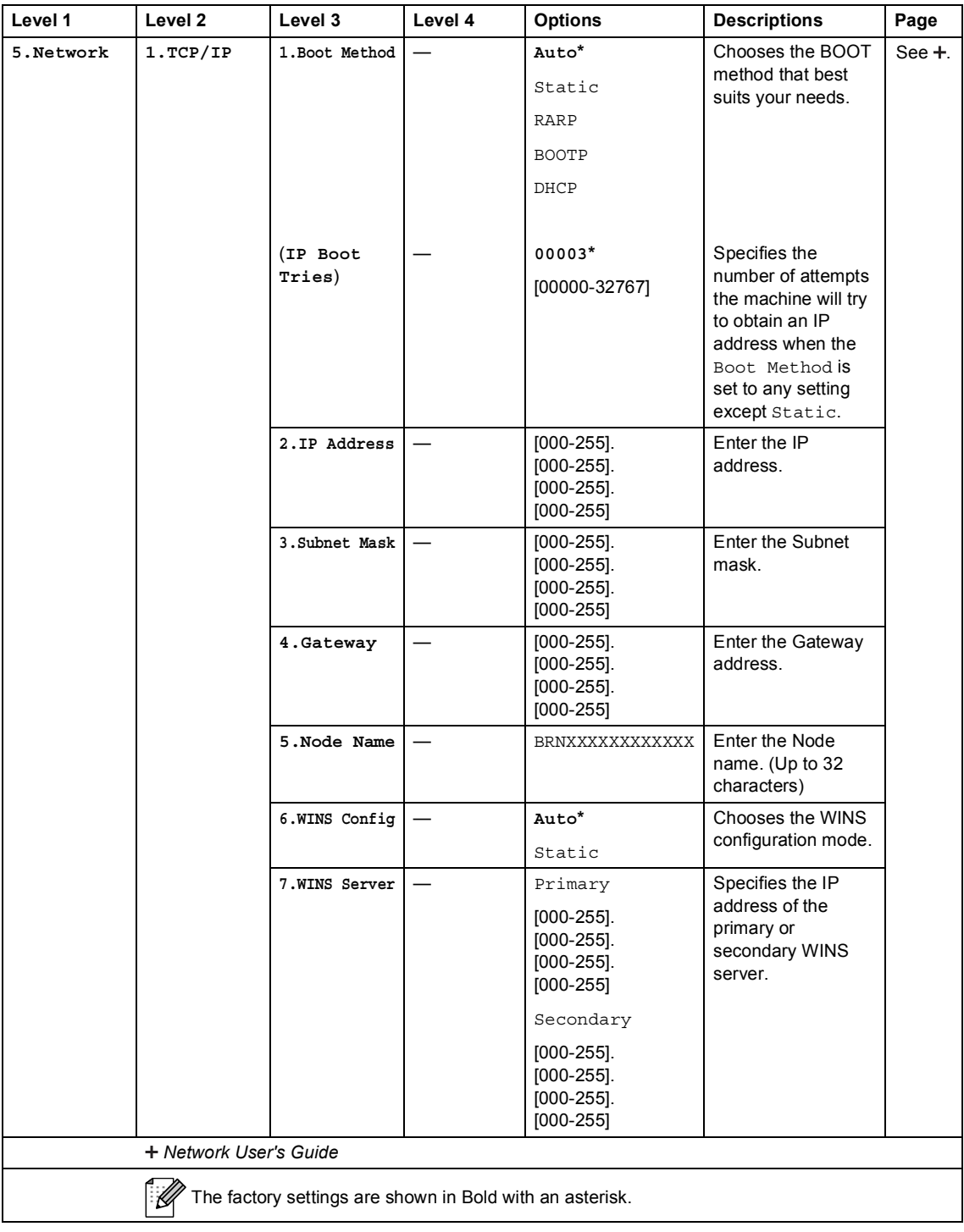

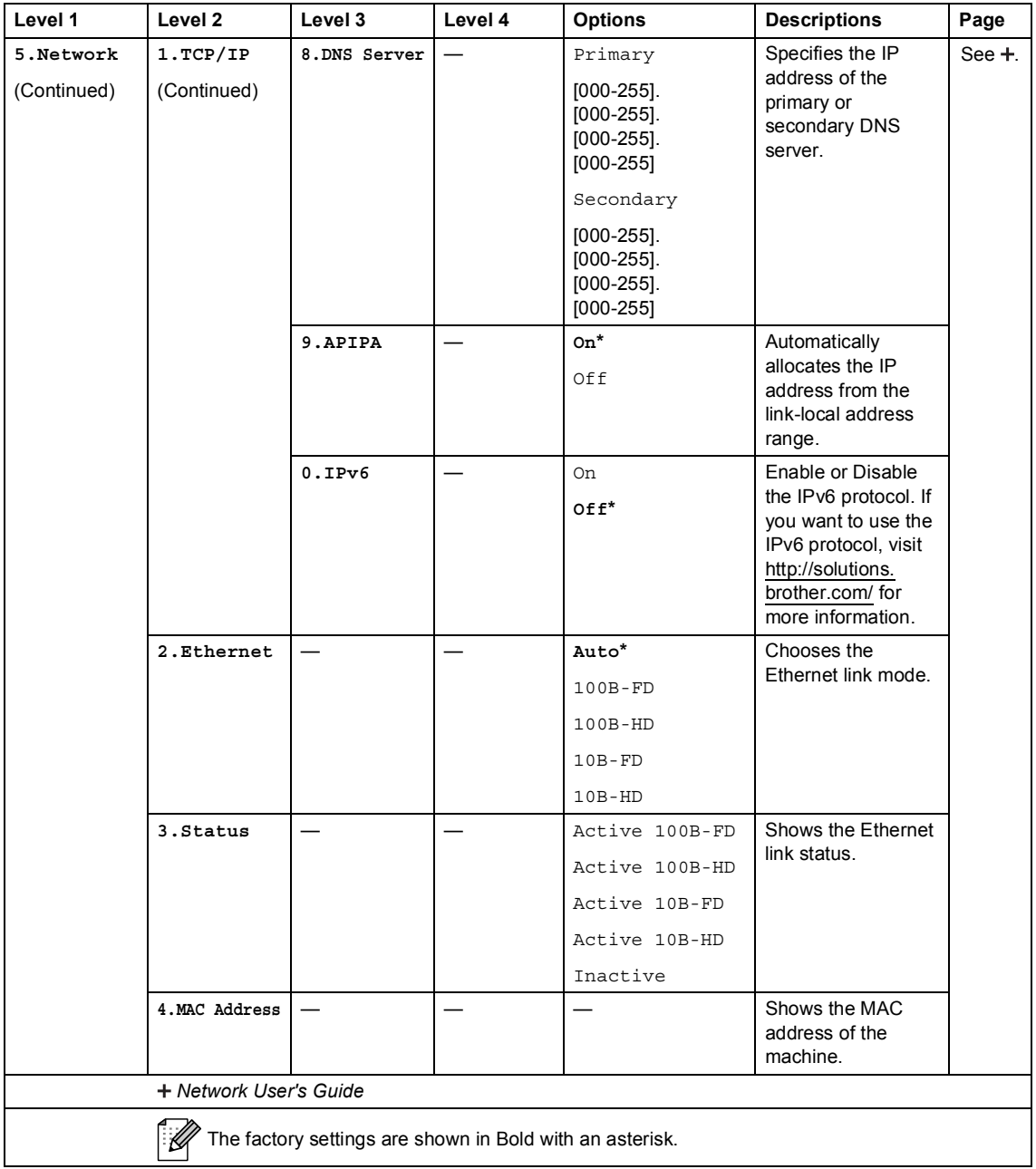

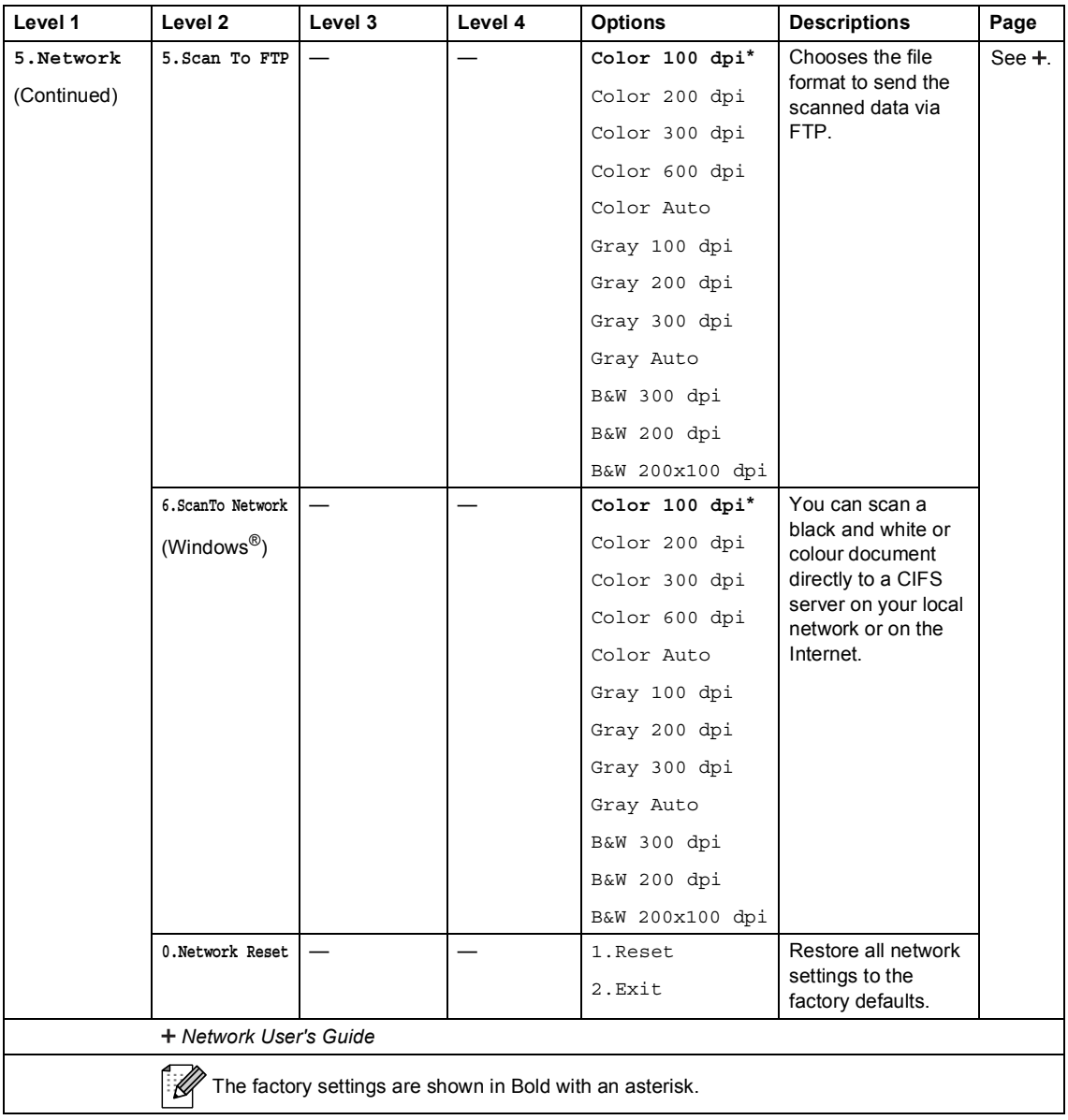

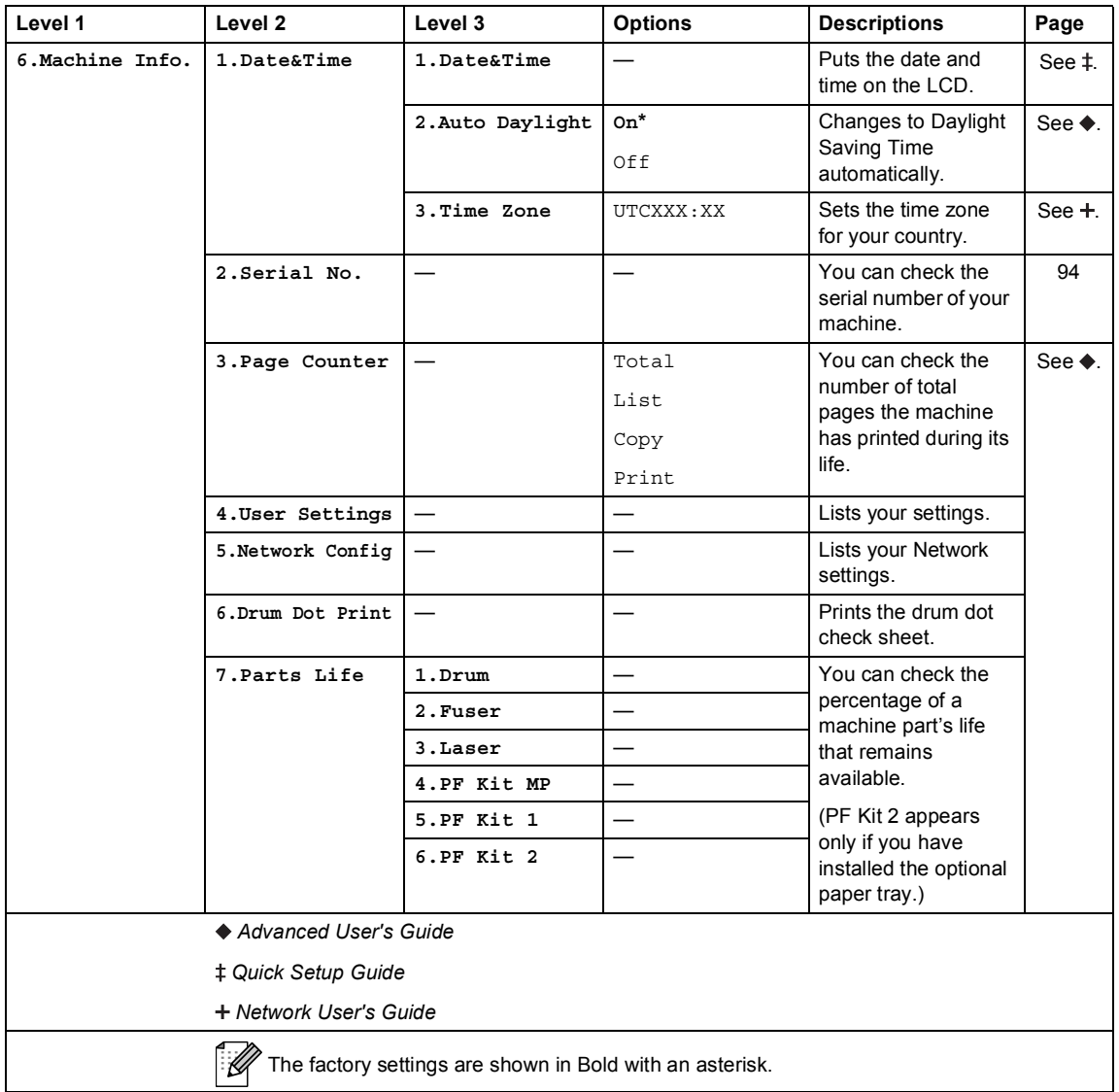

# <span id="page-115-0"></span>**Entering text**

When setting certain menu selections, you will need to type text characters. The numeric keys have letters printed on them. The keys: 0, # and  $*$  do *not* have printed letters because they are used for special characters.

Press the appropriate numeric key the number of times shown in this reference table to access the character you want.

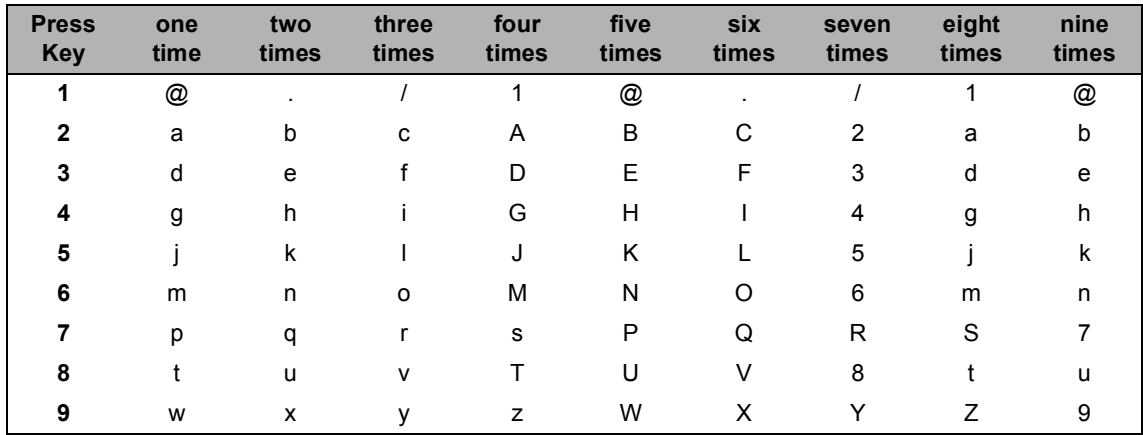

For menu selections that do not allow lower case letter selection, please use this reference table.

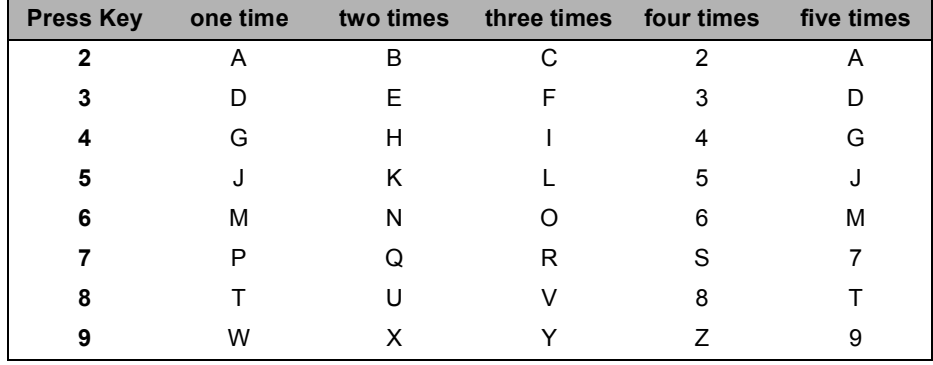

#### **Inserting spaces**

To enter a space, press  $\blacktriangleright$  twice between characters.

#### **Making corrections**

If you entered a character incorrectly and want to change it, press  $\triangleleft$  or  $\triangleright$  to move the cursor to the incorrect character, and then press **Clear**.

#### **Repeating letters**

To enter a letter on the same key as the previous letter, press  $\blacktriangleright$  to move the cursor right before pressing the key again.

#### **Special characters and symbols**

Press  $\star$ , **#** or 0, then press ◀ or ▶ to move the cursor to the symbol or character you want. Press **OK** to choose it. The symbols and characters below will appear depending on your menu selection.

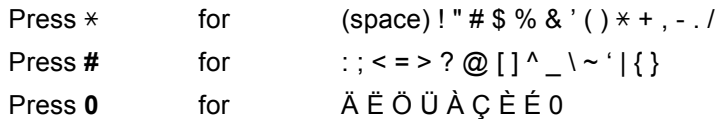

**D**

# **Specifications**

# **General**

<span id="page-117-2"></span>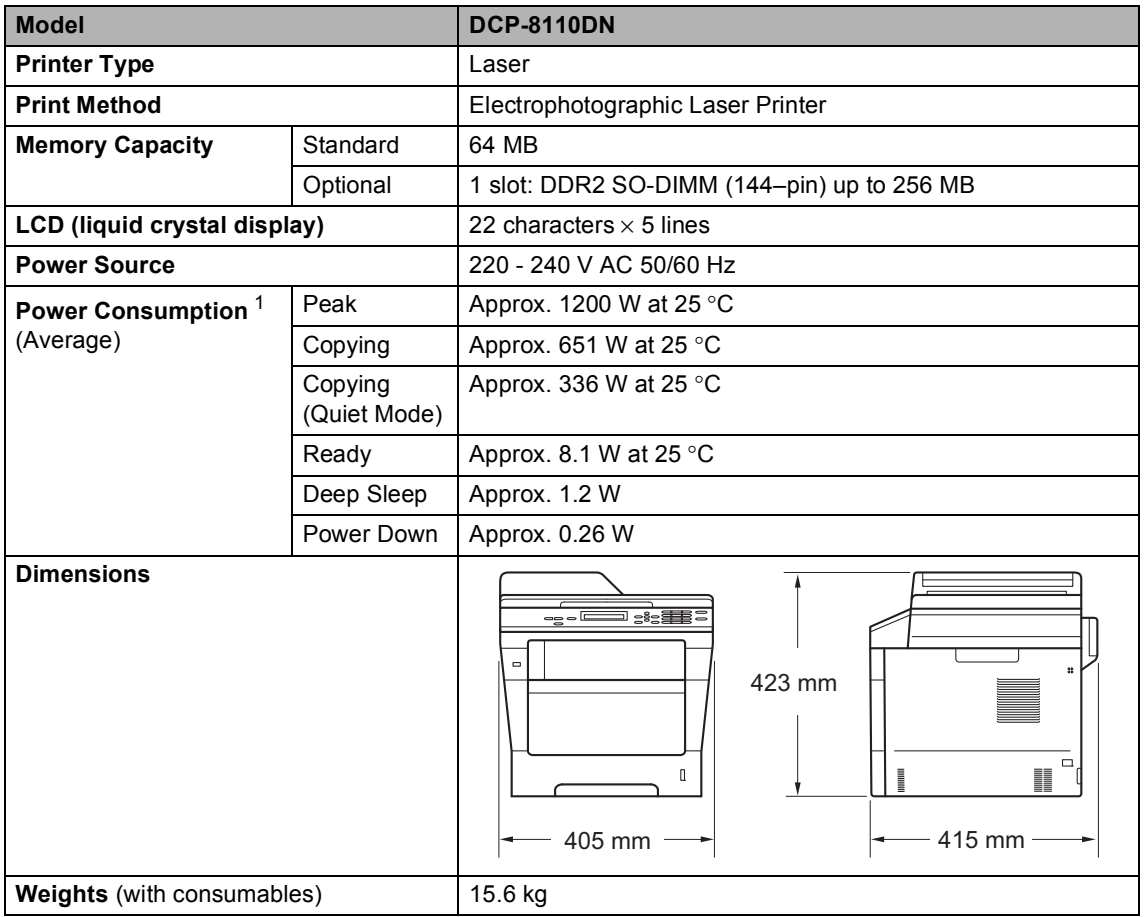

<span id="page-117-3"></span><span id="page-117-1"></span><span id="page-117-0"></span><sup>1</sup> USB connections to PC

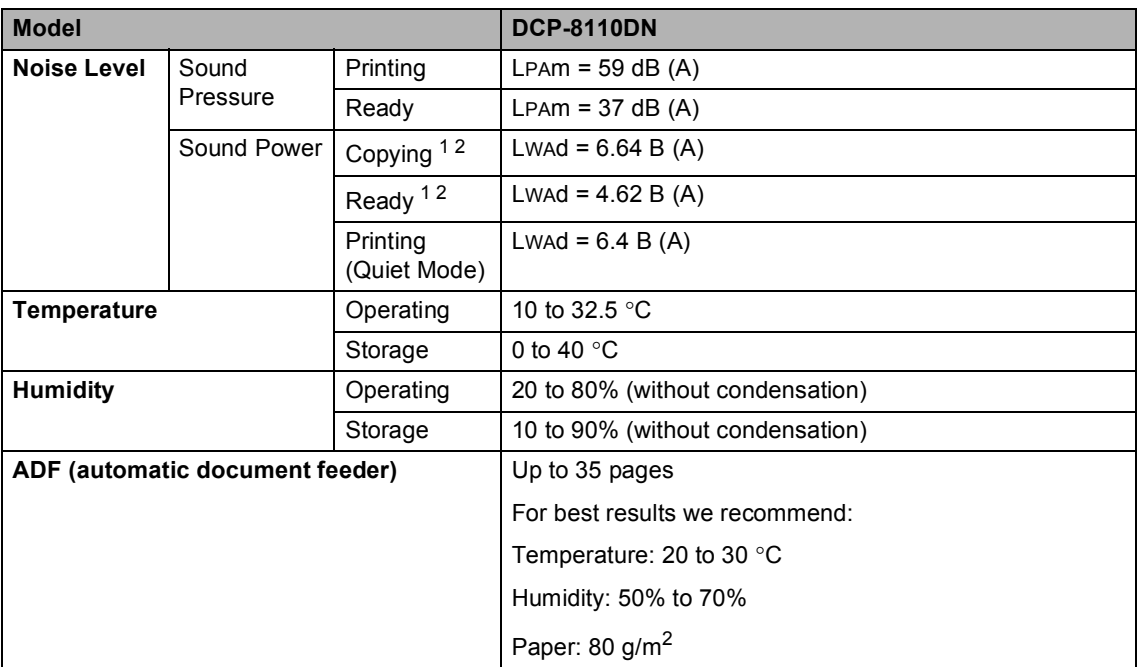

<span id="page-118-0"></span><sup>1</sup> Measured in accordance with the method described in RAL-UZ122.

<span id="page-118-1"></span><sup>2</sup> Office equipment with LwAd>6.30 B (A) is not suitable for use in rooms where people do primarily intellectual work. Such equipment should be placed in separate rooms because of the noise emission.

# **Document Size**

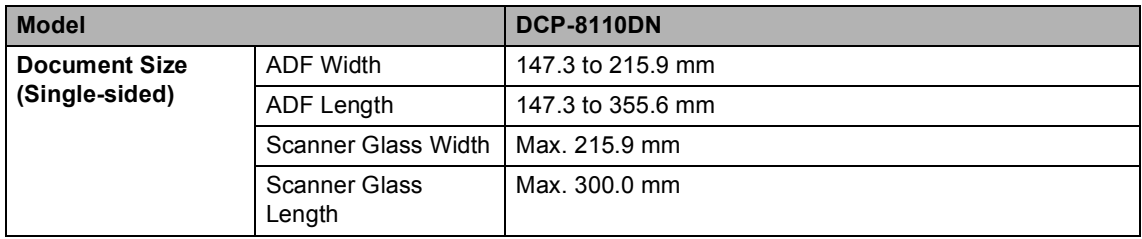

# **Print media**

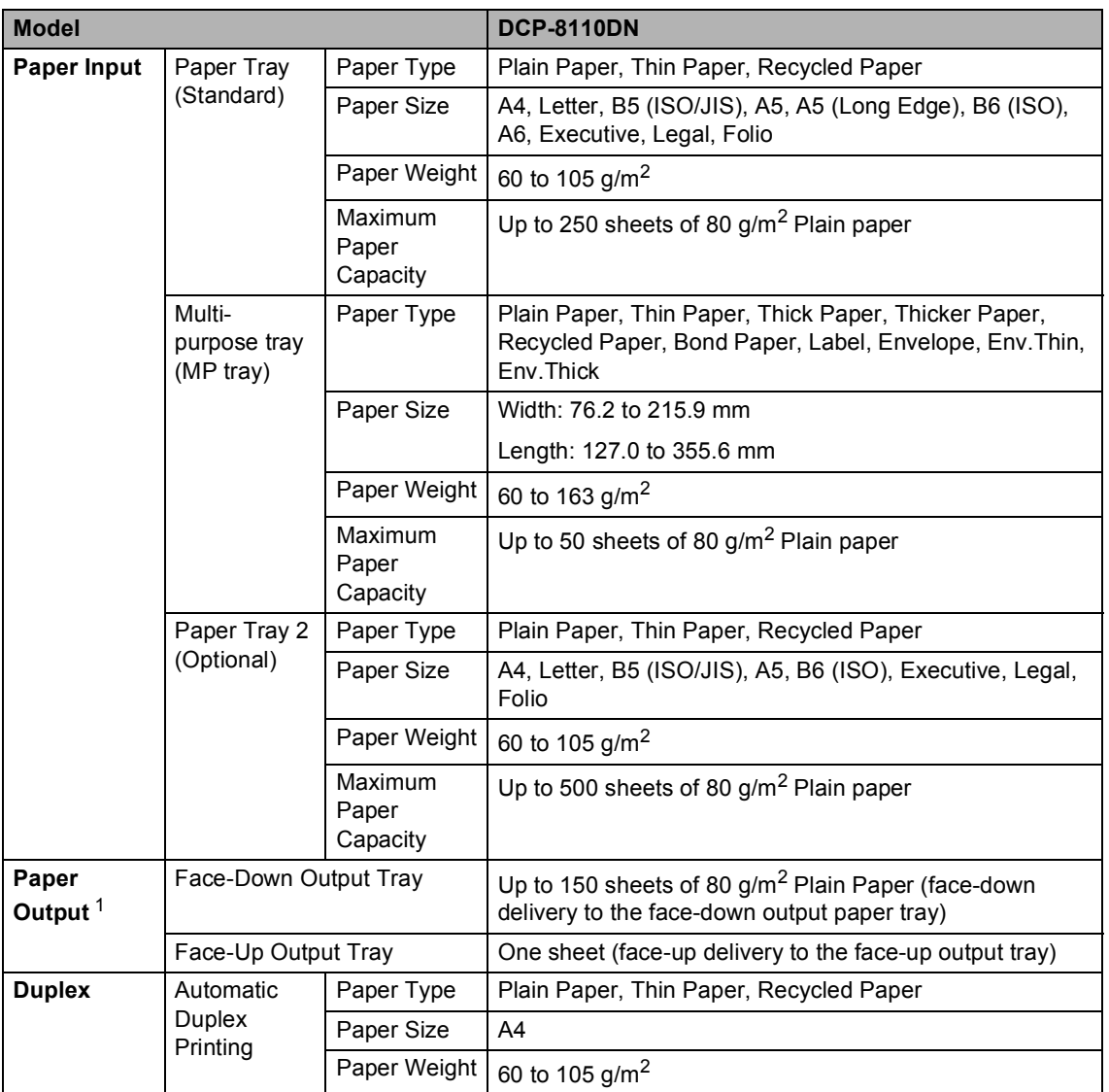

<span id="page-120-0"></span> $1$  For labels, we recommend removing printed pages from the output paper tray immediately after they exit the machine to avoid the possibility of smudging.

# <span id="page-121-1"></span> $\mathsf{Copy}$

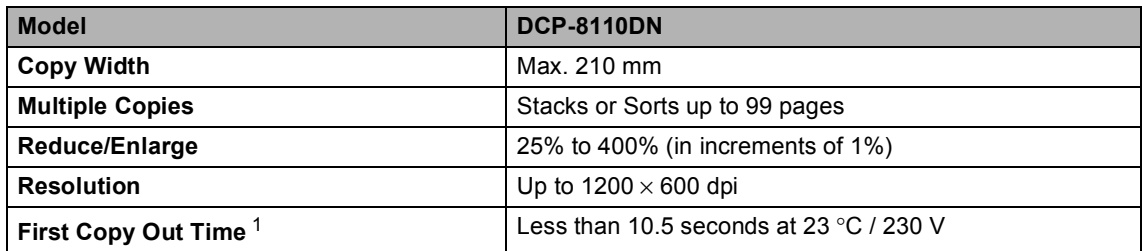

<span id="page-121-0"></span><sup>1</sup> From Ready mode and standard tray

# <span id="page-122-3"></span>**Scanner**

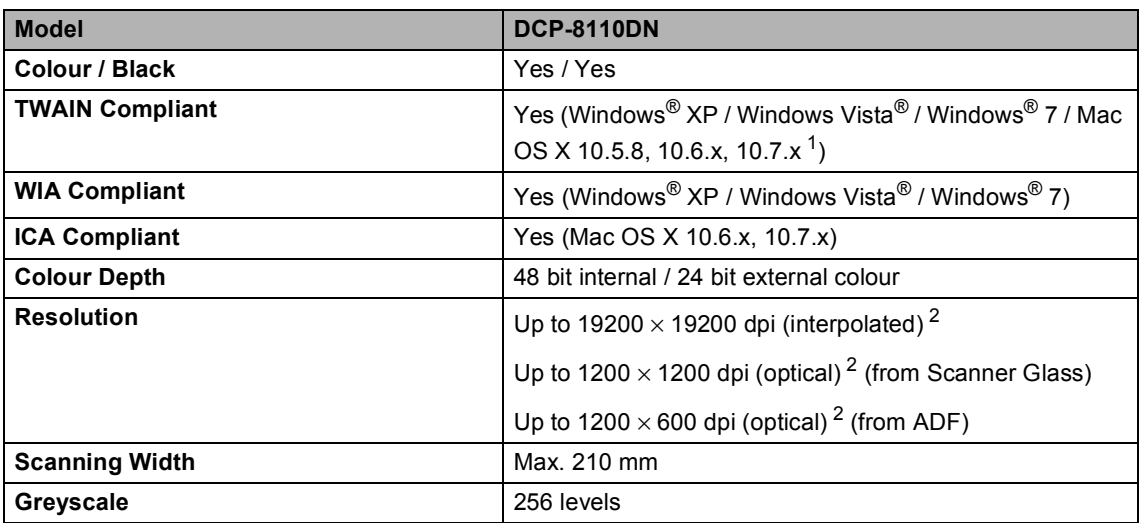

<span id="page-122-2"></span><span id="page-122-0"></span><sup>1</sup> For the latest driver updates for the version of Mac OS X you are using, visit us at<http://solutions.brother.com/>.

<span id="page-122-1"></span><sup>2</sup> Maximum 1200 × 1200 dpi scanning with the WIA driver in Windows® XP, Windows Vista® and Windows® 7 (resolution up to 19200  $\times$  19200 dpi can be selected by using the scanner utility)

# <span id="page-123-2"></span>**Printer**

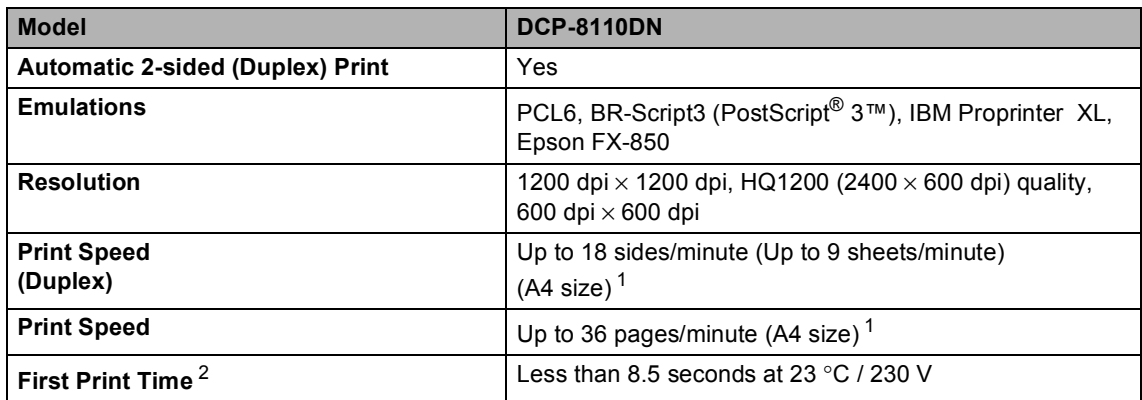

<span id="page-123-0"></span><sup>1</sup> The print speed may vary depending on the type of document you print.

<span id="page-123-1"></span><sup>2</sup> From Ready mode and standard tray

# <span id="page-124-1"></span>**Direct Print feature**

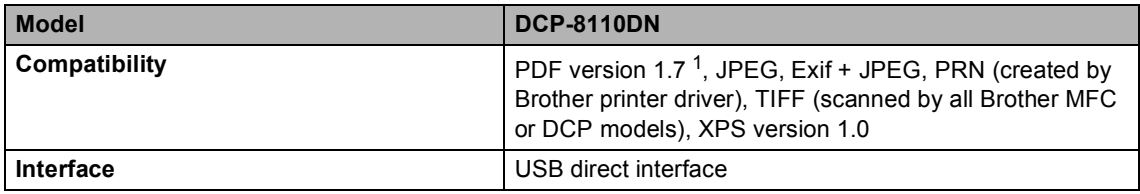

<span id="page-124-0"></span><sup>1</sup> PDF data including a JBIG2 image file, a JPEG2000 image file or a transparency file is not supported.

# **Computer requirements**

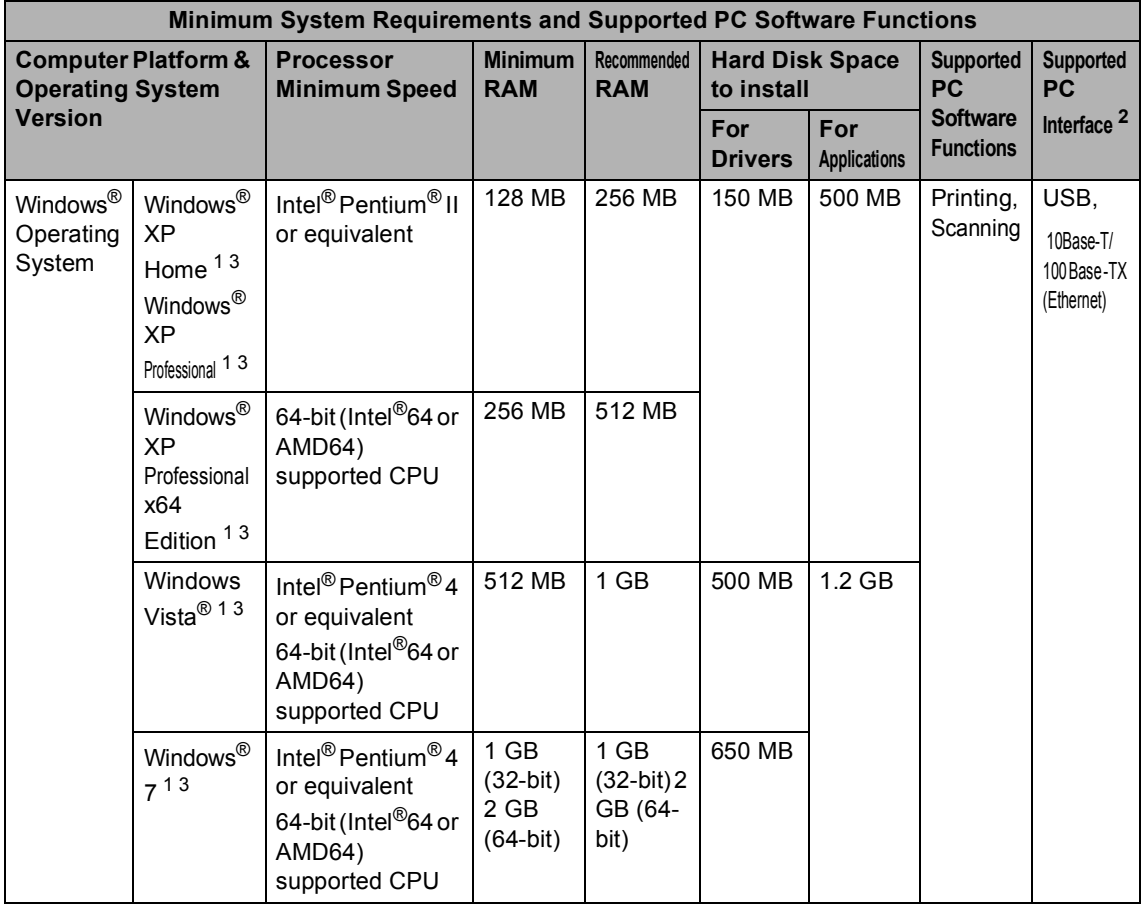

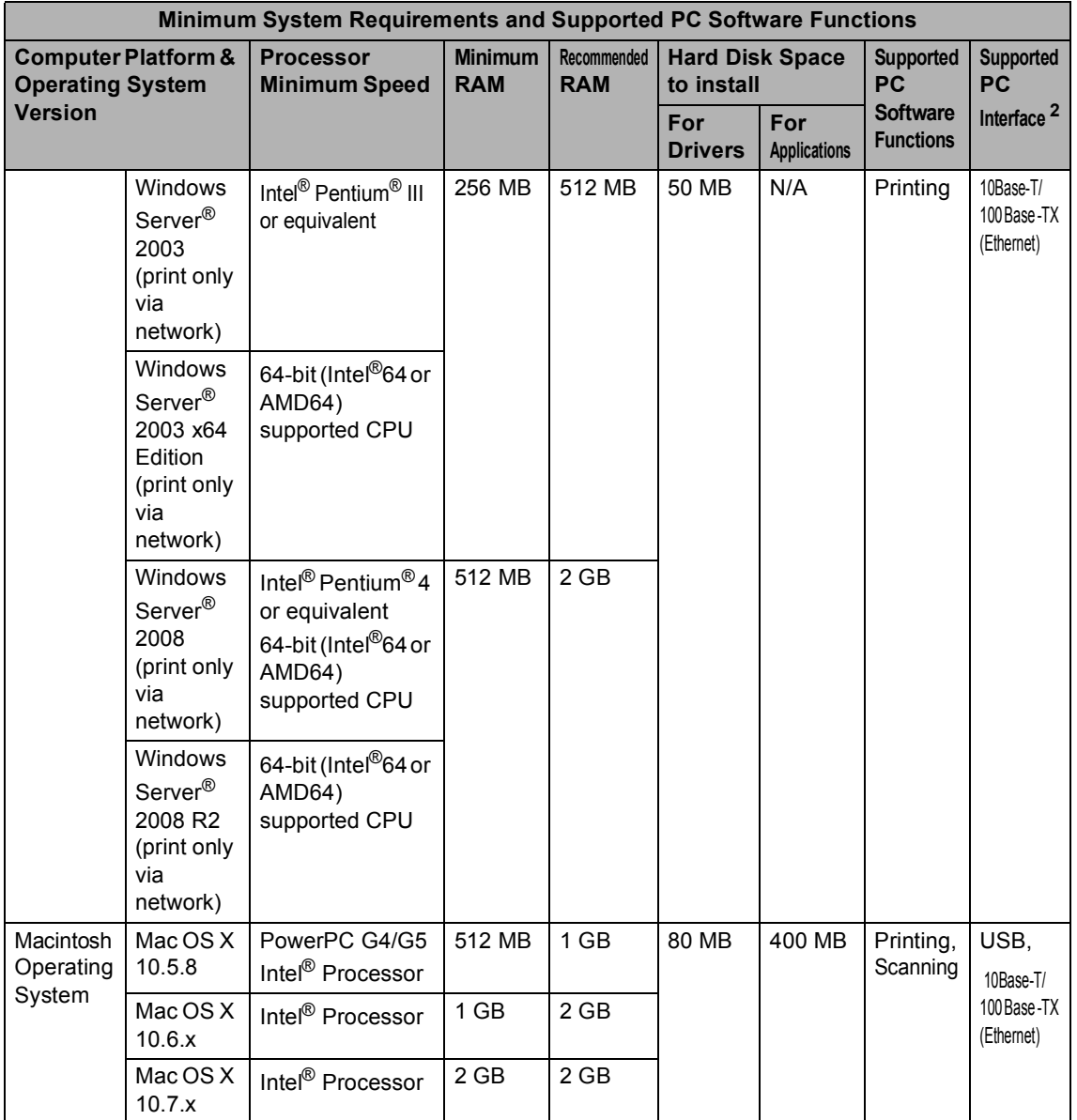

<span id="page-126-1"></span><sup>1</sup> For WIA, 1200 x 1200 resolution. Brother Scanner Utility enables to enhance up to 19200 x 19200 dpi.

<span id="page-126-0"></span><sup>2</sup> Third-party USB ports are not supported.

<span id="page-126-2"></span><sup>3</sup> Nuance™ PaperPort™ 12SE supports Microsoft® SP3 or higher for Windows® XP and SP2 or higher for Windows Vista® and Windows® 7.

For the latest driver updates, visit<http://solutions.brother.com/>.

All trademarks, brand and product names are property of their respective companies.

# **Consumable items**

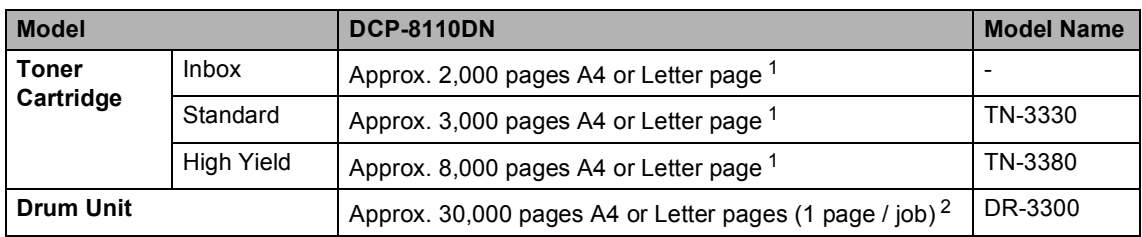

<span id="page-127-0"></span><sup>1</sup> Approx. cartridge yield is declared in accordance with ISO/IEC 19752.

<span id="page-127-1"></span><sup>2</sup> Drum life is approximate and may vary by type of use.

## **Interfaces**

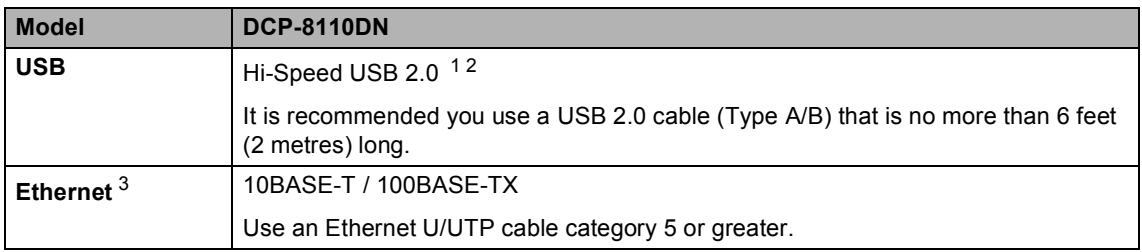

<span id="page-128-3"></span><span id="page-128-0"></span> $1$  Your machine has a Hi-Speed USB 2.0 interface. The machine can also be connected to a computer that has a USB 1.1 interface.

<span id="page-128-1"></span><sup>2</sup> Third-party USB ports are not supported.

<span id="page-128-2"></span>3 For detailed network specifications, see [Network \(LAN\)](#page-129-0) >> page 122 and >> Network User's Guide.

# <span id="page-129-0"></span>**Network (LAN)**

## **Note**

For more information about the Network specifications  $\rightarrow \rightarrow$  the Network User's Guide.

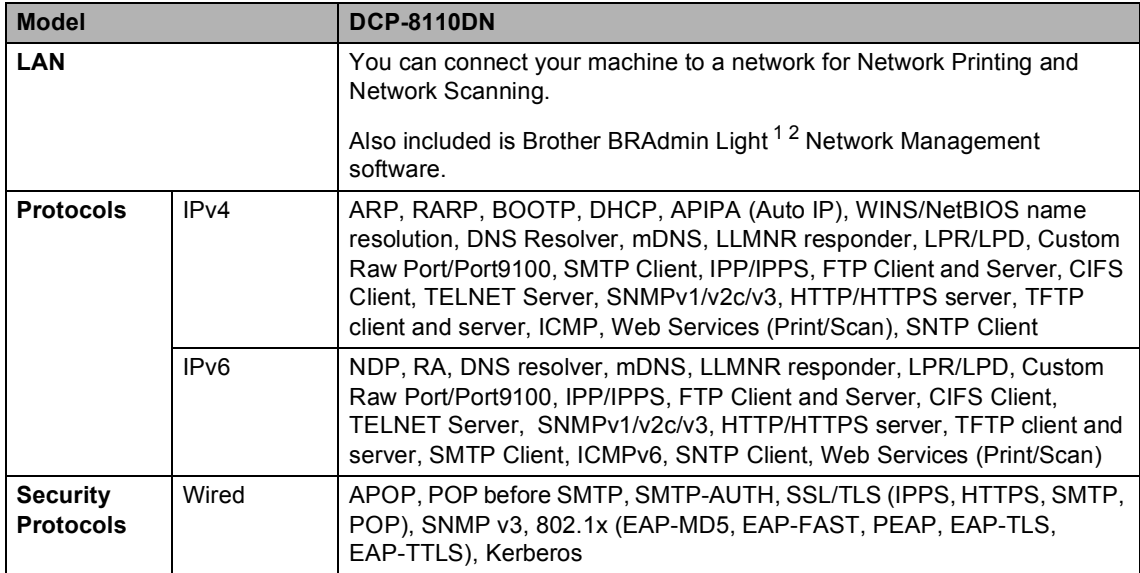

<span id="page-129-1"></span><sup>1</sup> (For Windows<sup>®</sup> users) Brother BRAdmin Light is available on the CD-ROM provided with the machine. (For Macintosh users) Brother BRAdmin Light is available as a download from <http://solutions.brother.com/>.

<span id="page-129-2"></span><sup>2</sup> (For Windows<sup>®</sup> users) If you require more advanced machine management, use the latest Brother BRAdmin Professional utility version that is available as a download from [http://solutions.brother.com/.](http://solutions.brother.com/)

# **Index**

## **A**

**E**

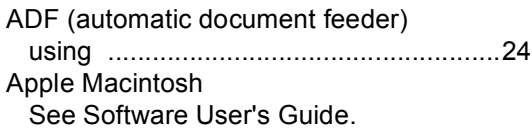

## **C**

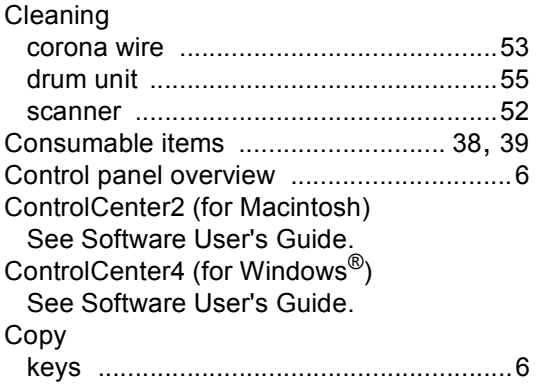

### **D**

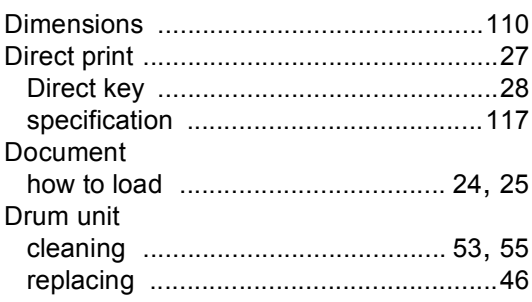

## **E Experiment of the state of the state**

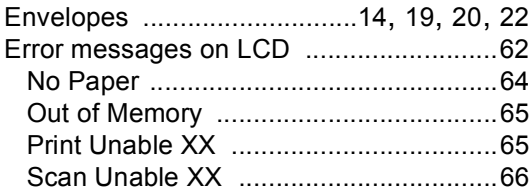

### **F**

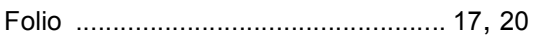

# **G**

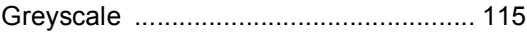

#### **H**

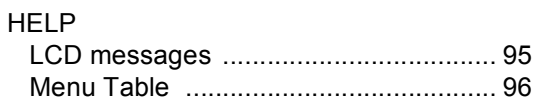

#### **L**

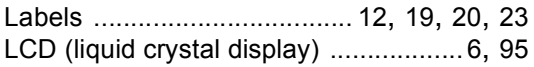

#### **M**

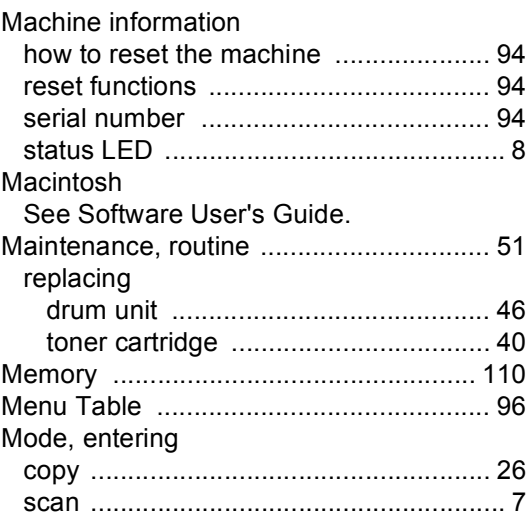

## **N**

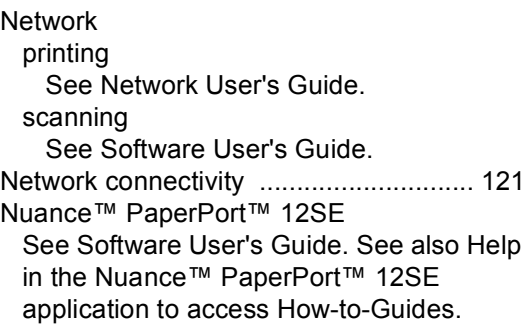

## **O**

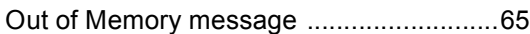

#### **P**

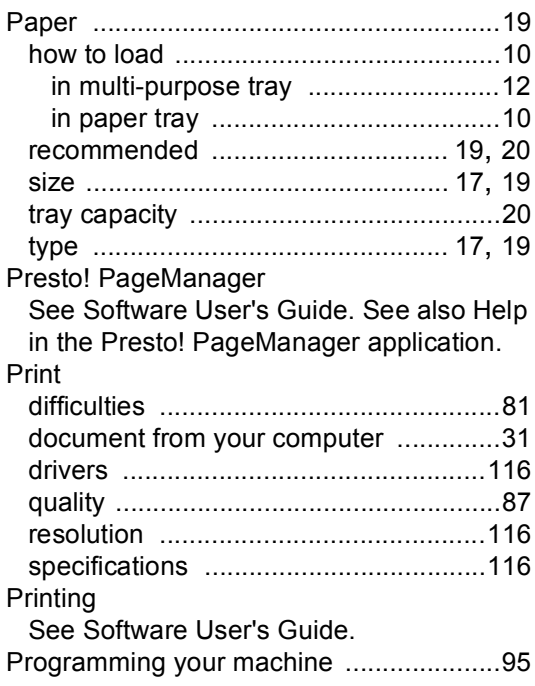

## **Q**

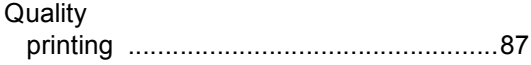

### **R**

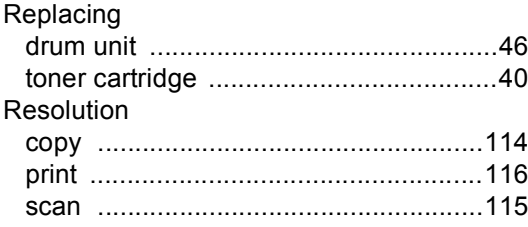

## **S**

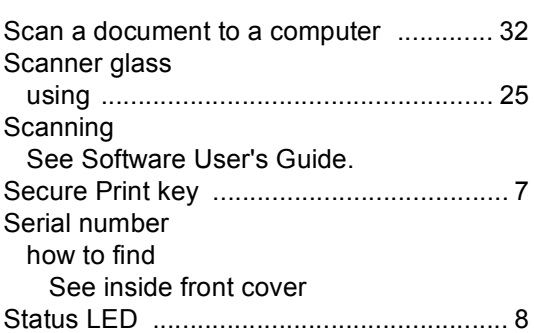

#### **T**

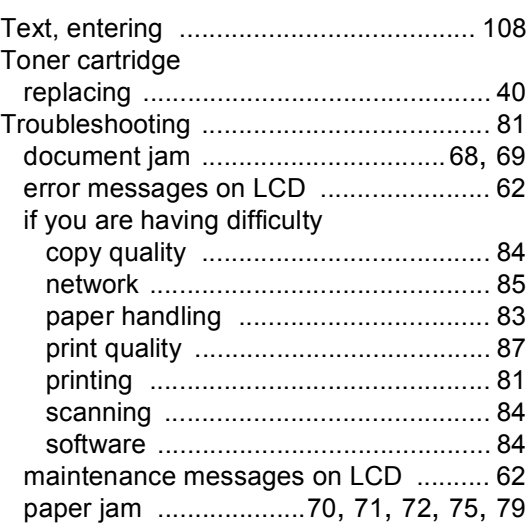

#### **V**

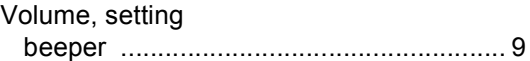

## **W**

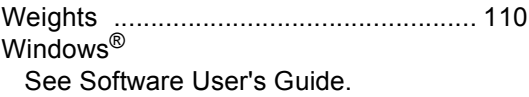

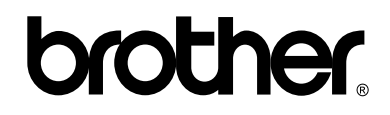

**Visit us on the World Wide Web <http://www.brother.com/>**

This machine is approved for use in the country of purchase only. Local Brother companies or their dealers will only support machines purchased in their own countries.

Free Manuals Download Website [http://myh66.com](http://myh66.com/) [http://usermanuals.us](http://usermanuals.us/) [http://www.somanuals.com](http://www.somanuals.com/) [http://www.4manuals.cc](http://www.4manuals.cc/) [http://www.manual-lib.com](http://www.manual-lib.com/) [http://www.404manual.com](http://www.404manual.com/) [http://www.luxmanual.com](http://www.luxmanual.com/) [http://aubethermostatmanual.com](http://aubethermostatmanual.com/) Golf course search by state [http://golfingnear.com](http://www.golfingnear.com/)

Email search by domain

[http://emailbydomain.com](http://emailbydomain.com/) Auto manuals search

[http://auto.somanuals.com](http://auto.somanuals.com/) TV manuals search

[http://tv.somanuals.com](http://tv.somanuals.com/)